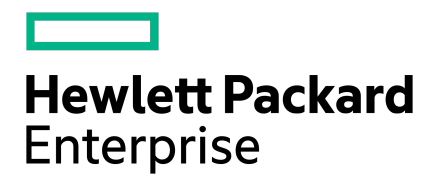

# **HPE Alletra dHCI Deployment Guide for New Installations on Array OS 6.1.x and Later**

Published December, 2023 Version 6.1.x

# Legal Notices

Copyright © 2019 - 2023 by Hewlett Packard Enterprise Development LP

### **Notices**

The information contained herein issubject to change without notice. The only warrantiesfor Hewlett Packard Enterprise products and services are set forth in the express warranty statements accompanying such products and services. Nothing herein should be construed as constituting an additional warranty. Hewlett Packard Enterprise shall not be liable for technical or editorial errors or omissions contained herein.

Confidential computersoftware. Valid license from Hewlett Packard Enterprise required for possession, use, or copying. Consistent with FAR 12.211 and 12.212, Commercial Computer Software, Computer Software Documentation, and Technical Data for Commercial Items are licensed to the U.S. Government under vendor's standard commercial license.

Links to third-party websites take you outside the Hewlett Packard Enterprise website. Hewlett Packard Enterprise has no control over and is not responsible for information outside the Hewlett Packard Enterprise website.

Hewlett Packard Enterprise believes in being unconditionally inclusive. If terms in this document are recognized as offensive or noninclusive, they are used only for consistency within the product. When the product is updated to remove the terms, this document will be updated.

## **Acknowledgments**

Intel®, Itanium®, Pentium®, Intel Inside®, and the Intel Inside logo are trademarks of Intel Corporation in the United States and other countries.

Microsoft® and Windows® are either registered trademarks or trademarks of Microsoft Corporation in the United States and/or other countries.

Adobe® and Acrobat® are trademarks of Adobe Systems Incorporated.

Java® and Oracle® are registered trademarks of Oracle and/or its affiliates.

UNIX® is a registered trademark of The Open Group.

All third-party marks are property of their respective owners.

# **Publication Date**

Thursday December 7, 2023 11:48:17

#### **Document ID**

uia1674001511796

#### **Support**

All documentation and knowledge base articles are available on HPE InfoSight at [https://infosight.hpe.com.](https://infosight.hpe.com) To register for HPE InfoSight, click the *Sign up* link on the HPE Sign In page.

Email: [support@nimblestorage.com](mailto:support@nimblestorage.com)

For all other general support contact information, go to <https://www.hpe.com/us/en/services/nimble-storage.html>.

# **Contents**

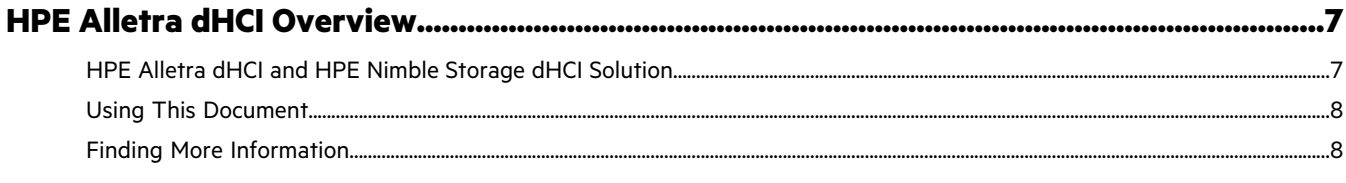

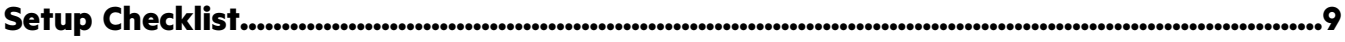

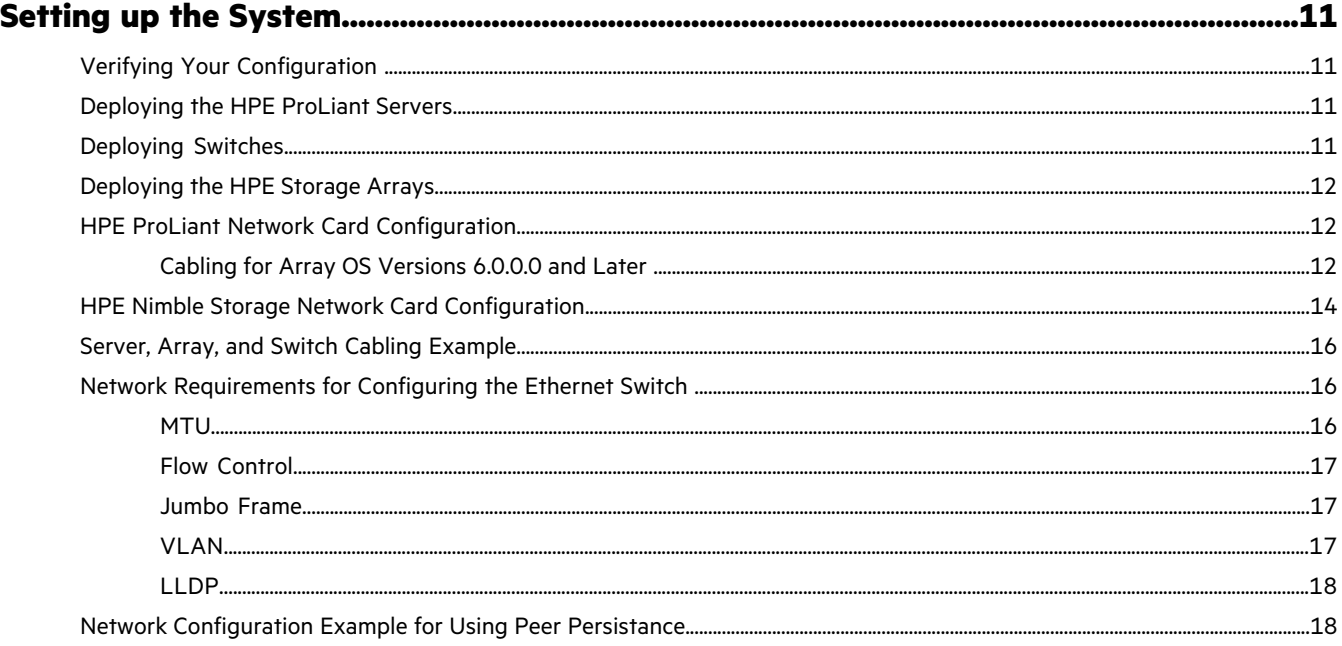

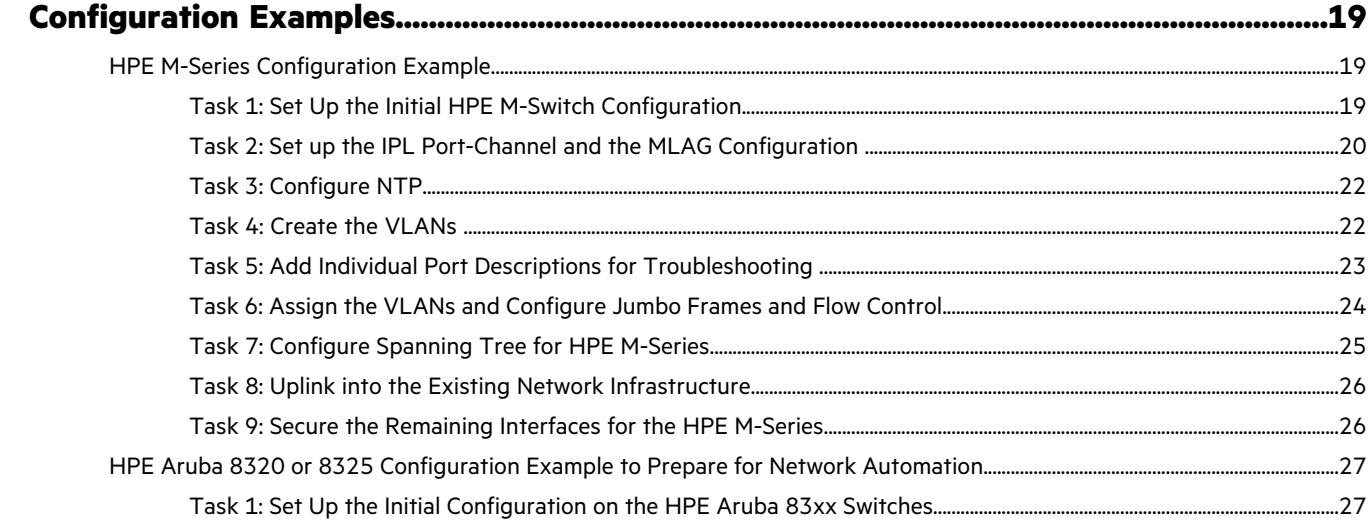

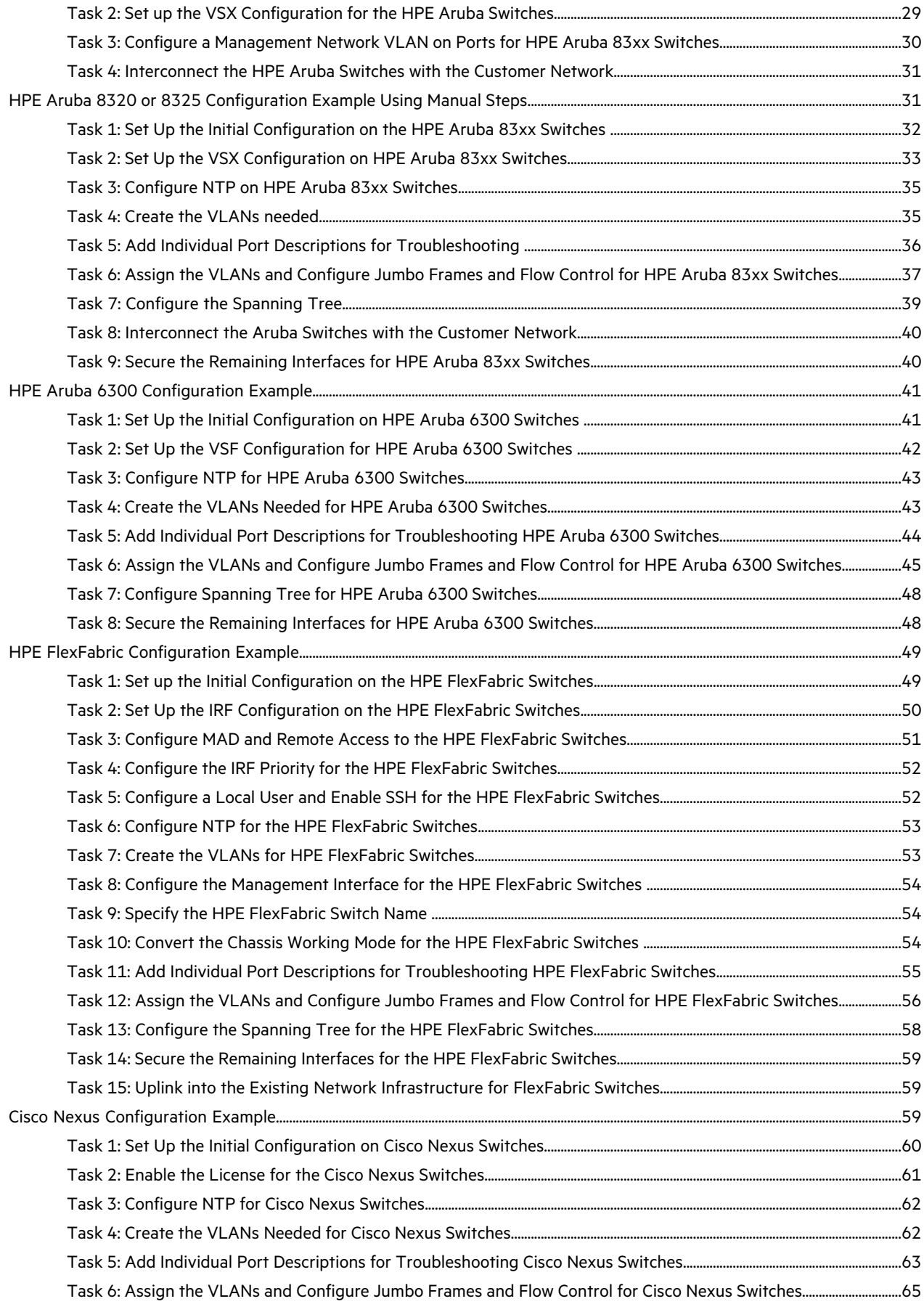

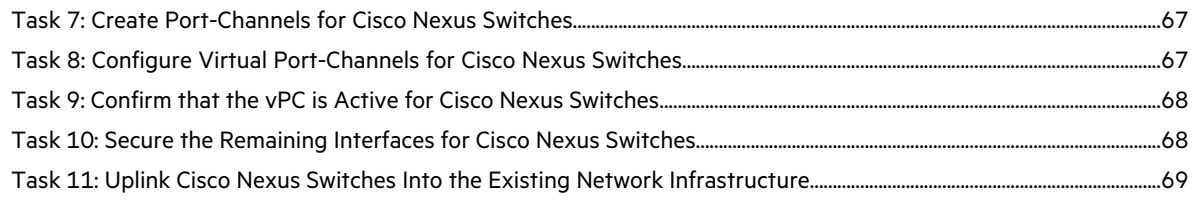

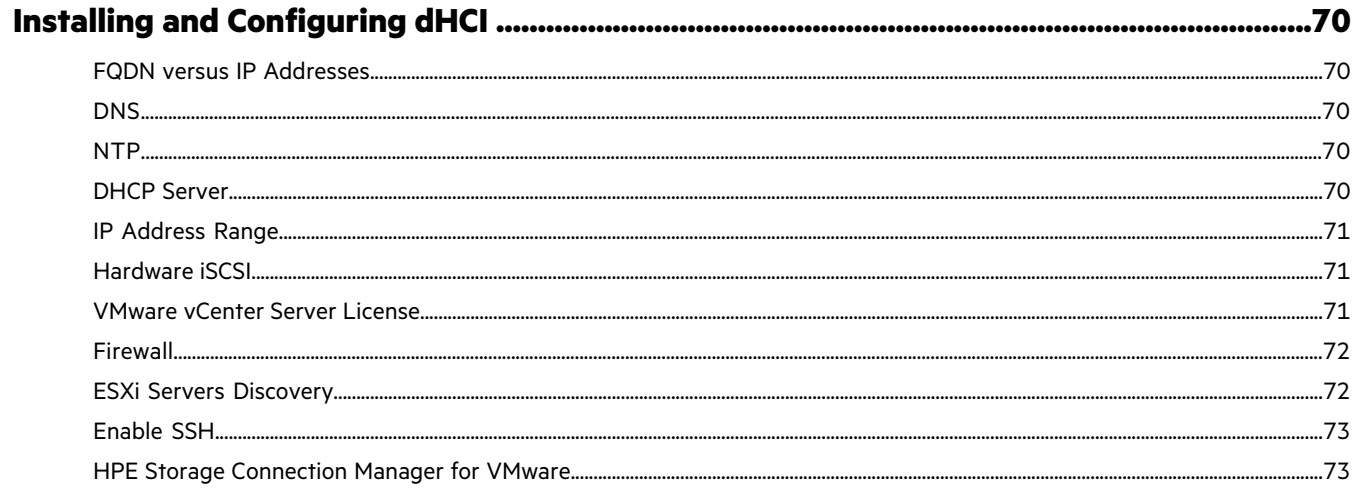

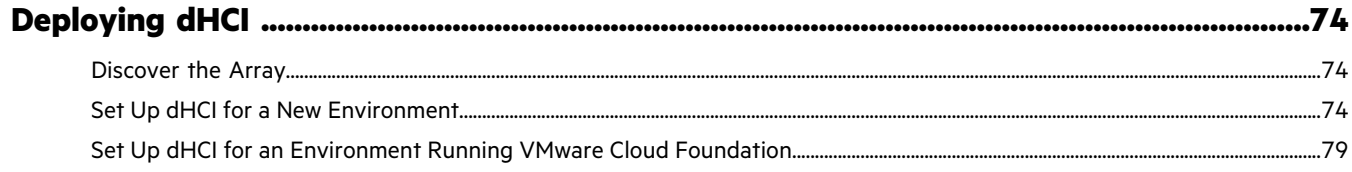

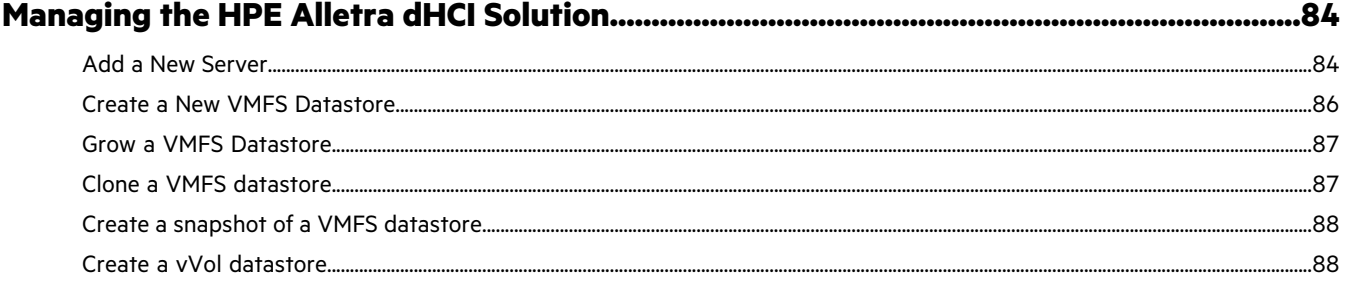

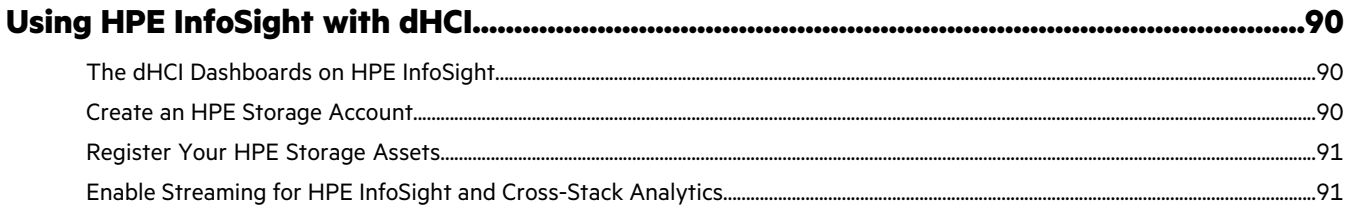

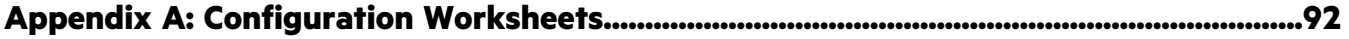

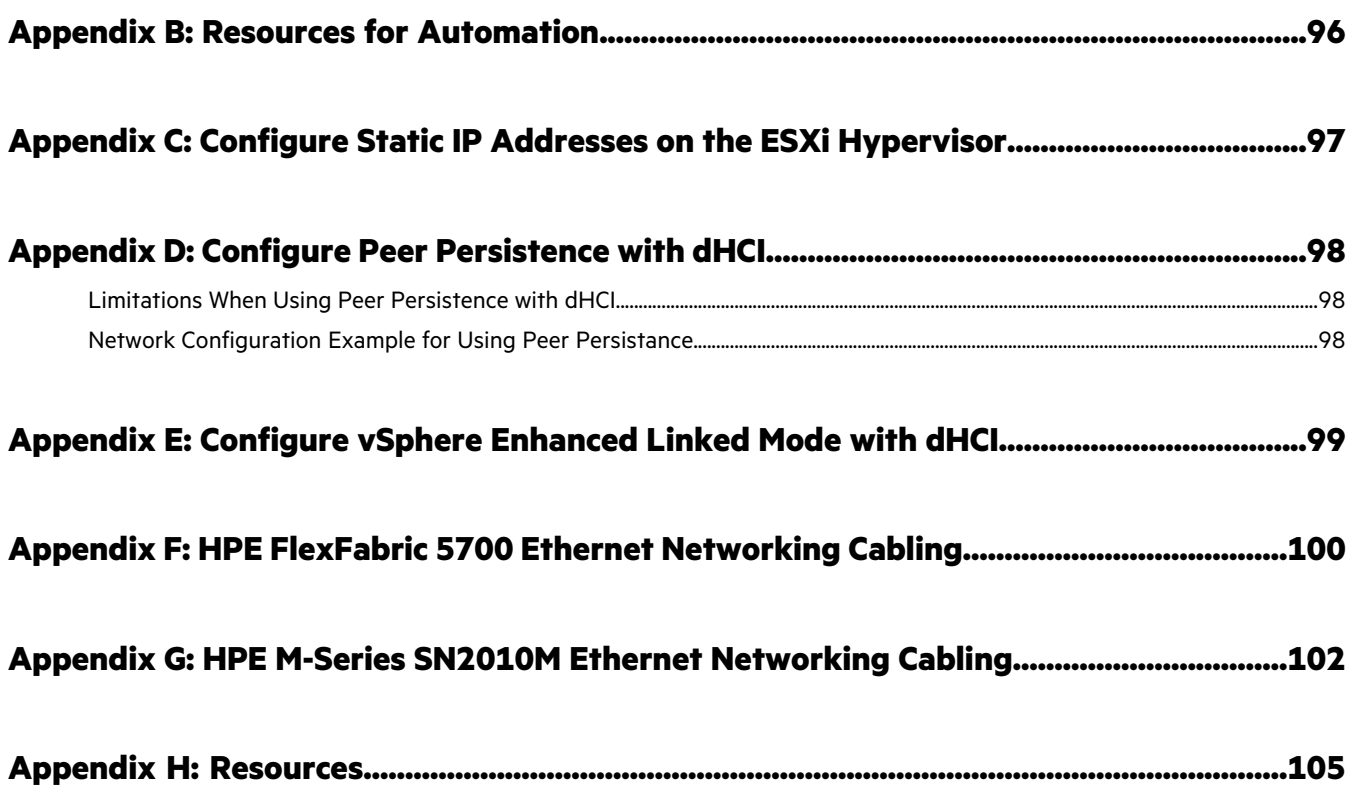

# <span id="page-6-0"></span>HPE Alletra dHCI Overview

The HPE Alletra dHCI and HPE Nimble Storage dHCI solutions provided by Hewlett Packard Enterprise are a disaggregated hyperconverged infrastructure (HCI) platform that delivers the flexibility of converged infrastructure and the simplicity of HCI. It is a high availability, scalable solution that incorporates a range of products into a portfolio of repeatable and composable technologies.

This guide describes how dHCI combines HPE ProLiant servers with HPE arrays and HPE and Cisco switches to deploy and run a VMware vSphere environment. You can leverage this solution to support a variety of enterprise workloads:

- Datacenter server consolidation and cloud solutions
- Business-critical applications, such as Oracle, Microsoft, and SAP databases and applications
- Workforce-enablement applications, such as virtual desktop infrastructure (VDI), Microsoft Exchange Server, SharePoint Server, and Lync Server

The configuration covered in this deployment guide includes the following components:

- Storage: New HPE Storage all-flash or adaptive flash storage (for iSCSI only)
- Computing resources: New HPE ProLiant servers in one of the following models:
	- HPE ProLiant DL380 Gen10
	- HPE ProLiant DL360 Gen10
	- HPE ProLiant DL325 Gen10
	- HPE ProLiant DL325 Gen10 Plus
	- HPE ProLiant DL385 Gen10
	- HPE ProLiant DL385 Gen10 Plus
	- HPE ProLiant DL560 Gen10
	- HPE ProLiant DL580 Gen10
	- HPE ProLiant DL325 Gen11 \*
	- HPE ProLiant DL365 Gen11 \*
	- HPE ProLiant DL385 Gen11 \*
	- \* These servers require array OS 6.1.2.0 or later.
- Hypervisor: VMware vSphere Hypervisor (VMware ESXi) 7.0 and 8.0 software

**Note:** For the most current list of supported products, refer to the QuickSpecs for HPE Alletra dHCI or the Validated Configuration Matrix, which is available on HPE InfoSight: <https://infosight.hpe.com/resources/nimble/validated-configuration-matrix>.

This guide helps you understand:

- <span id="page-6-1"></span>• What you need to do to set up dHCI
- Basic instructions for setting up dHCI
- General information for using dHCI

# **HPE Alletra dHCI and HPE Nimble Storage dHCI Solution**

Unless otherwise specified, the instructions in this guide apply to both HPE Alletra dHCI and the HPE Nimble Storage dHCI solution.

To make this guide easier to use, it refers to the product as "HPE Alletra dHCI" (or just "dHCI") when the information and instructions apply to both HPE Alletra dHCI and the HPE Nimble Storage dHCI solution.

# <span id="page-7-0"></span>**Using This Document**

This document provides examples of how you can set up your dHCI configuration. It includes information about setting up switches as well as installing and using dHCI.

Keep in mind that these are basic examples and overviews. Diifferent configurations can require different setup steps. You should always consult the documentation specific to your switches and other components.

You must tailor these instructions to your system. The examples provided can help guide you as you do that.

# <span id="page-7-1"></span>**Finding More Information**

The HPE Alletra 6000,5000, Nimble Storage [Documentation](https://infosight.hpe.com/org/88bf9ca2-99d7-42f2-ab4e-b2f23d8c5bac/resources/nimble/docs) Portal on HPE InfoSight and the HPE [Support](https://support.hpe.com/hpesc/public/home) Center contain numerous documents to help you set up dHCI to work with HPE Storage arrays.

**Note:** You can also this portal by logging on to HPE InfoSight and selecting **HPE Alletra 6000, Alletra 5000, Nimble Storage** > **Resources** > **Documentation**.

This guide focuses on deploying dHCI.

**Note:** These are general examples and overviews. They are not definitive examples because different configurations can require different setup steps. You should always consult the documentation specific to your switches and other components.

In addition to this document, you might want to review the following documents:

- *HPE Nimble Storage dHCI Solution Network Considerations Guide*
- *HPE Nimble Storage dHCI Solution Security Guide*
- *HPE Integrated Lights Out (iLO 4) – Configuring the NIC Settings*
- *Getting Started with dHCI Guide*

For system requirementss, refer to the QuickSpecs for HPE Alletra dHCI and the Validated [Configuration](https://infosight.hpe.com/resources/nimble/validated-configuration-matrix) Matrix.

The HPE [Support](https://support.hpe.com/hpesc/public/home) Center contains instructions amd reference for iLO, HPE Aruba switches, HPE FlexFabric switches, and Cisco Nexus switches.

For details about dHCI components, such as switches or servers, refer to the documentation provided for those components.

Information about other resources is provided in Appendix H: [Resources](#page-104-0) on page 105.

# <span id="page-8-0"></span>Setup Checklist

The following information serves as a checklist that you can use to confirm that everything is in place before you start the deployment.

# **Table 1:**

**Contract Contract Contract** 

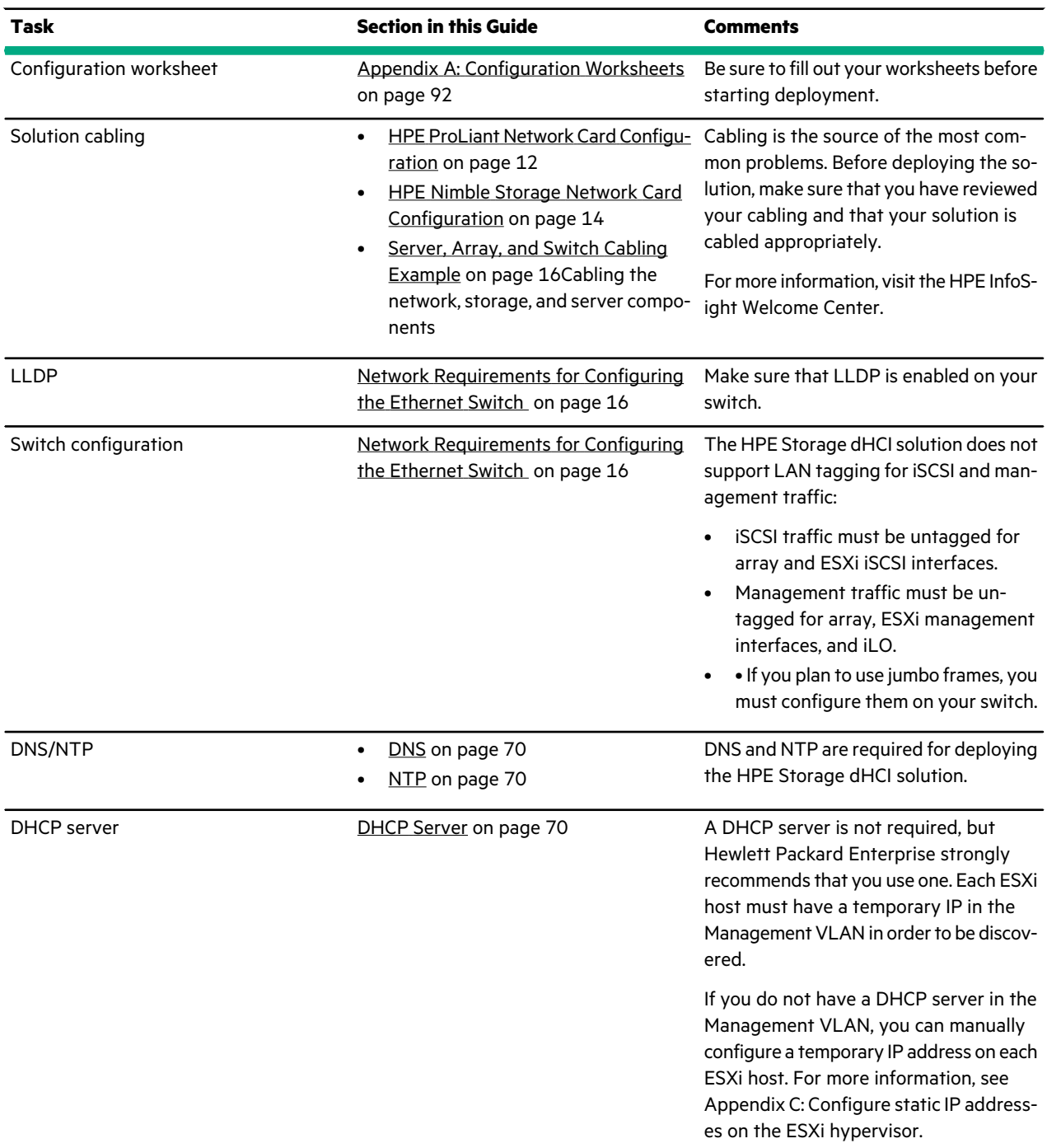

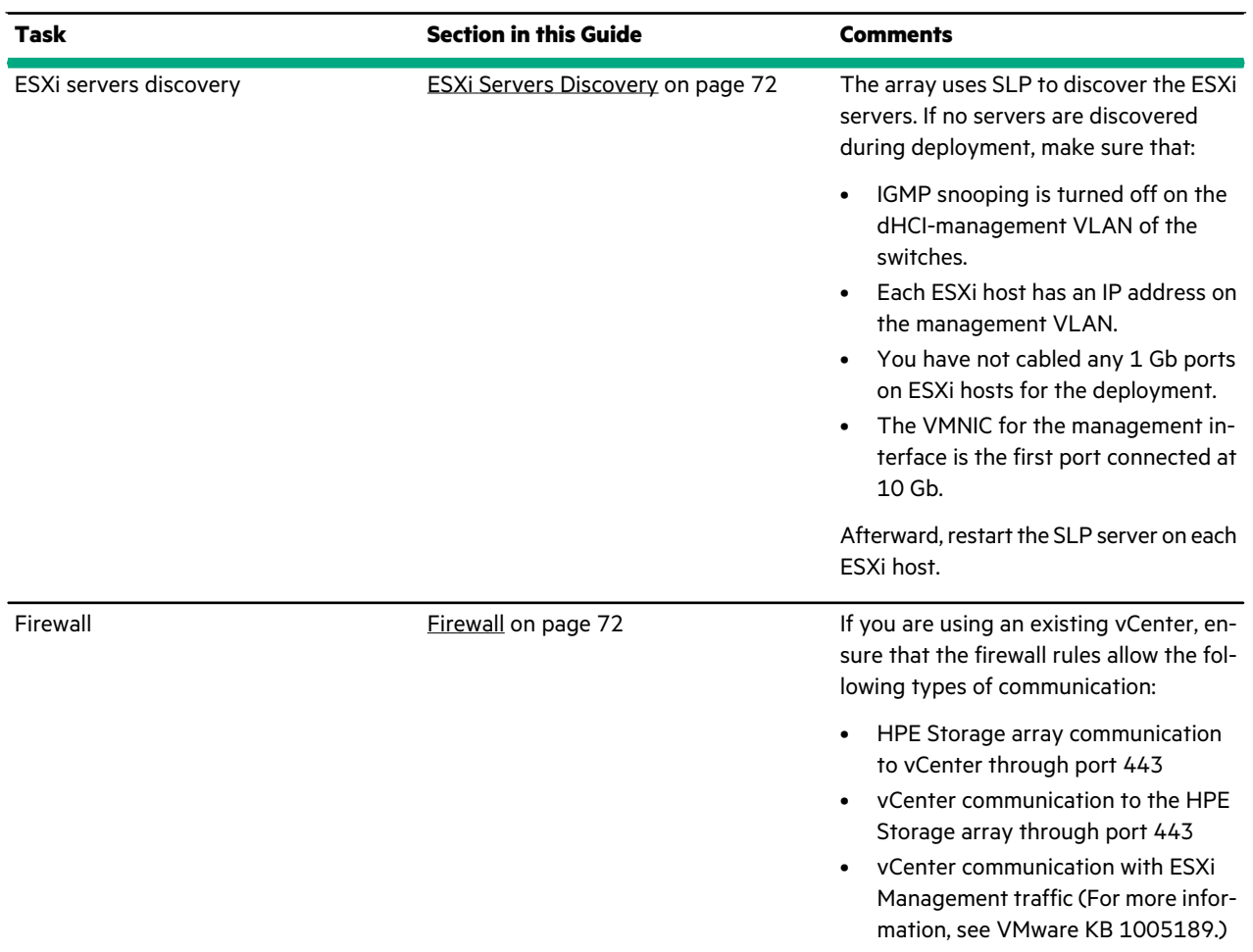

<u> Elizabeth III a San Silvania a Brazilia a Brazilia a Brazilia a Brazilia a Brazilia a Brazilia a Brazilia a B</u>

# <span id="page-10-0"></span>Setting up the System

To prepare for deployment and then deploy the solution, you must complete the following tasks:

- Understand the physical infrastructure layout.
- Verify that your system meets the dHCI requirements.
- Fill out the configuration worksheets.
- Configure the network.
- Deploy the dHCI solution:
	- Initialize and configure the HPE arrays.
	- (New installation) Deploy a new VMware vCenter Server instance when you are creating a new dHCI configuration.
	- (Existing instllation) Use an existing VMware vCenter instance when you are adding to an existing dHCI configuration.
	- Add HPE ProLiant servers into the dHCI environment.
	- Create a VMware vSphere Virtual Machine File System (VMFS) or VMware vSphere Virtual Volumes (vVols).
	- (Existing Configurations Only) Migrate virtual machines (VM) to the newly created VMware vSphere VMs.

Keep in mind:

- HPE supports the use of an iLO shared connection instead of an iLO dedicated port.
- <span id="page-10-1"></span>• HPE recommends you reseve a dedicated pair of 10 Gbps ports for iSCSI traffic only. If your servers do not have a pair of 10 Gbps ports available for iSCSI traffic, you must trunk the iSCSI VLAN on your existing 10 Gbps.

# **Verifying Your Configuration**

Before you set up dHCI, it is a good practice to verify your configuration.

You can use the QuickSpecs for HPE Alletra dHCI to verify your configuration.

In addition, the HPE Storage Validated [Configuration](https://infosight.hpe.com/resources/nimble/validated-configuration-matrix) Matrix on HPE InfoSight also contains information about supported configurations and infrastructure components used in the solution and described in this document, including specific software and firmware versions.

<span id="page-10-2"></span>After you install dHCI, you can use the One-Click Update feature included with it to automatically update the array OS, ESXi, HPE Storage Connection Manager for VMware, and Gen10 Service Pack for ProLiant (SPP) when new versions of those components are available. The dHCI catalogs provide information about the supported software versions. Instructions for using One-Click Update are in *Getting Started with dHCI*.

# **Deploying the HPE ProLiant Servers**

<span id="page-10-3"></span>The HPE [Support](https://support.hpe.com/hpesc/public/home) Center provides information about site requirements, installation instructions, and other general reference materials for HPE ProLiant Servers.

**Note:** Although this guide does not cover iLO shared connections, HPE supports the use of an iLO shared connection instead of an iLO dedicated port. For more information, see *HPE Integrated Lights Out (iLO 4) – Configuring the NIC Settings*, which available from the HPE [Support](https://support.hpe.com/hpesc/public/home) Center website.

# **Deploying Switches**

The HPE [Support](https://support.hpe.com/hpesc/public/home) Center contains site requirements, installation instructions, and reference materials for the following switches:

- HPE M-Series
- HPE Aruba 83xx and 6300
- HPE FlexFabric 57x0 and 594x Series

If you are using Cisco Nexus switches, refer to the Cisco Nexus Series on the Cisco Nexus website for site requirements, installation instructions, and reference material.

For general examples of setting up these switches, see [Configuration](#page-18-0) Examples on page 19.

# <span id="page-11-0"></span>**Deploying the HPE Storage Arrays**

The HPE Alletra 6000, Alletra 5000, Nimble Storage [Documentation](https://infosight.hpe.com/org/88bf9ca2-99d7-42f2-ab4e-b2f23d8c5bac/resources/nimble/docs) Portal and HPE [Support](https://support.hpe.com/hpesc/public/home) Center contain information to help you deploy and work with HPE Storage arrays. You can find site requirements, installation instructions, and other general reference materials on the portal.

If you are using an HPE Alletra array and Data Services Cloud Console, you must set up a cloud account. Information about setting up a cloud account for Data Services Cloud Console can be found in the *Data Services Cloud Console Getting Started Guide*, which is available on the Documentation Portal (<https://infosight.hpe.com/resources/nimble/docs> ). The path to this guide is **HPE InfoSight** > **HPE Alletra 6000, Alletra 5000, Nimble Storage** > **Documentation** > **Getting Started**.

# <span id="page-11-1"></span>**HPE ProLiant Network Card Configuration**

You must follow the dHCI cabling methodology when you set up the HPE ProLiant network card configuration.

**Note:** The QuickSpecs for HPE Alletra dHCI contains the most current information about supported HPE ProLiant DL server models.

When you deploy HPE Alletra dHCI, the stack setup wizard configures the compute nodes so that there are 4 network ports for management and iSCSI traffic, It also configures the iLO port when you have iLO running in dedicated mode. These 4 ports must be 10Gbps or faster. HPE recommends that all the ports be configured to the same speed.

The ProLiant DL severs discover the network cards based on the server model. Models that use a FlexLOM card discover that FlexLOM card before discovering any of the installed PCI network cards. Models that use an OCP card discover that card after discovering all the other installed PCI cards.

The ports are discovered based on the models of network cards that are installed. The order of ports varies by network interface card. The ports should be discovered in the order in which they are labeled.

Because the order of the ports on a NIC can vary from model to model, you should record the specific port labeling to ensure that you cable it correctly. For example, compare the port order on the following two 10/25 GbE NICs:

## **Figure 1: Example of port differences on 10/25 GbE NICs**

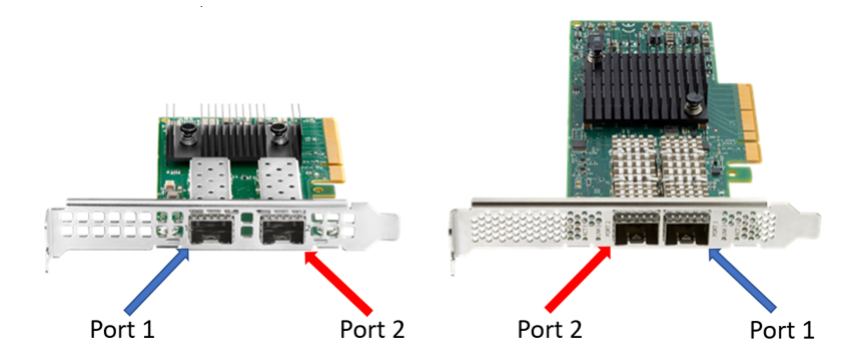

# <span id="page-11-2"></span>**Cabling for Array OS Versions 6.0.0.0 and Later**

**Cabling for Array OS Versions 6.0.0.0 and Later**

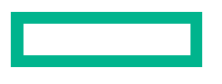

When dHCI is deployed on an array running release 6.0.0.0 or later, the deployment tool uses ports 1 and 3 for **Management**. It uses ports 2 and 4 for **iSCSI 1** and **iSCSI 2**.

Note: When the ports are discovered in VMware ESXi and your array is running array OS 6.1.0.0 or later, the deployment tool uses ports 1 and 3 for management (**MGMT**) and network (**VM Network**). Port 2 for **iSCSI 1** and port 4 for **iSCSI 2**.

The following tables provide information about the default port assignments and the switch they must connect to. This information depends on the server generation.

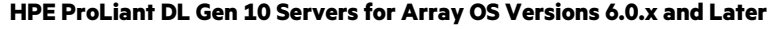

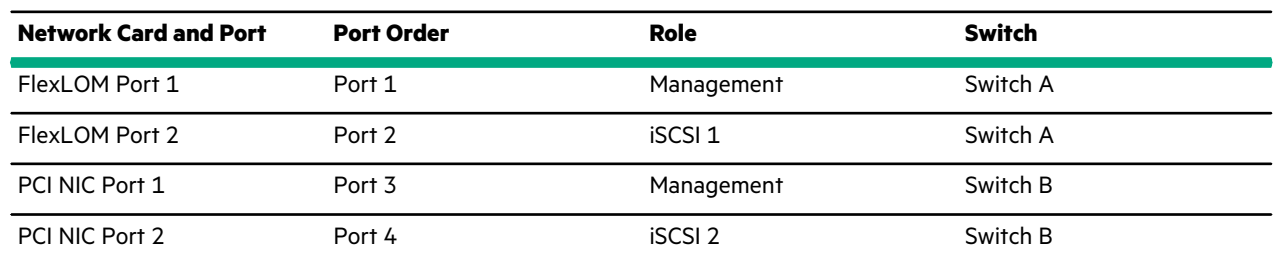

Figure 2: Example 1 of Port Assignments for HPE ProLiant DL Servers for Array OS Versions 6.0.x and Above

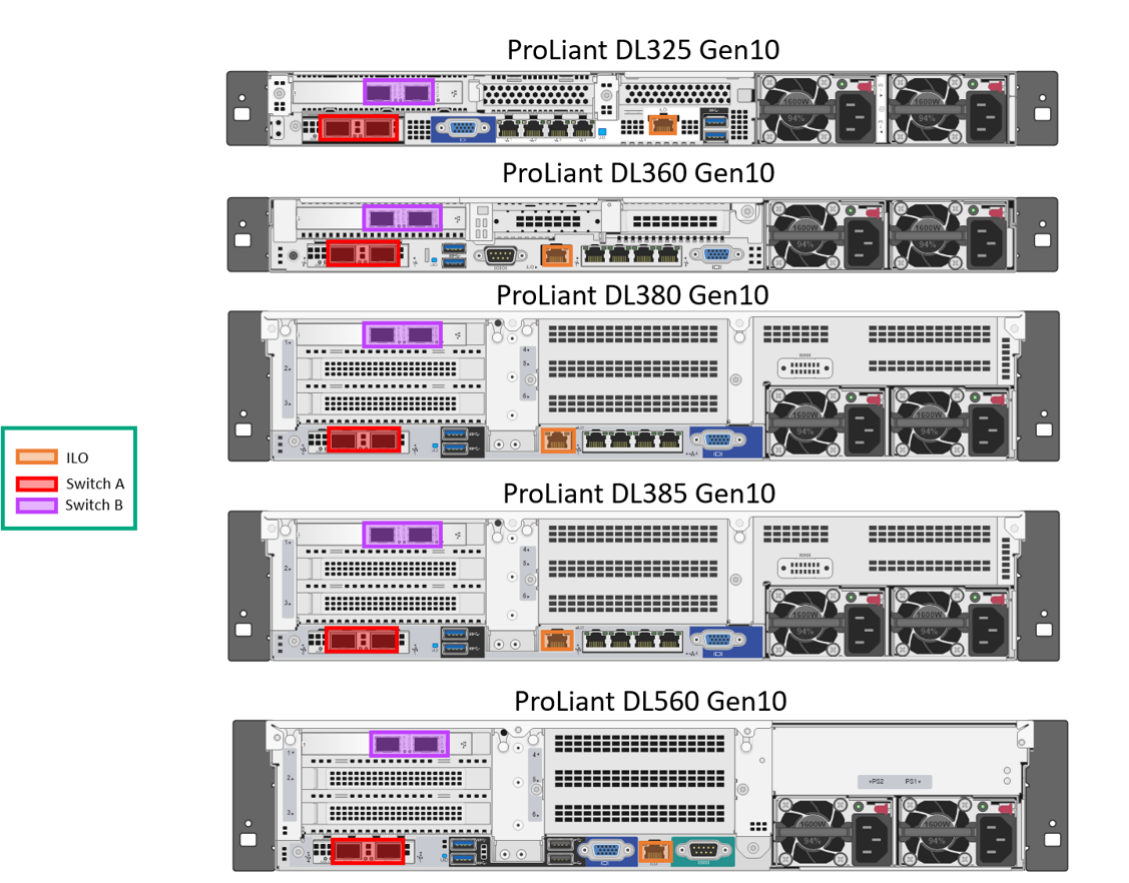

#### **HPE ProLiant DL Gen 10 Plus / Gen10 Plus v2 Servers for Array OS Versions 6.0.0.0 and Later**

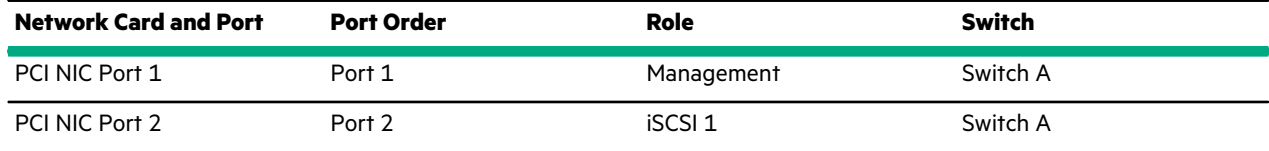

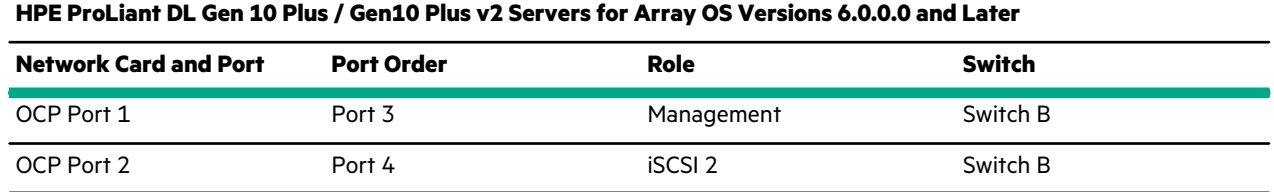

Figure 3: Example 2 of Port Assignments for HPE ProLiant DL Servers for Array OS Versions 6.0.x and Above

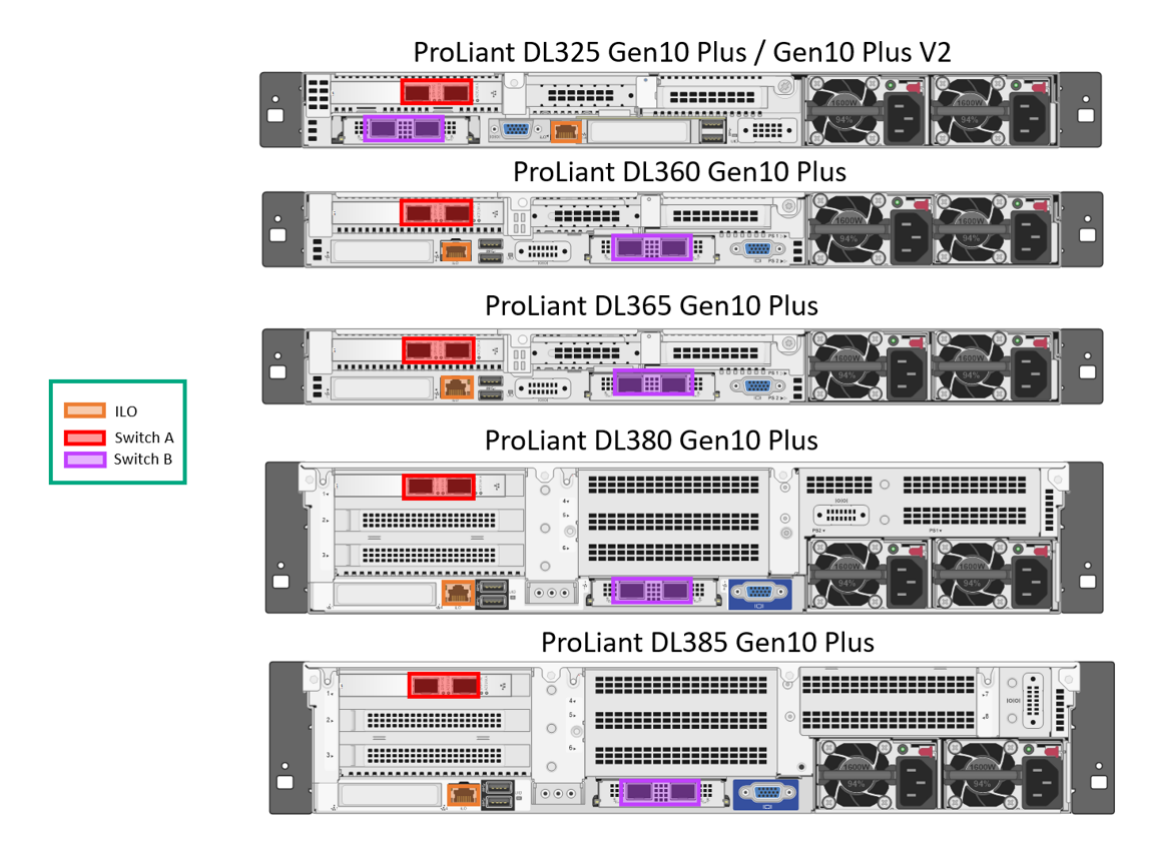

You do not need to use the FlexLOM or OCP network cards for deployment. Installing and deploying on multiple 10Gbps+ PCI NICs is supported. The same port assignment scheme will be used for deployment. It is important that you carefully plan which ports on which NICs will be connected to ensure maximum resiliency.

If the first discovered 10Gbps+ card has more than two ports, only two ports on each of the two cards should be connected at the time of deployment. The best practice is to connect only the two ports on each of the two cards that are intended to be used for management and iSCSI traffic by the dHCI system. Any additional 10Gb ports beyond the first four are not configured during deployment, but you can configure them after you deploy dHCI.

<span id="page-13-0"></span>dHCI does not support 1 Gbps ports. It does not use the four 1 Gbps ports that are embedded in the HPE ProLiant series. These ports will be ignored if they are active.

**Note:** When adding servers to an existing dHCI deployment, the original cabling schema is used. This means that, if the OS version on the array when dHCI was deployed was prior to 6.0.0.000 and you update the OS version to 6.1.x or later, dHCI will to use the pre-6.0.0.0 cabling methodology.

# **HPE Nimble Storage Network Card Configuration**

You must make sure your HPE Storage network card is correctly configured for the Management (**MGMT**) and **iSCSI 1** and **iSCSI 2** ports.

The **MGMT** and **iSCSI** ports are shown in the following figures. Your array might differ from the ones shown. The installation guide for your array provides instruction for cabling.

**Note:** The HPE Alletra 6000,Alletra 5000, Nimble Storage [Documentation](https://infosight.hpe.com/org/88bf9ca2-99d7-42f2-ab4e-b2f23d8c5bac/resources/nimble/docs) Portal on HPE InfoSight and the [HPE](https://support.hpe.com/hpesc/public/home) [Support](https://support.hpe.com/hpesc/public/home) Center contain the installation guides and numerous other documents to help you as you set up dHCl to work with HPE Storage arrays.

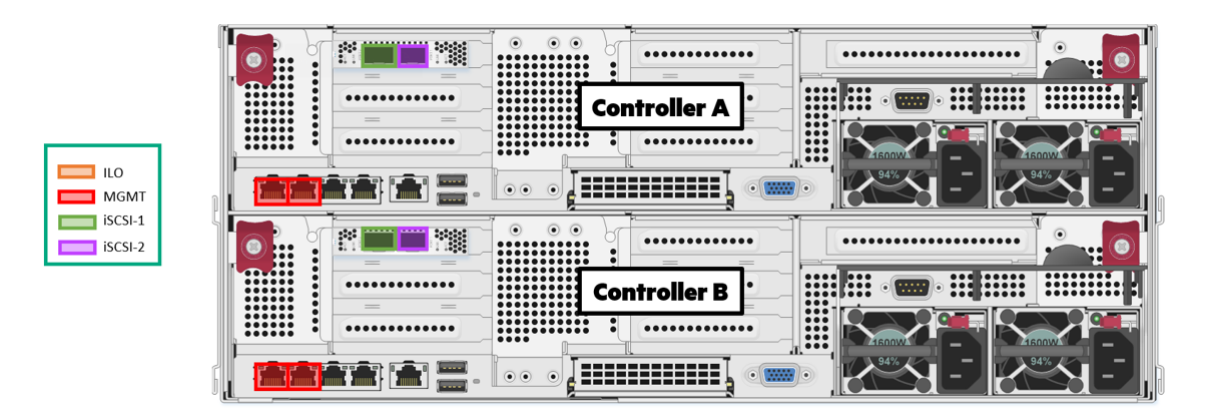

Figure 4: An example of an HPE Alletra 6000 array with two 10 Gbps iSCSI ports on each controller

Figure 5: An example of an HPE Alletra 5000 array with two 10 Gbps iSCSI ports on each controller

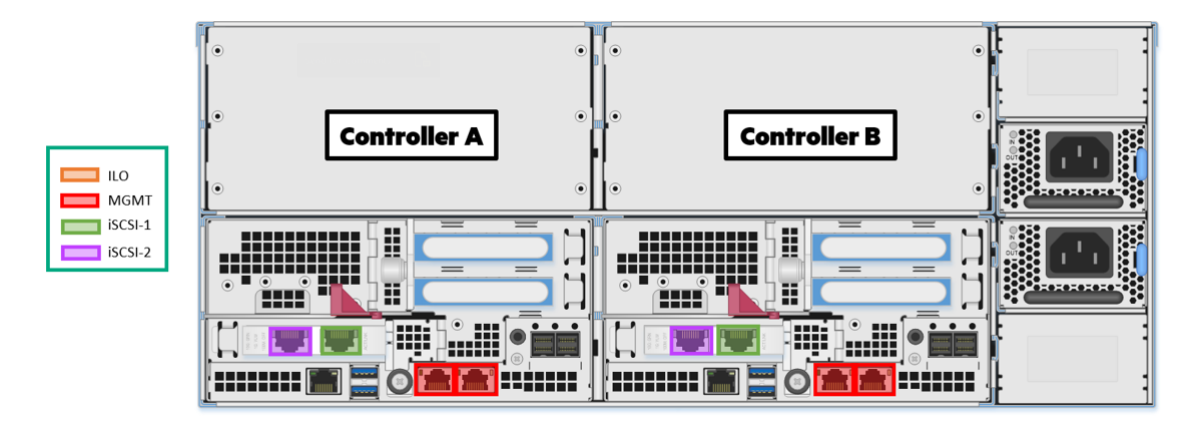

Figure 6: An example of an HPE Nimble Storage HF or AF array with two 10 Gbps iSCSI ports on each controller

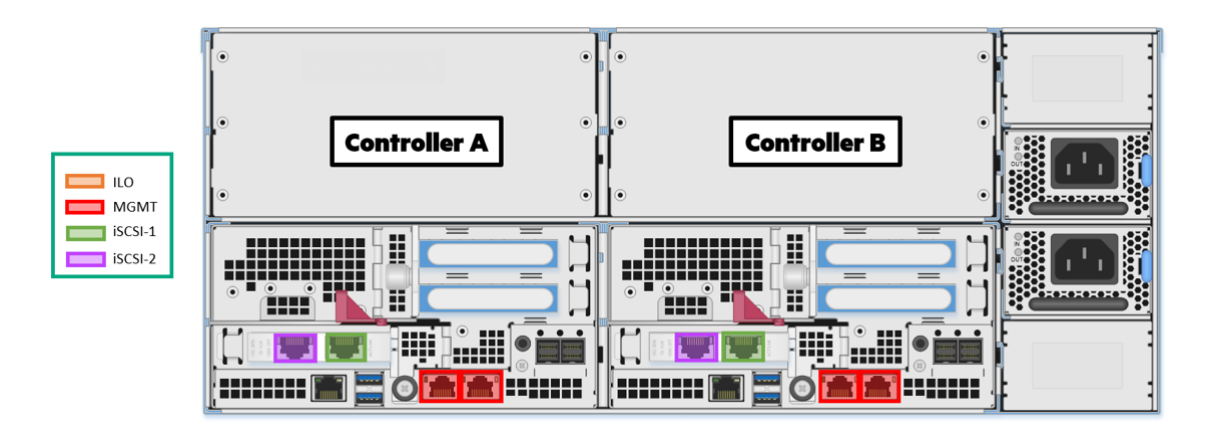

# <span id="page-15-0"></span>**Server, Array, and Switch Cabling Example**

Use the methodology shown in the following figure to cable your HPE ProLiantserver, HPE Storage array, and network switch.

Additional configuration examples are in the *HPE Alletra dHCI Solution Network Considerations Guide*, which is available on the Documentation Portal on HPE InfoSight..

#### **Figure 7: Cabling example: HPE ProLiant server with four 10 Gbps ports**

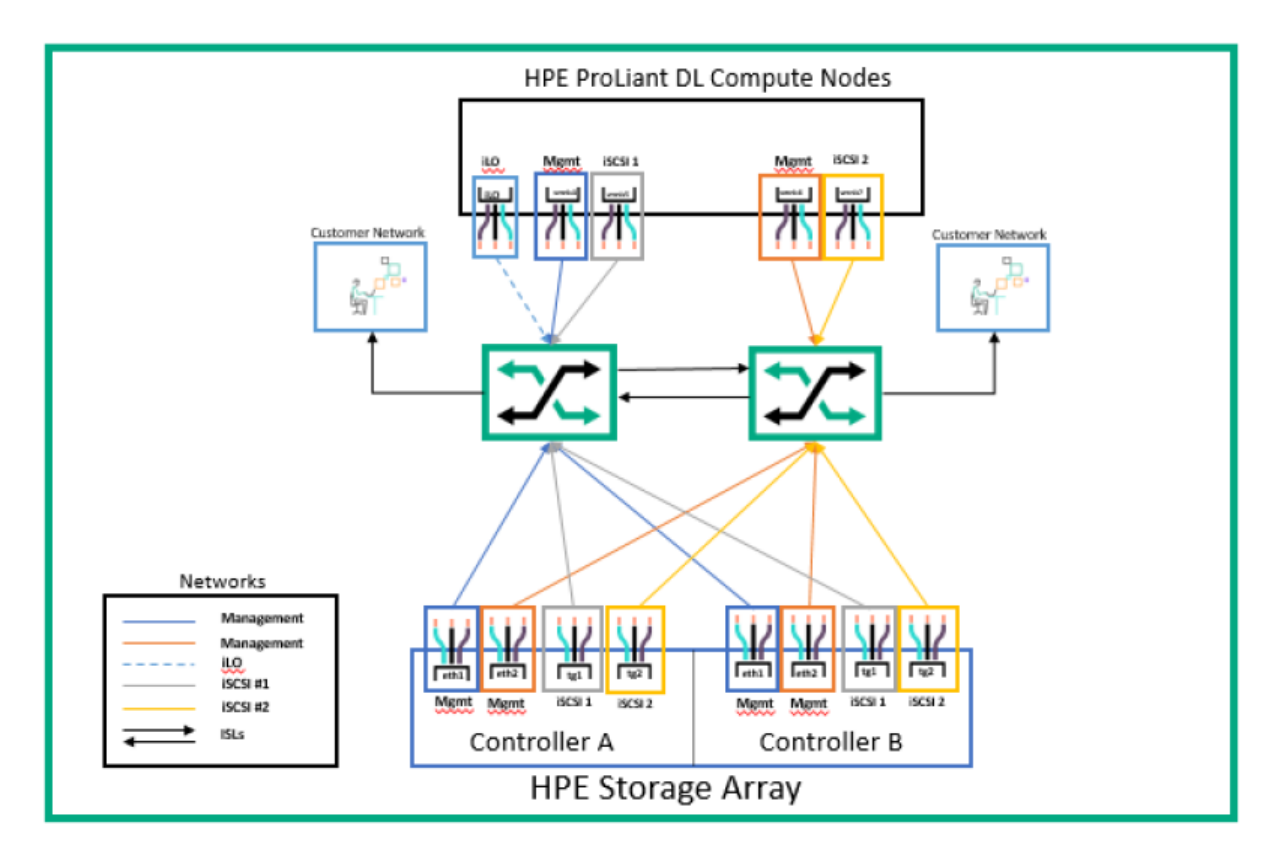

# <span id="page-15-1"></span>**Network Requirements for Configuring the Ethernet Switch**

While different Ethernet switches can have different requirements, in general you must set up the following features:

- Maximum transmission unit (MTU)
- <span id="page-15-2"></span>Flow control
- Jumbo frames
- VLAN
- Link Layer Discovery Protocol (LLDP)

# **MTU**

Many switches define MTU differently from the way the initiator or target defines it. Switches often define MTU as the frame size. End hosts almost universally define MTU as the packet size. The configured frame size on the switch might need to be larger than the packet size or the MTU value defined on the host and the array. For example, a value of 9000 on the host might require a value of 9014 or higher on the switch. This difference might vary by manufacturer.

Setting the switch MTU value to a number that is higher than the MTU value on the host or initiator does not cause problems. The switch MTU setting causes problems only when the MTU value on the intermediate device (the switch) isset to a number that is lower than the MTU value on one or both of the end devices.

# <span id="page-16-0"></span>**Flow Control**

Flow control provides a mechanism for temporarily pausing the transmission of data on Ethernet networks if a sending node transmits data faster than the receiving node can accept it. Whenever possible, you should enable flow control on all host, switch, and array ports to ensure graceful communication between network nodes. HPE Storage array network interface cards (NICs) support flow control by default.

## <span id="page-16-1"></span>**Jumbo Frame**

Ethernet frames that transport data are typically 1500 bytes in size. Anything over 1514 bytes (or 1518 with VLAN tagging) in the Ethernet frame is typically referred to as a jumbo frame. Jumbo frames are generally better suited to handle the flow of iSCSI SAN traffic. They typically consist of 9000-byte frames. Enabling jumbo frames can help to improve storage throughput and reduce latency.

HPE recommends using jumbo frames with new server deployments of dHCI.

### <span id="page-16-2"></span>**VLAN**

dHCI requires at least three VLANs:

• A management VLAN

The management VLAN must be the native VLAN in the trunk port (untagged).

• Two iSCSI VLANs

You should have one per switch. The best practice is to use two different VLANs for iSCSI traffic:

- One VLAN should map to one 10 Gbps port of your server.
- The other should map to the second 10 Gbps port.

If your server has four 10 Gbps ports, you should dedicate two ports to the use of iSCSI traffic only. These two ports should be configured in access mode (no VLAN tag). Each port should map to one VLAN only.Configure the iCSI VLANs in access mode only (no VLAN tag).

If your server has two 10 Gbps ports, you must trunk your iSCSI VLANs onto your existing ports and tag the VLANs accordingly.

A dedicated VLAN for iLO is recommended based on the deployment option you use.

The following table lists the requirements:

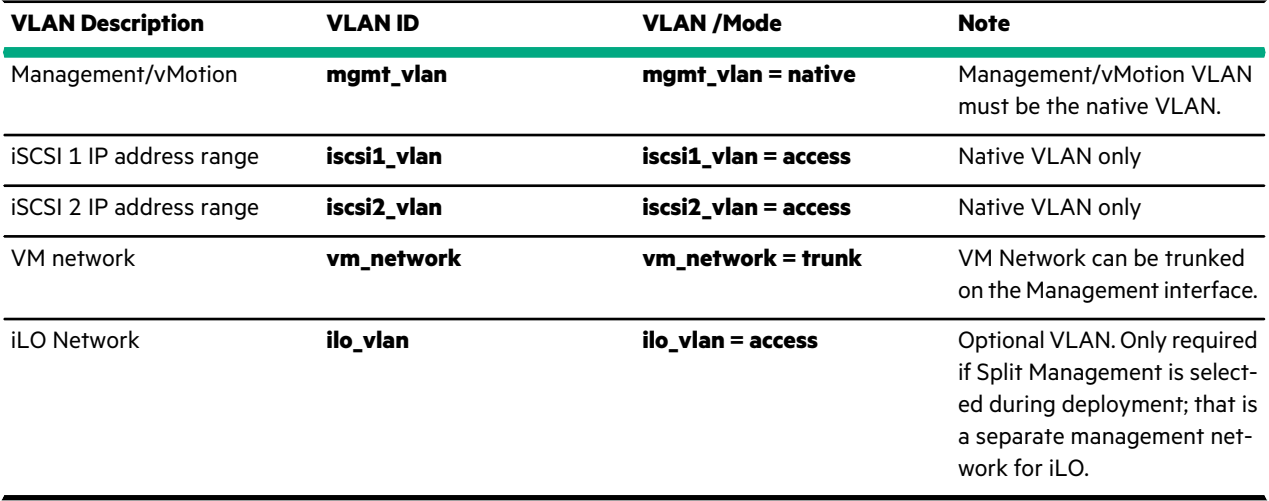

# <span id="page-17-0"></span>**LLDP**

Link Layer Discovery Protocol (LLDP) must be enabled on each switch. dHCI uses LLDP during deployment to verify your environment.

# <span id="page-17-1"></span>**Network Configuration Example for Using Peer Persistance**

Before you deploy dHCI, you must complete the network configuration between yoursites. Peer Persistence with dHCI requires that you configure the Management VLAN and both iSCSI VLANs so that they are available between the two solutions.

You networking configuration should be similar to the one shown in the following figure.

### **Figure 8: Network Configuration Example**

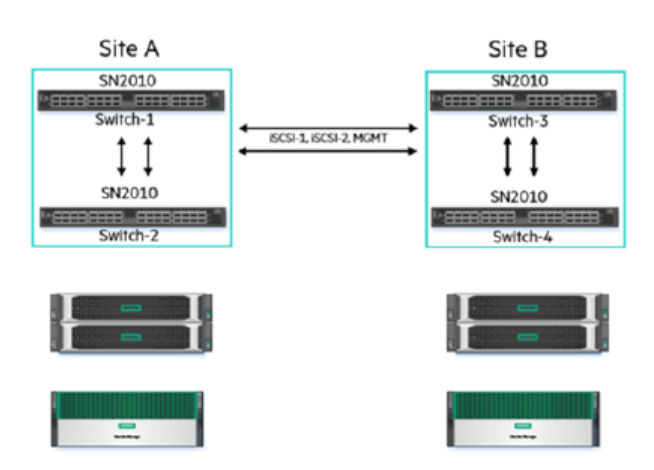

- 4 x network switches, 2 per site .
- Stack created between Switch-1 and Switch-2
- $\bullet$ Stack created between Switch-3 and Switch-4
- Switches interconnected using vendor-specific mechanism  $\bullet$
- Management VLAN available across 2 sites .
- iSCSI-1 and iSCSI-2 VLANs available on both sites  $\bullet$

# <span id="page-18-0"></span>Configuration Examples

The following sections contain examples of setting up HPE M-Series, HPE Aruba, HPE FlexFabric, and Cisco Nexus switches.

Keep in mind that these are just examples. They are not the exact scripts required to set up your configuration. You must tailor your deployment based on your configuration. Follow the best practices and documentation provided with your switch.

# <span id="page-18-1"></span>**HPE M-Series Configuration Example**

The following tasks step you through the process of configuring HPE M-Series ONYX switches to work in a dHCI environment.

**Note:** The stepsin these tasks are examples. The steps you perform depend on the switches you use and yoursystem configuration. You should follow the best practices and documentation provided by your switch vendor.

Before you configure the switches, make sure that they are running a supported version of HPE ONYX (ONYX-3.8.2204 or later revisions). Refer to the Validated [Configuration](https://infosight.hpe.com/resources/nimble/validated-configuration-matrix) Matrix on HPE InfoSight for information about system requirements.

A base dHCI deployment requires a minimum of two network switches. The switches must be the same model. The task examples in this guide use HPE M-series SN2010M switches.

**Note:** In addition to two switch MGMT0 IP addresses, you must also have a third IP address for the MLAG VIP. This address must be on the same subnet as the MGMT0 ports. MLAG requires that the MGMT0 ports on the switches communicate. It will not work if you use MGMT1. For more information about the HPE M-Series Switch Series, see the HPE Support Center website.

To set up the switches, you must perform the following tasks:

- **1** Set up the initial configuration on new and factory-default HPE M-Series switches.
- **2** Update both switches to the latest ONYX release.
- **3** Set up the inter-peer link (IPL) port-channel and the MLAG configuration.
- **4** Configure Network Time Protocol (NTP).
- **5** Create the VLANs needed.
- **6** Add individual port descriptions for troubleshooting.
- **7** Assign the VLANs and configure jumbo frames and flow control.
- <span id="page-18-2"></span>**8** Configure spanning tree.
- **9** Configure an MLAG port-channel uplink for the VM hosts (the example uses one 2x40 Gbps MLAG port-channel).
- **10** Secure the remaining interfaces.

# **Task 1: Set Up the Initial HPE M-Switch Configuration**

The HPE M-switches come with the default factory configuration. You must configure them for your environment. .

**Note:** Keep in mind that this is an example of setting up HPE M-Series switches. The steps you perform and the values you provide may differ based on your configuration.

You must be in **configuration-terminal** mode when you perform the switch commands.

## **Procedure**

- **1.** Verify that the HPE M-Series setup wizard started automatically and attempted to enter automatic configuration after the initial boot where the host connected to the serial or console port on the switch.
- **2.** Log in as admin. Use the password **admin**.

You must enter a password, even if it is the default password.

**3.** Run the following commands on HPE M-Series switch 1.

**Note:** The following example uses **[0.0.0.0/0]** for the IPv4 address and the mask **len**. You must enter the value that is correct for your system, not the values used in this example.

```
Do you want to use the wizard for initial configuration? y
Step 1: Hostname? [switch-5256f0] net_switch1_mgmt
Step 2: Use DHCP on mgmt0 interface? [yes] no
Step 3: Use zeroconf on mgmt0 interface? [no]
Step 4: Primary IPv4 address and masklen? [0.0.0.0/0]
Step 5: Default gateway? mgmt net gw IP
Step 6: Primary DNS server? mgmt net DNA IP
Step 7: Domain name? mgmt net domain name
Step 8: Enable IPv6? [yes]
Step 9: Enable IPv6 autoconfig (SLAAC) on mgmt0 interface? [no]
Step 10: Enable DHCPv6 on mgmt0 interface? [yes]
Step 11: Admin password (Must be typed)? net_switch_admin_password
Step 11: Confirm admin password? net switch_admin password
Step 12: Monitor password (Must be typed)? net_switch_admin_password
Step 12: Confirm monitor password? net_switch_admin_password
```
The startup wizard should prompt you. If it does not, you might need to perform a factory reset.

**4.** Run the following commands on HPE M-Series switch 2.

**Note:** The following example uses **[0.0.0.0/0]** for the IPv4 address and the mask **len**. You must enter the value that is correct for your system, not the values used in this example.

Do you want to use the wizard for initial configuration? y Step 1: Hostname? **[switch-525710] net\_switch2\_mgmt** Step 2: Use DHCP on mgmt0 interface? [yes] **no** Step 3: Use zeroconf on mgmt0 interface? **[no]** Step 4: Primary IPv4 address and masklen? **[0.0.0.0/0]** Step 5: Default gateway? **mgmt\_net\_gw\_IP** Step 6: Primary DNS server? mgmt net DNA IP Step 7: Domain name? mgmt net domain name Step 8: Enable IPv6? **[yes]** Step 9: Enable IPv6 autoconfig (SLAAC) on mgmt0 interface? **[no]** Step 10: Enable DHCPv6 on mgmt0 interface? **[yes]** Step 11: Admin password (Must be typed)? **net\_switch\_admin\_password** Step 11: Confirm admin password? net switch admin password Step 12: Monitor password (Must be typed)? **net\_switch\_admin\_password**

<span id="page-19-0"></span>The startup wizard should prompt you. If it does not, you might need to perform a factory reset.

## **Task 2: Set up the IPL Port-Channel and the MLAG Configuration**

After you perform the initial configuration for the HPE M-Series switches, you must set up the IPL port-channel and configure the MLAG and buffer traffic pools to segregate iSCSI data from the network data.

You must have two switch MGMT0 IP addresses and a third IP address for the MLAG VIP. These addresses must be on the same subnet as the MGMT0 ports. MLAG requires that the MGMT0 ports on the switches communicate.

**Note:** Keep in mind that this is an example of setting up HPE M-Series switches. The steps you perform and the values you provide may differ based on your configuration.

You must be in **configuration-terminal** mode when you perform these commands.

#### **Procedure**

**1.** Run the following commands on HPE M-Series switch 1:

```
enable
configuration terminal
ping net switch2 mgmt ##- verify responses and enter <ctrl> c
ip routing vrf default
ip igmp snooping
protocol mlag
lacp
lldp
logging monitor events notice
cli default auto-logout 60
traffic pool TCP type lossless
traffic pool iscsi type lossless
traffic pool TCP map switch-priority 0
traffic pool iscsi map switch-priority 4
interface ethernet 1/21-1/22 shutdow
interface ethernet 1/21-1/22 speed 40G force #speed 100G is the default
interface ethernet 1/21 description mlag ipl
interface ethernet 1/22 description mlag ipl
dcb priority-flow-control enable force
dcb application-priority tcp iscsi 4
dcb priority-flow-control priority 4 enable
interface ethernet 1/15-1/16 qos trust port
interface ethernet 1/15-1/16 qos default switch-priority 4
interface ethernet 1/15-1/16 qos rewrite pcp
interface ethernet 1/2 qos trust port
interface ethernet 1/2 qos default switch-priority 4
interface ethernet 1/2 qos rewrite pcp
interface ethernet 1/4 qos trust port
interface ethernet 1/4 qos default switch-priority 4
interface ethernet 1/4 qos rewrite pcp
interface port-channel 10 ipl 1
interface ethernet 1/21-1/22 channel-group 10 mode active
interface port-channel 10 dcb priority-flow-control mode on force
vlan 4094 name "MLAG ipl VLAN"
exit
interface vlan 4094 ip address mlag_private_ip1/mlag_private_netmask
interface vlan 4094 ipl 1 peer-address mlag_private ip2mlag-vip MLAG-FOO1 ip mlag-vip /mlag-netmas\overline{k} force
interface ethernet 1/21-1/22 no shutdown
no mlag shutdown
write memory
show interface port-channel summary
show mlag
show traffic pool
show buffer pool
```
**2.** Run the following commands on HPE M-Series switch 2:

enable configuration terminal ip routing vrf defaault ip igmp snooping protocol mlag lacp lldp logging monitor events notice cli default auto-logout 60 traffic pool TCP type lossless traffic pool iscsi type lossless

```
traffic pool TCP map switch-priority 0
traffic pool iscsi map switch-priority 4
interface ethernet 1/21-1/22 shutdow
interface ethernet 1/21-1/22 speed 40G force #speed 100G is the default
interface ethernet 1/21 description mlag ipl
interface ethernet 1/22 description mlag ipl
dcb priority-flow-control enable force
dcb application-priority tcp iscsi 4
dcb priority-flow-control priority 4 enable
interface ethernet 1/15-1/16 qos trust port
interface ethernet 1/15-1/16 qos default switch-priority 4
interface ethernet 1/15-1/16 qos rewrite pcp
interface ethernet 1/2 qos trust port
interface ethernet 1/2 qos default switch-priority 4
interface ethernet 1/2 qos rewrite pcp
interface ethernet 1/4 qos trust port
interface ethernet 1/4 qos default switch-priority 4
interface ethernet 1/4 qos rewrite pcp
interface port-channel 10 ipl 1
interface ethernet 1/21-1/22 channel-group 10 mode active
interface port-channel 10 dcb priority-flow-control mode on force
vlan 4094 name "MLAG ipl VLAN"
exit
interface vlan 4094 ip address mlag private ip2/mlag private netmask
interface vlan 4094 ipl 1 peer-address mlag_private ip1
mlaq-vip MLAG-FOO1 ip mlaq-vip /mlag-netmask force
interface ethernet 1/21-1/22 no shutdown
no mlag shutdown
write memory
show interface port-channel summary
show mlag
show traffic pool
show buffer pool
```
# <span id="page-21-0"></span>**Task 3: Configure NTP**

You must configure the local time and date and enable NTP.

**Note:** Keep in mind that this is an example of setting up HPE M-Series switches. The steps you perform and the values you provide may differ based on your configuration.

You must be in **configuration-terminal** mode when you perform these commands.

#### **Procedure**

Run the following commands on both switches. Adjust the ports as needed:

```
enable
configuration terminal
ntp server <<mgmt_net_ntp1>>
ntp enable
write memory
show clock
```
# **Task 4: Create the VLANs**

You must create the required VLANs and the necessary VLAN interfaces.

**Note:** Keep in mind that this is an example of setting up HPE M-Series switches. The steps you perform and the values you provide may differ based on your configuration.

You must be in **configuration-terminal** mode when you perform these commands.

#### **Procedure**

Run the following commands on both switches. Adjust the ports as needed.

```
enable
configuration terminal
vlan <<mgmt_net_vlan>> name MGMT-VLAN
exit
vlan <<iscsi_san_a_vlan>>_name_iSCSI-SAN-A-VLAN # Both_iSCSI_VLANS_should
be defined in both M-Series switches
exit
vlan <<iscsi_san_b_vlan>>_name_iSCSI-SAN-B-VLAN # Both_iSCSI_VLANS_should
be defined in both M-Series switches
quit
vlan <<vm_production_net_1_vlan>> name VM-Production-VLAN1
exit
vlan <<dead_net_vlan>> name Dead-Network #Dead-Network for unused
ports
exit
write memory
```
## <span id="page-22-0"></span>**Task 5: Add Individual Port Descriptions for Troubleshooting**

You should include individual port descriptions for troubleshooting activity and verification.

**Note:** Keep in mind that this is an example of setting up HPE M-Series switches. The steps you perform and the values you provide may differ based on your configuration.

You must perform all these steps in **configuration-terminal** mode.

#### **Procedure**

**1.** Run the following commands on HPE M-Series switch 1:

```
enable
configuration terminal
interface ethernet 1/15 description <hpe1_system_name>-CA-tg1a
interface ethernet 1/16 description <hpe1_system_name>-CB-tg1a
interface Ethernet 1/21 description MLAG DO NOT MODIFY
interface Ethernet 1/22 description MLAG DO NOT MODIFY
interface ethernet 1/ description <mgmt_server_1_hostname>-Port1
interface ethernet 1/2 description <mgmt_server_1_hostname>-iSCSI-Port1
interface ethernet 1/3 description <mgmt_server_2_hostname>-Port1
interface ethernet 1/4 description <mgmt_server_2_hostname>-iSCSI-Port1
interface ethernet 1/5 description <mgmt_server_1_hostname>-ILO
interface ethernet 1/7 description <hpe_system_name>-MGMT-CA-Port1
interface ethernet 1/8 description <nhpe_system_name>-MGMT-CB-Port1
write memory
```
**2.** Run the following commands on HPE M-Series switch 2:

```
enable
configuration terminal
interface ethernet 1/15 description <hpe1_system_name>-CA-tg1b
interface ethernet 1/16 description <hpe1_system_name>-CB-tg1b
interface Ethernet 1/21 description MLAG DO NOT MODIFY
interface Ethernet 1/22 description MLAG DO NOT MODIFY
```

```
interface ethernet 1/1 description <mgmt_server_1_hostname>-Port2
interface ethernet 1/2 description <mgmt_server_1_hostname>-iSCSI-Port2
interface ethernet 1/3 description <mgmt_server_2_hostname>-Port2
interface ethernet 1/4 description <mgmt_server_2_hostname>-iSCSI-Port2
interface ethernet 1/5 description <mgmt_server_2_hostname>>-ILO
interface ethernet 1/7 description <hpe_system_name>-MGMT-CA-Port2
interface ethernet 1/8 description <hpe_system_name>-MGMT-CB-Port2
write memory
```
## <span id="page-23-0"></span>**Task 6: Assign the VLANs and Configure Jumbo Frames and Flow Control**

You must configure the Management and VM Network VLANs for each HPE ProLiant server in your environment. .

**Note:** Keep in mind that this is an example of setting up HPE M-Series switches. The steps you perform and the values you provide may differ based on your configuration.

You must perform all these steps in **configuration-terminal** mode.

#### **Procedure**

**1. (Management and VM Network VLANs for each HPE ProLiant server)** Run the following commands on both switches, adjusting the ports as needed:

```
enable
configuration terminal
interface ethernet 1/1-1/18 speed 10G force #speed 25G is the default
interface ethernet 1/5 speed 1G force #ilo speed is a 1G port
interface ethernet 1/1 switchport mode hybrid
interface ethernet 1/1 switchport hybrid allowed-vlan none
interface ethernet 1/1 switchport hybrid allowed-vlan add <vm_produc►
tion_net_1_vlan>
interface ethernet 1/1 switchport access vlan <mgmt_net_vlan>
interface ethernet 1/3 switchport mode hybrid
interface ethernet 1/3 switchport hybrid allowed-vlan none
interface ethernet 1/3 switchport hybrid allowed-vlan add <vm_produc►
tion_net_1_vlan>
interface ethernet 1/3 switchport access vlan <mgmt_net_vlan>
write memory
```
2. **(Management VLANs for the HPE Storage management interface and server iLO VLAN) Run the following commands** on both switches, adjusting the ports as needed:

```
interface ethernet 1/7-1/8 switchport access vlan <mgmt_net_vlan>
interface ethernet 1/5 switchport access vlan <ilo_vlan> #ilo connection to
M-series assumed
write memory
```
**3. (iSCSI VLANS, flow control, and jumbo frames for each HPE ProLiant server)** Run the following commands on HPE M-Series switch 1:

```
interface ethernet 1/2
switchport access vlan <iscsi_san_a_vlan>
flowcontrol receive on force
flowcontrol send on force
mtu 9216 force
no shutdown
exit
```

```
interface ethernet 1/4
switchport access vlan <iscsi_san_a_vlan>
flowcontrol receive on force
flowcontrol send on force
mtu 9216 force
no shutdown
exit
write memory
```
**4. (iSCSI VLANS, flow control, and jumbo frames for each HPE ProLiant server)** Run the following commands on HPE M-Series switch 2:

```
interface ethernet 1/2
switchport access vlan <iscsi_san_b_vlan>
flowcontrol receive on force
flowcontrol send on force
mtu 9216 force
no shutdown
exit
interface ethernet 1/4
switchport access vlan <iscsi_san_b_vlan>
flowcontrol receive on force
flowcontrol send on force
mtu 9216 force
no shutdown
exit
write memory
```
**5. (iSCSI VLANS, flow control, and jumbo frames for each array port)** Run the following commands on HPE M-Series switch 1:

```
interface ethernet 1/15-1/16
switchport access vlan <iscsi san a vlan>
flowcontrol receive on force
flowcontrol send on force
mtu 9216 force
no shutdown
exit
write memory
```
**6. (iSCSI VLANS, flow control, and jumbo frames for each array port)** Run the following commands on HPE M-Series switch 2:

```
interface ethernet 1/15-1/16
speed 10G force
switchport access vlan <iscsi_san_b_vlan>
flowcontrol receive on force
flowcontrol send on force
mtu 9216 force
no shutdown
exit
write memory
```
# **Task 7: Configure Spanning Tree for HPE M-Series**

You must configure a spanning tree for each HPE ProLiant and HPE Storage interface that is used for iSCSI. When you set the interfaces to edge ports in a spanning tree and enable the spanning tree on the HPE M-Series switch, you ensure that these ports will transition directly to the forwarding state in the spanning tree topology.

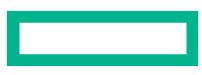

**Note:** Keep in mind that this is an example of setting up HPE M-Series switches. The steps you perform and the values you provide may differ based on your configuration.

You must be in **configuration-terminal** mode when you perform these commands.

## **Procedure**

Run the following commands on both switches. Adjust the ports as needed.

```
spanning-tree mode rpvst
spanning-tree port type edge default
interface ethernet 1/1-1/5 spanning-tree port type edge
interface ethernet 1/7-1/8 spanning-tree port type edge
interface ethernet 1/15-1/16 spanning-tree port type edge
write memory
```
## <span id="page-25-0"></span>**Task 8: Uplink into the Existing Network Infrastructure**

Depending on your network infrastructure and connectivity requirements, you might use various layer 2 or layer 3 methods to connect dHCI to the network.

This is an example of how to create an MLAG port-channel to uplink the HPE M-Series switch to your existing switch environment. You must configure one uplink per HPE M-series switch to be aggregated in an MLAG port-channel.

**Note:** Keep in mind that this is an example of setting up HPE M-Series switches. The steps you perform and the values you provide may differ based on your configuration.

Make sure you are in **configuration-terminal** mode when you perform the commands.

### **Procedure**

Run the following commands on both switches. Adjust the ports as needed.

```
interface mlag-port-channel 80
interface ethernet 1/20 speed 40G force
interface ethernet 1/20 lacp rate fast #"no lacp rate fast" is slow and depends
on upstream switch
interface ethernet 1/20 mlag-channel-group 80 mode active #"mode on" depends
on upstream switch
interface mlag-port-channel 80 spanning-tree port type edge
interface mlag-port-channel 80 spanning-tree bpdufilter enable
interface mlag-port-channel 80 switchport mode hybrid
interface mlag-port-channel 80 switchport hybrid allowed-vlan none
interface mlag-port-channel 80 switchport hybrid allowed-vlan add <vm_produc►
tion_net_1_vlan>
interface mlag-port-channel 80 switchport access vlan <mgmt_net_vlan>
interface mlag-port-channel 80 flowcontrol send on force
interface mlag-port-channel 80 flowcontrol receive on force
interface mlag-port-channel 80 mtu 9216 force #mtu 1520 is the default;
depends on upstream switch
interface mlag-port-channel 80 no shutdown
show interfaces mlag-port-channel summary
```
## <span id="page-25-1"></span>**Task 9: Secure the Remaining Interfaces for the HPE M-Series**

The final task in setting up the HPE M-Series switches is to secure the rest of the switch by shutting down the unused ports and putting them in your <*dead\_net\_vlan*>.

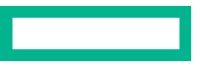

**Note:** Keep in mind that this is an example of setting up HPE M-Series switches. The steps you perform and the values you provide may differ based on your configuration.

Make sure you are in **configuration-terminal** mode when you perform the commands.

#### **Procedure**

**1.** Run the following commands on both switches. Adjust the ports as needed.

```
interface ethernet 1/6 shutdown
interface ethernet 1/9-1/14 shutdown
interface ethernet 1/17-1/19 shutdown
interface ethernet 1/6 switchport mode access
interface ethernet 1/9-1/14 switchport mode access
interface ethernet 1/17-1/19 switchport mode access
interface ethernet 1/6 switchport access vlan <dead_net_vlan>
interface ethernet 1/9-1/14 switchport access vlan \overline{\langle} dead net vlan>
interface ethernet 1/17-1/19 switchport access vlan <dead_net_vlan>
```
<span id="page-26-0"></span>**2.** Save a copy of the configuration file or capture a show run output to a text file from each switch for future reference.

# **HPE Aruba 8320 or 8325 Configuration Example to Prepare for Network Automation**

If you are creating a new cluster, you can use the dHCI network automation feature to complete your switch setup. This feature usesthe dHCI wizard to gather information from your array about the connected HPE Aruba 8320 or 8325 switches and then prompts you for information to complete the setup.

Note: If you do not set up the initial cabling correctly, you will not be able to use the dHCI network automation feature. The dHCI wizard checks to see that you have a management port and data port connected to one switch and a second management port and data port connected to another switch.

To use the network automation feature, you must have:

- Made sure that the switches are running the HPE firmware version specified in the Validated [Configuration](https://infosight.hpe.com/resources/nimble/validated-configuration-matrix) Matrix. A base HPE Storage dHCI deployment must use a minimum of two network switches of the same model that are running the same version of firmware.
- Created a new cluster. This feature does not work with existing clusters.
- Provided a password for the dHCI switch administrator, which has the user name switch\_admin.
- <span id="page-26-1"></span>• You must complete the following manual steps on the array before you start the dHCI setup. The dHCI wizard uses this information when you select the dHCI network automation feature.
	- **1** Set up the initial configuration on Aruba 83xx switches 1 and 2.
	- **2** Set up the virtual switching extension (VSX) configuration.
	- **3** Configured a management network VLAN on all remaining ports under access (do not configure tag or trunk ports).
	- **4** Interconnected the Aruba 83xx switches with the customer network.

## **Task 1: Set Up the Initial Configuration on the HPE Aruba 83xx Switches**

To use the dHCI network automation feature, you must perform the initial configuration of the HPE Aruba 8320 or HPE Aruba 8325 switch pair before you start the dHCI setup.

**Note:** The stepsin these tasks are examples. The steps you perform depend on the switches you use and yoursystem configuration. You should follow the best practices and documentation provided by your switch vendor.

You must be in **configuration-terminal** mode when you perform the commands on the switches.

#### **Procedure**

- **1.** Configure HPE Aruba 83xx switch 1:
	- If you are using serial cable to connect to the console, specify 115,200 baud as the speed.
	- Interconnect your two switches by using QSFP+ or SFP+, depending on the switch model.
	- Specify three ports at minimum: two for VSX and one for the VSX keepalive mechanism.
- **2.** Configure switch 1. Log in as admin. Press **Enter** when prompted for a password.

Run the following commands:

```
config
user admin password
interface mgmt
interface mgmt
no shutdown
ip static net switch1 mgmt ip/mgmt net netmask
default-gateway mgmt_net_gw
exit
write memory
```
**3.** Configure switch 2.Log in as admin. Press **Enter** when prompted for a password.

**Note:** If you are using serial cable to connect switch 2 to the console, specify 9600 baud as the speed.

Run the following commands:

```
config
user admin password
interface mgmt
interface mgmt
no shutdown
ip static net switch2 mgmt ip/mgmt net netmask
default-gateway mgmt_net_gw
exit
write memory
```
**4.** Enable an interface group.

Both switches: Run the following commands, adjusting the ports as needed:

```
config
system interface-group 1 speed 10g
system interface-group 2 speed 10g
system interface-group 3 speed 10g
system interface-group 4 speed 10g
write memory
```
Your interface group might differ from what is shown in the example. For more information, see the user's guide for your HPE Aruba switch.

**5.** Set the management address to IPv4 on both switches .

Both switches: Run the following commands, adjusting the ports as needed:

```
config terminal
lldp management-ipv4-address <switch_ip_address>
write memory
```
## <span id="page-28-0"></span>**Task 2: Set up the VSX Configuration for the HPE Aruba Switches**

When you use the automation feature, dHCI checks for information about the virtual switching extension (VSX) configuration. You must have it configured on the HPE Aruba 83xx switch pair that you are using.

**Note:** The stepsin these tasks are examples. The steps you perform depend on the switches you use and yoursystem configuration. You should follow the best practices and documentation provided by your switch vendor.

You must be in **configuration-terminal** mode when you perform the following commands.

#### **Procedure**

**1.** Configure the link aggregation group (LAG) that will be used for VSX.

Both switches: Run the following commands, adjusting the ports as needed:

```
config
interface lag 99
no shutdown
no routing
lacp mode active
vlan trunk native 1 tag
vlan trunk allowed all
int 1/1/48
lag 99
int 1/1/49
lag 99
```
**2.** Configure an interface to be used for the VSX keepalive connection.

Switch 1: Run the following commands:

```
interface 1/1/43
no routing
ip address net switch1 vsx ip/vsx net netmask
```
Switch 2: Run the following commands:

```
interface 1/1/43
no routing
ip address net_switch2_vsx_ip/vsx_net_netmask
```
**3.** Configure the VSX role.

Switch 1: Run the following commands:

config vsx role primary exit write memory

Switch 2: Run the following commands:

config vsx role secondaryexit write memory

**4.** Enable the VSX keepalive interface.

Switch 1: Run the following commands:

```
config
vsx
keepalive peer net_switch2_vsx_ip source net_switch1_vsx_ip
exit
write memory
```
Switch 2: Run the following commands:

```
config
vsx
keepalive peer net_switch1_vsx_ip source net_switch2_vsx_ip
exit
write memory
```
**5.** Verify that VSX is enabled and configured.

Run the **sh vsx status** command to request a status report:

```
config
sh vsx status
VSX Operational State
---------------------<br>ISL channel
 ISL channel : In-Sync
 ISL mgmt channel : operational
 Config Sync Status : in-sync
 NAE : peer reachable
HTTPS Server : peer_reachable
Attribute Local Deer
------------ -------- --------
ISL link lag99 lag99
ISL version 2 2
System MAC 54:80:28:fd:31:00 54:80:28:fc:fd:00
Platform 8325 8325
Software Version GL.10.02.0001 GL.10.02.0001
Device Role secondary brimary
```
# <span id="page-29-0"></span>**Task 3: Configure a Management Network VLAN on Ports for HPE Aruba 83xx Switches**

dHCI requires that you configure a management network VLAN on all the remaining ports on the HPE Aruba 83xx switch pair that you are using.

**Note:** The stepsin these tasks are examples. The steps you perform depend on the switches you use and yoursystem configuration. You should follow the best practices and documentation provided by your switch vendor.

You must be in **configuration-terminal** mode when you perform the following commands.

#### **Procedure**

**1.** Create the required management network VLAN on switch 1. The **vsx-sync** command then syncs the VLANs to switch 2.

```
config terminal
vlan <mgmt_net_vlan>
description MGMT-VLAN
vsx-sync
exit
```
**2.** Configure all remaining ports (expect VSX ports) in access mode with the VLAN ID to the same as the management network VLAN. Adjust the ports as needed.

Perform these commands on both switch 1 and switch 2:

```
configure terminal
int 1/1/1-1/1/44,1/1/49-1/1/56
-if-<1/1/1-1/1/44,1/1/49-1/1/56>)# vlan access 3530
-if-<1/1/1-1/1/44,1/1/49-1/1/56>)# end
write memory
```
## <span id="page-30-0"></span>**Task 4: Interconnect the HPE Aruba Switches with the Customer Network**

dHCI requires that you connect the HPE Aruba 83xx switch pair with the customer network. If you do not perform this task, the switches will not be able to reach the customer environment,which includes DNS, NTP, and the vCenter plugin.

**Note:** The stepsin these tasks are examples. The steps you perform depend on the switches you use and yoursystem configuration. You should follow the best practices and documentation provided by your switch vendor.

You must be in **configuration-terminal** mode when you perform the following commands.

#### **Procedure**

**1.** Create MC-LAG interface. Adjust the lag ID as required.

Run the following commands on each switch:

```
configure terminal
interface lag 1 multi-chassis
vsx-sync vlans
description MC-LAG
no shutdown
no routing
vlan trunk native <mgmt_net_vlan>
vlan trunk allowed all (or Trunk only VLANs you want)
lacp mode active
```
**2.** Add physical interfaces into the multichassis interface.

Run the following commands on each switch:

```
configure terminal
interface 1/1/<MC_LAG_PORT_ID>
no routing
no shutdown
lag 1
```
# **HPE Aruba 8320 or 8325 Configuration Example Using Manual Steps**

If you do not want to use the dHCI network automation feature, you can manually set up the HPE Aruba 8320 or 8325 switches. The tasks in this section guide you through the steps to perform a manual configuration.

**Note:** The stepsin these tasks are examples. The steps you perform depend on the switches you use and yoursystem configuration. You should follow the best practices and documentation provided by your switch vendor.

Before you configure the switches, make sure that they are running a supported version of the HPE firmware. Refer to the Validated [Configuration](https://infosight.hpe.com/resources/nimble/validated-configuration-matrix) Matrix on HPE InfoSight for information about system requirements.

A base dHCI deployment requires a minimum of two network switches. The switches must be the same model. The task examples in this section use HPE Aruba 83xx switches.

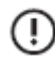

**Important:** After you set up your configuration file, copy or capture a **showrun** output to a text file from each switch for future reference.

To manually configure the HPE Aruba 83xx switches for dHCI, perform the following tasks:

- **1** Set up the initial configuration on Aruba 83xx switches 1 and 2.
- **2** Set up the virtual switching extension (VSX) configuration.
- **3** Configure NTP.
- **4** Create the VLANs needed.
- **5** Add individual port descriptions for troubleshooting.
- **6** Assign the VLANs and configure jumbo frames and flow control.
- **7** Configure the spanning tree.
- **8** Interconnect the Aruba 83xx switches with the customer network.
- **9** Secure the remaining interfaces.

# <span id="page-31-0"></span>**Task 1: Set Up the Initial Configuration on the HPE Aruba 83xx Switches**

The first task in manually setting up your HPE Aruba 83xx switches is to create the initial configuration of the HPE Aruba 83xx switch pair.

**Note:** The stepsin these tasks are examples. The steps you perform depend on the switches you use and yoursystem configuration. You should follow the best practices and documentation provided by your switch vendor.

You must be in **configuration-terminal** mode when you perform the commands on the switches.

#### **Procedure**

- **1.** Set up HPE Aruba 83xx switch 1:
	- If you are using serial cable to connect to the console, specify 115,200 baud as the speed.
	- Interconnect your two switches by using QSFP+ or SFP+, depending on the switch model.
	- Specify three ports at minimum: two for VSX and one for the VSX keepalive mechanism.
- **2.** Configure switch 1: Log in as admin. Press **Enter** when prompted for a password.

Run the following commands:

```
config
user admin password
interface mgmt
interface mgmt
no shutdown
ip static net_switch1_mgmt_ip/mgmt_net_netmask
default-gateway mgmt_net_gw
exit
write memory
```
**3.** Configure switch 2: Log in as admin. Press **Enter** when prompted for a password.

**Note:** If you are using serial cable to connect switch 2 to the console, specify 9600 baud as the speed.

Run the following commands:

```
config
user admin password
interface mgmt
```

```
interface mgmt
no shutdown
ip static net switch2 mgmt ip/mgmt net netmask
default-gateway mgmt_net_gw
exit
write memory
```
**4.** Enable an interface group.

Both switches: Run the following commands, adjusting the ports as needed:

```
config
system interface-group 1 speed 10g
system interface-group 2 speed 10g
system interface-group 3 speed 10g
system interface-group 4 speed 10g
write memory
```
Your interface group might differ from what is shown in the example. For more information, see the user's guide for your HPE Aruba switch.

# <span id="page-32-0"></span>**Task 2: Set Up the VSX Configuration on HPE Aruba 83xx Switches**

As part of the manual setup of the HPE Aruba 83xx switches, you must configure the virtual switching extension (VSX) configuration.

**Note:** The stepsin these tasks are examples. The steps you perform depend on the switches you use and yoursystem configuration. You should follow the best practices and documentation provided by your switch vendor.

You must be in **configuration-terminal** mode when you perform the following commands.

## **Procedure**

**1.** Configure the link aggregation group (LAG) that will be used for VSX.

Both switches: Run the following commands, adjusting the ports as needed:

```
config
interface lag 99
no shutdown
no routing
lacp mode active
vlan trunk native 1 tag
vlan trunk allowed all
int 1/1/48
lag 99
int 1/1/49
lag 99
```
**2.** Configure an interface to be used for the VSX keepalive connection.

Switch 1: Run the following commands:

```
interface 1/1/43
no routing
ip address net switch1 vsx ip/vsx net netmask
```
Switch 2: Run the following commands:

```
interface 1/1/43
no routing
ip address net switch2 vsx ip/vsx net netmask
```
**3.** Configure the VSX role.

Switch 1: Run the following commands:

config vsx role primary exit write memory

Switch 2: Run the following commands:

config vsx role secondaryexit write memory

**4.** Enable the VSX keepalive interface.

Switch 1: Run the following commands:

```
config
vsx
keepalive peer net_switch2_vsx_ip source net_switch1_vsx_ip
exit
write memory
```
Switch 2: Run the following commands:

```
config
vsx
keepalive peer net_switch1_vsx_ip source net_switch2_vsx_ip
exit
write memory
```
**5.** Verify that VSX is enabled and configured.

Run the **sh vsx status** command to request a status report:

```
config
```

```
sh vsx status
VSX Operational State
---------------------
 ISL channel : In-Sync
 ISL mgmt channel : operational
 Config Sync Status : in-sync
 NAE : peer reachable
HTTPS Server : peer_reachable
Attribute Local Peer
------------ -------- --------
ISL link lag99 lag99
ISL version 2 2
System MAC 54:80:28:fd:31:00 54:80:28:fc:fd:00
Platform 8325 8325
Software Version GL.10.02.0001 GL.10.02.0001
Device Role secondary brimary
```
## <span id="page-34-0"></span>**Task 3: Configure NTP on HPE Aruba 83xx Switches**

You must configure the local time and date, and enable NTP on the HPE Aruba 83xx switch pair that you are using.

**Note:** The stepsin these tasks are examples. The steps you perform depend on the switches you use and yoursystem configuration. You should follow the best practices and documentation provided by your switch vendor.

You must be in **configuration-terminal** mode when you perform the following commands.

### **Procedure**

Configure the local time and date, and enable NTP.

Both switches: Run the following commands, adjusting the ports as needed:

```
config
ntp server <mgmt_net_ntp1>
ntp enable
write memory
```
# <span id="page-34-1"></span>**Task 4: Create the VLANs needed**

You must configure all the required VLANs and VLAN interfaces for the HPE Aruba 83xx switch pair that you are using.

**Note:** The stepsin these tasks are examples. The steps you perform depend on the switches you use and yoursystem configuration. You should follow the best practices and documentation provided by your switch vendor.

You must be in **configuration-terminal** mode when you perform the following commands.

#### **Procedure**

Run the following commands on switch 1. When you create VLANs on switch 1, the **vsx-sync** command then syncs them to switch 2.

```
config
vlan <mgmt_net_vlan>
description MGMT-VLAN
vsx-sync
exit
vlan <iscsi_san_a_vlan>
description iSCSI-SAN-A-VLAN
vsx-sync
exit
vlan <iscsi_san_b_vlan>
description iSCSI-SAN-B-VLAN
vsx-sync
exit
vlan <vm_production_net_1_vlan>
description VM-Production-VLAN1
vsx-sync
exit
vlan <ilo_vlan>
description ILO-VLAN
vsx-sync
exit
vlan <dead_net_vlan>
```

```
description Dead-Network for unused ports
vsx-sync
exit
write memory
```
# <span id="page-35-0"></span>**Task 5: Add Individual Port Descriptions for Troubleshooting**

You should add individual port descriptions to the HPE Aruba 83xx switches. These descriptions can assist you when you perform troubleshooting activities and verification.

**Note:** The stepsin these tasks are examples. The steps you perform depend on the switches you use and yoursystem configuration. You should follow the best practices and documentation provided by your switch vendor.

You must be in **configuration-terminal** mode when you perform the following commands.

#### **Procedure**

Add descriptions to both switches Switch 1: Run the following commands:

```
config
interface 1/1/15
description <nimble1_system_name>-CA-tg1a
exit
interface 1/1/16
description <nimble1_system_name>-CB-tg1a
exitinterface 1/1/43
description VSX Keep Alive DO NOT MODIFY
exit
interface 1/1/48
description VSX DO NOT MODIFY
exit
interface 1/1/49
description VSX DO NOT MODIFY
exit
interface 1/1/1
description <mgmt_server_1_hostname>-Port1
exit
interface 1/1/2
description <mgmt_server_1_hostname>-iSCSI-Port1
exit
interface 1/1/3
description <mgmt_server_2_hostname>-Port1
exit
interface 1/1/4
description <mgmt_server_2_hostname>-iSCSI-Port1
interface 1/1/7
description << nimble system name>>-MGMT-CA-Port1
exit
interface 1/1/8
description <nimble_system_name>-MGMT-CB-Port1
exit
interface 1/1/5
description <mgmt_server_1_hostname>-ILO
\leftrightarrowit
write memory
```
#### Switch 2: Run the following commands:

```
config
interface 1/1/15
description <nimble1_system_name>-CA-tg1b
exit
interface 1/1/16
description <nimble1_system_name>-CB-tg1b
exit
interface 1/1/43
description VSX Keep Alive DO NOT MODIFY
exit
interface 1/1/48
description VSX DO NOT MODIFY
exit
interface 1/1/49
description VSX DO NOT MODIFY
exit
interface 1/1/1
description <mgmt_server_1_hostname>-Port2
exit
interface 1/1/2
description <mgmt_server_1_hostname>-iSCSI-Port2
exit
interface 1/1/3
description <mgmt_server_2_hostname>-Port2
exit
interface 1/1/4
description <mgmt_server_2_hostname>-iSCSI-Port2
interface 1/1/7
description <nimble_system_name>-MGMT-CA-Port2
exit
interface 1/1/8
description <nimble_system_name>-MGMT-CB-Port2
exit
interface 1/1/5
description <mgmt_server_2_hostname>-ILO
exit
write memory
```
#### **Task 6: Assign the VLANs and Configure Jumbo Frames and Flow Control for HPE Aruba 83xx Switches**

Assign individual VLANs to different ports and configure jumbo frames and flow control for both HPE Aruba 83xx switches.

**Note:** The stepsin these tasks are examples. The steps you perform depend on the switches you use and yoursystem configuration. You should follow the best practices and documentation provided by your switch vendor.

You must be in **configuration-terminal** mode when you perform the following commands.

#### **Procedure**

**1.** Configure the Management and VM Network VLANs for each HPE ProLiant server in your environment.

Both switches: Run the following commands, adjusting the ports as needed:

```
config
interface 1/1/1
no routing
vlan trunk native <mgmt_net_vlan>
vlan trunk allowed <vm_production_net_1_vlan>
exit
interface 1/1/3
```

```
no routing
vlan trunk native <mgmt_net_vlan>
vlan trunk allowed <vm_production_net_1_vlan>
write memory
```
**2.** Configure management VLANs for the HPE Storage management interface for each management port on your array. Both switches: Run the following commands, adjusting the ports as needed:

```
config
interface 1/1/7
no routing
vlan access <mgmt_net_vlan>
exit
interface 1/1/8
no routing
vlan access <mgmt_net_vlan>
exit
write memory
```
**3.** Configure management or iLO VLANs for the HPE ProLiant server iLO interface for each iLO port in your environment. Both switches: Run the following commands, adjusting the ports as needed:

```
config
interface 1/1/5
no routing
vlan access <mgmt_net_vlan> or <ilo_vlan>
exit
write memory
```
**4.** Configure iSCSI VLANs, flow control, and jumbo frames for each HPE ProLiant server in your environment.

Switch 1: Run the following commands:

```
config
interface 1/1/2
no routing
vlan access <iscsi_san_a_vlan>
flow-control rx
mtu 9198
interface 1/1/4
no routing
vlan access <iscsi_san_a_vlan>
flow-control rx
mtu 9198
exit
write memory
```
Switch 2: Run the following commands:

```
config
interface 1/1/2
no routing
vlan access <iscsi_san_b_vlan>
flow-control rx
mtu 9198
```

```
interface 1/1/4
no routing
vlan access <iscsi_san_a_vlan>
flow-control rx
mtu 9198
exit
write memory
```
**5.** Configure iSCSI VLANs, flow control, and jumbo frames for each port on your array.

Both switches: Run the following commands, adjusting the ports as needed:

```
config
interface 1/1/15
no routing
vlan access <iscsi_san_a_vlan>
flow-control rx
mtu 9198
interface 1/1/16
no routing
vlan access <iscsi_san_b_vlan>
flow-control rx
mtu 9198
exit
write memory
```
### **Task 7: Configure the Spanning Tree**

When you set up the pair of HPE Aruba 83xx switches, it is important to set the interfaces to edge ports in the spanning tree. When the spanning tree is enabled on the switch as part of the configuration, these ports directly transition to the forwarding state in the spanning tree topology.

**Note:** The stepsin these tasks are examples. The steps you perform depend on the switches you use and yoursystem configuration. You should follow the best practices and documentation provided by your switch vendor.

You must be in **configuration-terminal** mode when you perform the following commands.

### **Procedure**

Configure spanning tree for each HPE ProLiant server and HPE Storage interface that is used for iSCSI:

Both switches: Run the following commands, adjusting the ports as needed:

```
spanning-tree mode rpvst
interface 1/1/2
spanning-tree port-type admin-edge
interface 2/1/2
spanning-tree port-type admin-edge
interface 1/1/4
spanning-tree port-type admin-edge
interface 2/1/4
spanning-tree port-type admin-edge
interface 1/1/15
spanning-tree port-type admin-edge
interface 2/1/15
spanning-tree port-type admin-edge
```

```
interface 1/1/16
spanning-tree port-type admin-edge
interface 2/1/16
spanning-tree port-type admin-edge
write memory
```
### **Task 8: Interconnect the Aruba Switches with the Customer Network**

dHCI requires that you connect the HPE Aruba 83xx switch pair with the customer network. If you do not perform this task, the switches will not be able to reach the customer environment,which includes DNS, NTP, and the vCenter plugin.

**Note:** The stepsin these tasks are examples. The steps you perform depend on the switches you use and yoursystem configuration. You should follow the best practices and documentation provided by your switch vendor.

You must be in **configuration-terminal** mode when you perform the following commands.

#### **Procedure**

**1.** Create MC-LAG interface. Adjust the lag ID as required.

Run the following commands on each switch:

```
configure terminal
interface lag 1 multi-chassis
vsx-sync vlans
description MC-LAG
no shutdown
no routing
vlan trunk native <mgmt_net_vlan>
vlan trunk allowed all \overline{O} (or \overline{T}runk only VLANs you want)
lacp mode active
```
**2.** Add physical interfaces into the multichassis interface.

Run the following commands on each switch:

```
configure terminal
interface 1/1/<MC_LAG_PORT_ID>
no routing
no shutdown
lag 1
```
### **Task 9: Secure the Remaining Interfaces for HPE Aruba 83xx Switches**

To complete the HPE Aruba 83xx switch setup, you must secure the remaining interfaces.

**Note:** The stepsin these tasks are examples. The steps you perform depend on the switches you use and yoursystem configuration. You should follow the best practices and documentation provided by your switch vendor.

You must be in **configuration-terminal** mode when you perform the following commands.

#### **Procedure**

Secure the rest of the switch by shutting down the unused ports and putting them into your *dead\_net\_vlan*: Both switches: Run the following commands, adjusting the ports as needed:

```
config
interface 1/1/9-1/1/14
```

```
no routing
vlan access <dead_net_vlan>
write memory
```
# **HPE Aruba 6300 Configuration Example**

The following tasks step you through the process of configuring HPE Aruba 6300 switches for use in a dHCI environment.

**Note:** The stepsin these tasks are examples. The steps you perform depend on the switches you use and yoursystem configuration. You should follow the best practices and documentation provided by your switch vendor.

Before you configure the switches, make sure that they are running a supported version of the HPE firmware. Refer to the Validated [Configuration](https://infosight.hpe.com/resources/nimble/validated-configuration-matrix) Matrix on HPE InfoSight for information about system requirements.

A base dHCI deployment requires a minimum of two network switches. The switches must be the same model. The task examples in this section use HPE Aruba 6300 switches.

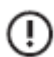

**Important:** After you set up your configuration file, copy or capture a show run output to a text file from each switch for future reference.

The HPE Aruba 6300 switch configuration consists of the following tasks::

- **1** Set up the initial configuration on Aruba 6300 switches 1 and 2.
- **2** Set up the virtual switching framework (VSF) configuration.
- **3** Configure NTP.
- **4** Create the VLANs needed.
- **5** Add individual port descriptions for troubleshooting.
- **6** Assign the VLANs and configure jumbo frames and flow control.
- **7** Configure spanning tree.
- **8** Secure the remaining interfaces.

### **Task 1: Set Up the Initial Configuration on HPE Aruba 6300 Switches**

The HPE Aruba 6300 switches come with a default factory configuration. You must configure them for your environment. The steps that follow provide the initial configuration.

**Note:** Keep in mind that this is an example of setting up HPE Aruba 6300 switches. The steps you perform and the values you provide may differ based on your configuration.

You must be in **configuration-terminal** mode when you perform the switch commands.

#### **Procedure**

- **1.** Configure HPE Aruba 6300 switch 1:
	- If you are using serial cable to connect to the console, specify 9600 baud as the speed.
	- Interconnect your two switches by using QSFP+ or SFP+, depending on the switch model.
	- Specify two ports for VSF.
- **2.** Switch 1: Log in as admin. Enter **admin** as the password.

Run the following commands:

```
config
user admin password
interface mgmt
```

```
interface mgmt
no shutdown
ip static net switch1 mgmt ip/mgmt net netmask
default-gateway mgmt_net_gw
exit
write memory
```
**3.** Configure HPE Aruba 6300 switch 2:

If you are using serial cable to connect to the console, specify 9600 baud as the speed..

**4.** Switch 2: Log in as admin. Enter **admin** as the password.

Run the following commands:

```
config
user admin password
interface mgmt
interface mgmt
no shutdown
ip static net_switch2_mgmt_ip/mgmt_net_netmask
default-gateway mgmt_net_gw
exit
write memory
```
### **Task 2: Set Up the VSF Configuration for HPE Aruba 6300 Switches**

One of the tasks for setting up the HPE Aruba 6300 switches is to configure the ports that will be used with VSF.

**Note:** The stepsin these tasks are examples. The steps you perform depend on the switches you use and yoursystem configuration. You should follow the best practices and documentation provided by your switch vendor.

You must be in **configuration-terminal** mode when you perform the following commands.

#### **Procedure**

**1.** Run the following commands on switch 1.

```
configure
vsf member 1
link 1 1/1/25
link 2 1/1/26
```
**2.** Run the commands on switch 2 to configure it and enable it to join the stack.:

After the **renumber** command, the switch reboots. This action causesthe second switch (member 2) to join the stack with the first switch (member 1) as the master. You must have the VSF link cables connected or the operation will fail.

```
configure
vsf member 2
link 1 1/1/25
link 2 1/1/26
exit
vsf renumber-to 2
This will save the VSF configuration and reboot the switch.
Do you want to continue (y/n) ? y
```
**3.** Verify that the second switch (member 2) is now linked, with the first switch (member 1) as the master:

Run the **show vsf** command on switch 1 (member 1):

```
show vsf
MAC Address : 38:21:c7:5d:d0:c0
Secondary :
Topology : Ring
Status : No Split
Split Detection Method : None
Mbr Mac Address Type Status
ID
--- ------------------- ----------- ---------------
1 38:21:c7:5d:d0:c0 JL668A Master
2 38:21:c7:6a:10:c0 JL668A Member
2
```
**Note:** After the two switches are linked, you only perform configuration tasks on switch 1.

**4.** Configure VSF split detection.

Switch 1: Enter the following command on switch 1:

vsf split-detect mgmt

#### **Task 3: Configure NTP for HPE Aruba 6300 Switches**

You must configure the local time and date and enable NTP.

**Note:** The stepsin these tasks are examples. The steps you perform depend on the switches you use and yoursystem configuration. You should follow the best practices and documentation provided by your switch vendor.

You must be in **configuration-terminal** mode when you perform the following commands.

#### **Procedure**

Configure the local time and date, and enable NTP:

Both switches: Run the following commands, adjusting the ports as needed:

```
config
ntp server <mgmt_net_ntp1>
ntp enable
write memory
```
### **Task 4: Create the VLANs Needed for HPE Aruba 6300 Switches**

You must configure all the required VLANs and VLAN interfaces for the HPE Aruba 6300 switch pair that you are using.

**Note:** The stepsin these tasks are examples. The steps you perform depend on the switches you use and yoursystem configuration. You should follow the best practices and documentation provided by your switch vendor.

You must be in **configuration-terminal** mode when you perform the following commands.

#### **Procedure**

Run the following commands on switch 1.

```
vlan <mgmt_net_vlan>
description MGMT-VLAN
exit
```

```
vlan <iscsi_san_a_vlan>
description iSCSI-SAN-A-VLAN
exit
vlan <iscsi_san_b_vlan>
description iSCSI-SAN-B-VLAN
exit
vlan <vm_production_net_1_vlan>
description VM-Production-VLAN1
exit
vlan <dead_net_vlan>
description Dead-Network for unused ports
exit
write memory
```
## **Task 5: Add Individual Port Descriptions for Troubleshooting HPE Aruba 6300 Switches**

You should add individual port descriptions to the HPE Aruba 63xx switches. These descriptions can assist you when you perform troubleshooting and verification activities.

**Note:** The stepsin these tasks are examples. The steps you perform depend on the switches you use and yoursystem configuration. You should follow the best practices and documentation provided by your switch vendor.

You must be in **configuration-terminal** mode when you perform the following commands.

### **Procedure**

Add descriptions to both switches

```
config
interface 1/1/15
description <nimble1_system_name>-CA-tg1a
exit
interface 2/1/15
description <nimble1_system_name>-CB-tg1a
exit
interface 1/1/16
description <nimble1_system_name>-CB-tg1b
exit
interface 2/1/16
description <nimble1_system_name>-CB-tg1b
exit
interface 1/1/25
description VSF DO NOT MODIFY
exit
interface 1/1/26
description VSF DO NOT MODIFY
exit
interface 2/1/25
description VSF DO NOT MODIFY
exit
interface 2/1/26
description VSF DO NOT MODIFY
exit
interface 1/1/1
description <mgmt_server_1_hostname>-Port1
exit
```

```
interface 1/1/2
description <mgmt_server_1_hostname>-iSCSI-Port1
exit
interface 2/1/1
description <mgmt_server_1_hostname>-Port2
exit
interface 2/1/2
description <mgmt_server_1_hostname>-iSCSI-Port2
exit
interface 1/1/3
description <mgmt_server_2_hostname>-Port1
exit
interface 1/1/4
description <mgmt_server_2_hostname>-iSCSI-Port1
exit
interface 2/1/3
description <mgmt_server_2_hostname>-Port2
exitinterface 2/1/4
description <mgmt_server_2_hostname>-iSCSI-Port2
exit
interface 1/1/5
description <mgmt_server_1_hostname>-ILO
exit
interface 2/1/5
description <mgmt_server_2_hostname>-ILO
exit
interface 1/1/7
description <nimble_system_name>-MGMT-CTRLA-Port1
exit
interface 2/1/7
description <nimble_system_name>-MGMT-CTRLB-Port1
exit
interface 1/1/8
description <nimble_system_name>-MGMT-CTRLA-Port2
exit
interface 2/1/8
description <nimble_system_name>-MGMT-CTRLB-Port2
exit
write memory
```
### **Task 6: Assign the VLANs and Configure Jumbo Frames and Flow Control for HPE Aruba 6300 Switches**

You must assign individual VLANs to different ports and configure jumbo frames and flow control for both HPE Aruba 6300 switches.

**Note:** The stepsin these tasks are examples. The steps you perform depend on the switches you use and yoursystem configuration. You should follow the best practices and documentation provided by your switch vendor.

You must be in **configuration-terminal** mode when you perform the following commands.

### **Procedure**

**1.** Configure the Management and VM Network VLANs for each HPE ProLiant server in your environment.

Switch 1: Run the following commands, adjusting the ports as needed:

```
config
interface 1/1/1
no routing
```

```
vlan trunk native <mgmt_net_vlan>
vlan trunk allowed <vm_production_net_1_vlan>
exit
interface 1/1/3
no routing
vlan trunk native <mgmt_net_vlan>
vlan trunk allowed <vm_production_net_1_vlan>
write memory
interface 2/1/1
no routing
vlan trunk native <mgmt_net_vlan>
vlan trunk allowed <vm_production_net_1_vlan>
exit
interface 2/1/3
no routing
vlan trunk native <mgmt_net_vlan>
vlan trunk allowed <vm_production_net_1_vlan>
exit
write memory
```
**2.** Configure management VLANs for the HPE Storage management interface for each management port on your array. Switch 1: Run the following commands, adjusting the ports as needed:

```
config
interface 1/1/7
no routing
vlan access <mgmt_net_vlan>
exit
interface 2/1/7
no routing
vlan access <mgmt_net_vlan>
exit
interface 1/1/8
no routing
vlan access <mgmt_net_vlan>
exit
interface 2/1/8
no routing
vlan access <mgmt_net_vlan>
exit
write memory
```
**3.** Configure management or iLO VLANs for the HPE ProLiant server iLO interface for each iLO port in your environment. Switch 1: Run the following commands, adjusting the ports as needed:

```
config
interface 1/1/5
no routing
vlan access <mgmt_net_vlan> or <ilo_vlan>
interface 2/1/5
no routing
vlan access <mgmt_net_vlan> or <ilo_vlan>
```

```
exit
write memory
```
**4.** Configure iSCSI VLANs, flow control, and jumbo frames for each HPE ProLiant server in your environment.

Switch 1: Run the following commands, adjusting the ports as needed:

```
config
interface 1/1/2
no routing
vlan access <iscsi_san_a_vlan>
flow-control rxtx
mtu 9198
exit
interface 2/1/2
no routing
vlan access <iscsi_san_a_vlan>
flow-control rxtx
mtu 9198
interface 2/1/4
no routing
vlan access <iscsi_san_b_vlan>
flow-control rxtx
mtu 9198
interface 2/1/4
no routing
vlan access <iscsi_san_b_vlan>
flow-control rxtx
mtu 9198
write memory
```
**5.** Configure iSCSI VLANs, flow control, and jumbo frames for each port on your array.

Switch 1: Run the following commands, adjusting the ports as needed:

```
config
interface 1/1/15
no routing
vlan access <iscsi_san_a_vlan>
flow-control rxtx
mtu 9198
exit
interface 2/1/15
no routing
vlan access <iscsi_san_a_vlan>
flow-control rxtx
mtu 9198
config
interface 1/1/16
no routing
vlan access <iscsi_san_b_vlan>
flow-control rxtx
mtu 9198
exit
interface 2/1/16
no routing
```

```
vlan access <iscsi_san_b_vlan>
flow-control rxtx
mtu 9198
write memory
```
### **Task 7: Configure Spanning Tree for HPE Aruba 6300 Switches**

When you set up the pair of HPE Aruba 6300 switches, it is important to set the interfaces to edge ports in the spanning tree. When the spanning tree is enabled on the switch as part of the configuration, these ports directly transition to the forwarding state in the spanning tree topology.

**Note:** The stepsin these tasks are examples. The steps you perform depend on the switches you use and yoursystem configuration. You should follow the best practices and documentation provided by your switch vendor.

You must be in **configuration-terminal** mode when you perform the following commands.

#### **Procedure**

Configure spanning tree on each HPE ProLiant and HPE Storage interface that is used for iSCSI:

Switch 1: Run the following commands:

```
spanning-tree mode rpvst
interface 1/1/2
spanning-tree port-type admin-edge
interface 2/1/2
spanning-tree port-type admin-edge
interface 1/1/4
spanning-tree port-type admin-edge
interface 2/1/4
spanning-tree port-type admin-edge
interface 1/1/15
spanning-tree port-type admin-edge
interface 2/1/15
spanning-tree port-type admin-edge
interface 1/1/16
spanning-tree port-type admin-edge
interface 2/1/16
spanning-tree port-type admin-edge
write memory
```
#### **Task 8: Secure the Remaining Interfaces for HPE Aruba 6300 Switches**

To complete the HPE Aruba 6300 switch setup, you must secure the remaining interfaces.

**Note:** The stepsin these tasks are examples. The steps you perform depend on the switches you use and yoursystem configuration. You should follow the best practices and documentation provided by your switch vendor.

You must be in **configuration-terminal** mode when you perform the following commands

#### **Procedure**

Secure the rest of the switch by shutting down the unused ports and putting them into your *dead\_net\_vlan*: Switch 1: Run the following commands, adjusting the ports as needed:

```
config
interface 1/1/9-1/1/14
```

```
no routing
vlan access <dead_net_vlan>
write memory
```
# **HPE FlexFabric Configuration Example**

The following tasks step you through the process of configuring HPE FlexFabric switches for use in a dHCI environment.

**Note:** The stepsin these tasks are examples. The steps you perform depend on the switches you use and yoursystem configuration. You should follow the best practices and documentation provided by your switch vendor.

Before you configure the switches, make sure that they are running a supported version of the HPE firmware. Refer to the Validated [Configuration](https://infosight.hpe.com/resources/nimble/validated-configuration-matrix) Matrix on HPE InfoSight for information about system requirements.

A base dHCI deployment requires a minimum of two network switches. The switches must be the same model.

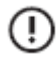

**Important:** After you set up your configuration file, copy or capture a show run output to a text file from each switch for future reference.

The following example uses HPE FlexFabric 5700; however, you can adapt the example to a different HPE FlexFabric model by adjusting the ports accordingly.

- **1** Set up the initial configuration on HPE FlexFabric switches 1 and 2.
- **2** Set up the IRF configuration.

**Note:** After you set up the IRF configuration, you only need to perform the remaining tasks on switch 1. No further configuration is needed on switch 2 because the control and management planes have been merged as a part of the IRF configuration.

- **3** Configure multi-active detection (MAD) and remote access to the switch.
- **4** Configure the IRF priority.
- **5** Configure a local user and enable SSH.
- **6** Configure NTP.
- **7** Create the VLANs needed.
- **8** Configure the management interface.
- **9** Specify the switch name.
- **10** Convert the chassis working mode.
- **11** Add individual port descriptions for troubleshooting.
- **12** Assign the VLANs and configure jumbo frames and flow control.
- **13** Configure the spanning tree.
- **14** Secure the remaining interfaces.
- **15** Uplink into the existing network infrastructure.

### **Task 1: Set up the Initial Configuration on the HPE FlexFabric Switches**

You must perform an initial configuration on the HPE FlexFabric switch pair.

**Note:** The stepsin these tasks are examples. The steps you perform depend on the switches you use and yoursystem configuration. You should follow the best practices and documentation provided by your switch vendor.

You must be in **configuration-terminal** mode when you perform the commands on the switches.

#### **Procedure**

**1.** Set up the initial configuration on HPE FlexFabric switches 1 and 2 through the serial port:

- **1** If you are using serial cable to connect to the console, specify 9600 baud as the required speed.
- **2** Interconnect the two switches by using QSFP+ or SFP+, depending on the switch model.
- **3** Verify that at initial boot and connection to the serial or console port on the switch, the HPE Comware setup automatically started and attempted to enter automatic configuration.
- **4** When the instructions call for network configuration in the system-view context and you are at the **<HPE>** prompt, run the **system-view** command to get to the **[HPE]** prompt.
- **2.** Run automatic configuration on both HPE FlexFabric switches.

```
Startup configuration file does not exist.
Started automatic configuration, press CTRL_C or CTRL_D to break.
Automatic configuration attempt: 1.
Not ready for automatic configuration: no interface available.
Waiting for the next...
Automatic configuration attempt: 2.
Interface used: M-GigabitEthernet0/0/0.
Enable DHCP client on M-GigabitEthernet0/0/0.
Automatic configuration is aborted.
Line aux0 is available. Press ENTER to get started. <HPE> system-view
System View: return to User View with Ctrl+Z.
```
#### **Task 2: Set Up the IRF Configuration on the HPE FlexFabric Switches**

You must set up the initial IRF configuration for the HPE FlexFabric switches 1 and 2 through the serial port.

After you complete these steps in this task, all configuration is be performed on switch 1 only. Switch 2 does not need additional configuration because the control and management planes have been merged as a part of the IRF configuration.

**Note:** The stepsin these tasks are examples. The steps you perform depend on the switches you use and yoursystem configuration. You should follow the best practices and documentation provided by your switch vendor.

#### **Procedure**

**1.** Configure the IRF ports on HPE FlexFabric switch 1.

```
interface range FortyGigE 1/0/41 to FortyGigE 1/0/42
shutdown
quit
irf-port 1/1
port group interface FortyGigE 1/0/41
port group interface FortyGigE 1/0/42
quit
save
The current configuration will be written to the device. Are you sure? [Y/N]:y
Please input the file name(*.cfg)[flash:/startup.cfg]
(To leave the existing filename unchanged, press the Enter key):
```
**2.** On HPE FlexFabric switch 2, change the IRF member ID and reboot the switch.

```
irf member 1 renumber 2
Renumbering the member ID may result in configuration change or loss. Contin►
ue?[Y/N]: y
save
The current configuration will be written to the device. Are you sure? [Y/N]:
 y
Please input the file name(*.cfg)[flash:/startup.cfg]
(To leave the existing filename unchanged, press the enter key):
Validating file. Please wait...
Saved the current configuration to mainboard device successfully.
quit
reboot
Start to check configuration with next startup configuration file, please
wait.........DONE!
This command will reboot the device. Continue? [Y/N]: y
Now rebooting, please wait...
```
**3.** When the switch reboot is complete, configure the IRF ports on HPE FlexFabric switch 2.

```
system-view
interface range FortyGigE 2/0/41 to FortyGigE 2/0/42
shutdown
quit
irf-port 2/2
port group interface FortyGigE 2/0/41
port group interface FortyGigE 2/0/42
quit
irf-port-configuration active
interface range FortyGigE 2/0/41 to FortyGigE 2/0/42
undo shutdown
quit
save
The current configuration will be written to the device. Are you sure? [Y/N]:y
Please input the file name(*.cfg)[flash:/startup.cfg]
(To leave the existing filename unchanged, press the enter key):
flash:/startup.cfg exists, overwrite? [Y/N]: y
Validating file. Please wait...
Saved the current configuration to mainboard device successfully.
```
**4.** Return to HPE FlexFabric switch 1 to enable the IRF ports. Allow switch 2 to reboot to merge into the IRF fabric.

```
system-view
irf-port-configuration active
interface range FortyGigE 1/0/41 to FortyGigE 1/0/42
undo shutdown
quit
```
**5.** Wait for HPE FlexFabric switch 2 to reboot.

#### **Task 3: Configure MAD and Remote Access to the HPE FlexFabric Switches**

HPE recommends that you implement a MAD mechanism on the HPE FlexFabric switches to detect the presence of multiple, identical IRF fabrics, handle collisions, and recover from faults in the unlikely event of an IRF split or failure. For more information, see the*HPE FlexFabric 5700 IRF Configuration Guide*. This guide usesthe managementlinksto configure the MAD Bidirectional Forwarding Detection (BFD) network protocol.

MAD IP addresses must be in a different subnet from the rest of the solution management. You cannot assign IP addresses for MAD or management by using the management port on the same subnet as the rest of the solution.

**Note:** The stepsin these tasks are examples. The steps you perform depend on the switches you use and yoursystem configuration. You should follow the best practices and documentation provided by your switch vendor.

#### **Procedure**

1. In system-view, run the following commands on switch 1, substituting the values shown here with the values from the configuration worksheet:

```
interface M-GigabitEthernet 0/0/0 mad bfd enable
mad ip address <net_switch1_mad_ip> <mad_net_netmask> member 1
mad ip address <net_switch2_mad_ip> <mad_net_netmask> member 2
quit
ip route-static 0.0.0.0 0.0.0.0 <mgmt_net_gw>
save
```
#### **Task 4: Configure the IRF Priority for the HPE FlexFabric Switches**

You must configure the domain and IRF parameters for the HPE FlexFabric switches. The **<net\_switch\_domain\_id>** value is an arbitrary number, but it must be unique from other IRF domains.

**Note:** The stepsin these tasks are examples. The steps you perform depend on the switches you use and yoursystem configuration. You should follow the best practices and documentation provided by your switch vendor.

#### **Procedure**

In system-view, run the following IRF commands on switch 1:

```
irf domain <net_switch_domain_id>
irf member 1 priority 32
irf member 2 priority 30
irf mac-address persistent always
```
#### **Task 5: Configure a Local User and Enable SSH for the HPE FlexFabric Switches**

To secure access to the HPE FlexFabric switches and provide remote access, you must create a local user and enable SSH.

**Note:** The stepsin these tasks are examples. The steps you perform depend on the switches you use and yoursystem configuration. You should follow the best practices and documentation provided by your switch vendor.

#### **Procedure**

**1.** Create the local administrator user and configure the virtual console and physical console portsfor user name and password authentication. From within system-view, run, the following commands on switch 1:

```
local-user admin
password simple <net_switch_admin_password>
authorization-attribute user-role network-admin
service-type ssh terminal
quit
user-interface vty 0 63
authentication-mode scheme
```

```
protocol inbound ssh
quit
user-interface aux 0 1
authentication-mode scheme
quit
save
```
**2.** Create the public keys and enable SSH on the switch. From within system-view, run:the following commands on switch 1:

```
public-key local create rsa
Input the modulus length [default = 1024]:2048
public-key local create dsa
Input the modulus length [default = 1024]:2048
public-key local create ecdsa secp256r1
ssh server enable
save
```
### **Task 6: Configure NTP for the HPE FlexFabric Switches**

You must configure the local time and date as well as enable NTP on the HPE FlexFabric switches.

**Note:** The stepsin these tasks are examples. The steps you perform depend on the switches you use and yoursystem configuration. You should follow the best practices and documentation provided by your switch vendor.

#### **Procedure**

In system-view, run the following commands on switch 1:

```
clock protocol none
return
clock datetime time<formatted as hh:mm:ss> date<formatted as MM/DD/YYYY>
system-view
ntp-service unicast-server <mgmt_net_ntp1> priority
clock protocol ntp
save
```
### **Task 7: Create the VLANs for HPE FlexFabric Switches**

You must create the required VLANs and the VLAN interfaces on the HPE FlexFabric switches.

**Note:** The stepsin these tasks are examples. The steps you perform depend on the switches you use and yoursystem configuration. You should follow the best practices and documentation provided by your switch vendor.

#### **Procedure**

In system-view, run the following commands on switch 1:

```
vlan <mgmt_net_vlan>
name MGMT-VLAN
quit
vlan <iscsi_san_a_vlan>
name iSCSI-SAN-A-VLAN
```

```
quit
vlan <iscsi_san_b_vlan>
name iSCSI-SAN-B-VLAN
quit
vlan <vm_production_net_1_vlan>
name VM-Production-VLAN1
quit
vlan <dead_net_vlan>
name Dead-Network for unused ports ?
quit
```
### **Task 8: Configure the Management Interface for the HPE FlexFabric Switches**

You must configure the management interface that enables you to use SSH to manage the FlexFabric switches.

**Note:** The stepsin these tasks are examples. The steps you perform depend on the switches you use and yoursystem configuration. You should follow the best practices and documentation provided by your switch vendor.

#### **Procedure**

In system-view, run the following commands on switch 1:

```
interface M-GigabitEthernet0/0/0
ip address <net_switch1_mgmt_ip><mgmt_net_netmask>
ip route-static 0.0.0.0 0.0.0.0 <mgmt_net_gw>
save
```
### **Task 9: Specify the HPE FlexFabric Switch Name**

You must set the HPE FlexFabric switch name of the compute switch IRF to uniquely identify it. Changing the switch name changes the prompt from HPE to <net\_switch1\_hostname>.

**Note:** The stepsin these tasks are examples. The steps you perform depend on the switches you use and yoursystem configuration. You should follow the best practices and documentation provided by your switch vendor.

#### **Procedure**

- **1.** Access the switch using SSH by providing <net\_switch1\_mgmt\_ip>, the user name admin, and the password **<net\_switch\_admin\_password>**.
- **2.** In system-view, set the switch name by running the following commands on switch 1:

```
sysname <net switch1 hostname>
save
```
#### **Task 10: Convert the Chassis Working Mode for the HPE FlexFabric Switches**

You must convert the chassis working mode for the HPE FlexFabric switches.

**Note:** The stepsin these tasks are examples. The steps you perform depend on the switches you use and yoursystem configuration. You should follow the best practices and documentation provided by your switch vendor.

### **Procedure**

In system-view, run the following command on switch 1:

```
system-working-mode advance
Do you want to change the system working mode? [Y/N]:y
The system working mode is changed, please save the configuration and reboot
the system to make it effective.
return `
save
reboot
```
# **Task 11: Add Individual Port Descriptions for Troubleshooting HPE FlexFabric Switches**

It is a good practice to add individual port descriptions for troubleshooting switch activity and verification.

**Note:** The stepsin these tasks are examples. The steps you perform depend on the switches you use and yoursystem configuration. You should follow the best practices and documentation provided by your switch vendor.

### **Procedure**

In system-view, run the following commands on switch 1:

```
1 interface Ten-GigabitEthernet 1/0/15
  description <nimble1_system_name>-CA-tg1a
  quit
  interface Ten-GigabitEthernet 1/0/16
  description <nimble1_system_name>-CB-tg1a
  quit
  interface Ten-GigabitEthernet 2/0/15
  description <nimble1_system_name>-CA-tg1b
  quit
  interface Ten-GigabitEthernet 2/0/16
  description <nimble1_system_name>-CB-tg1b
  quit
  interface range FortyGigE 1/0/41 to FortyGigE 1/0/42 FortyGigE 2/0/41 to
  FortyGigE 2/0/42
  description IRF DO NOT MODIFY
  quit
  interface Ten-GigabitEthernet 1/0/1
  description <mgmt_server_1_hostname>-Port1
  quit
  interface Ten-GigabitEthernet 1/0/2
  description <mgmt_server_1_hostname>-iSCSI-Port1
  quit
  interface Ten-GigabitEthernet 2/0/1
  description <mgmt_server_1_hostname>-Port2
  quit
  interface Ten-GigabitEthernet 2/0/2
  description <mgmt_server_1_hostname>-iSCSI-Port2
  quit
  interface Ten-GigabitEthernet 1/0/3
  description <mgmt_server_2_hostname>-Port1
  quit
  interface Ten-GigabitEthernet 1/0/4
  description <mgmt_server_2_hostname>-iSCSI-Port1
  quit
  interface Ten-GigabitEthernet 2/0/3
  description <mgmt_server_2_hostname>-Port2
  quit
  interface Ten-GigabitEthernet 2/0/4
  description <mgmt_server_2_hostname>-iSCSI-Port2
  quit
  interface Ten-GigabitEthernet 1/0/5
  description <mgmt_server_1_hostname>-ILO
  quit
  interface Ten-GigabitEthernet 2/0/5
  description <mgmt_server_2_hostname>-ILO
  quit
  interface Ten-GigabitEthernet 1/0/7
  description <nimble_system_name>-MGMT-CA-Port1
  quit
  interface Ten-GigabitEthernet 1/0/8
  description <nimble_system_name>-MGMT-CB-Port1
  quit
  interface Ten-GigabitEthernet 2/0/7
  description <nimble_system_name>-MGMT-CA-Port2
  quit
  interface Ten-GigabitEthernet 2/0/8
  description <nimble_system_name>-MGMT-CB-Port2
  quit
```
### **Task 12: Assign the VLANs and Configure Jumbo Frames and Flow Control for HPE FlexFabric Switches**

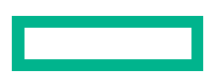

As part of the HPE FlexFabric switch setup, you must assign individual VLANs to different ports and configure jumbo frames and flow control.

**Note:** The stepsin these tasks are examples. The steps you perform depend on the switches you use and yoursystem configuration. You should follow the best practices and documentation provided by your switch vendor.

#### **Procedure**

**1.** Configure the Management and VM network VLANs on each HPE ProLiant server in your environment by running the following commands in system-view on switch 1:

```
interface ethernet Ten-GigabitEthernet 1/0/18
port link-type trunk
undo port trunk permit vlan 1
port trunk permit vlan <mgmt_net_vlan> <vm_production_net_1_vlan>
port trunk pvid vlan <mgmt_net_vlan>
quit
interface ethernet Ten-GigabitEthernet 1/0/3
port link-type trunk
undo port trunk permit vlan 1
port trunk permit vlan <mgmt_net_vlan> <vm_production_net_1_vlan>
port trunk pvid vlan <mgmt_net_vlan>
quit
interface ethernet Ten-GigabitEthernet 2/0/18
port link-type trunk
undo port trunk permit vlan 1
port trunk permit vlan <mgmt_net_vlan> <vm_production_net_1_vlan>
port trunk pvid vlan <mgmt_net_vlan>
quit
interface ethernet Ten-GigabitEthernet 2/0/3
port link-type trunk
undo port trunk permit vlan 1
port trunk permit vlan <mgmt net vlan> <vm production net 1 vlan>
port trunk pvid vlan <mgmt_net_vlan>
quit
save
```
**2.** Configure management VLANs for the HPE Storage management interface. In system-view, run the following commands on switch 1 for each management port on your array:

```
interface range Ten-GigabitEthernet 1/0/7 to Ten-GigabitEthernet 1/0/8
port access vlan <mgmt_net_vlan>
quit
interface range Ten-GigabitEthernet 2/0/7 to Ten-GigabitEthernet 2/0/8
port access vlan <mgmt_net_vlan>
quit
save
```
**3.** Configure iSCSI VLANs and flow control for each HPE ProLiant server in your environment. In system-view, run the following commands on switch 1:

```
interface ethernet Ten-GigabitEthernet 1/0/2
port access vlan <iscsi_san_a_vlan>
flow-control
quit
```

```
interface ethernet Ten-GigabitEthernet 1/0/4
port access vlan <iscsi_san_a_vlan>
flow-control
quit
interface ethernet Ten-GigabitEthernet 2/0/2
port access vlan <iscsi_san_b_vlan>
flow-control
quit
interface ethernet Ten-GigabitEthernet 2/0/4
port access vlan <iscsi_san_b_vlan>
flow-control
quit
save
```
**4.** Configure iSCSI VLANs and flow control for each port on your array. In system-view, run the following commands on switch 1:

```
interface range Ten-GigabitEthernet 1/0/15 to Ten-GigabitEthernet 1/0/16
port access vlan <iscsi_san_a_vlan>
flow-control
quit
interface range Ten-GigabitEthernet 2/0/15 to Ten-GigabitEthernet 2/0/16
port access vlan <iscsi_san_b_vlan>
flow-control
quit
save
```
### **Task 13: Configure the Spanning Tree for the HPE FlexFabric Switches**

To optimize the flow of storage traffic though the switches, you should configure flow control on the switch. Also, if you set the interfaces to edge ports in the spanning tree, you ensure that, if spanning tree is enabled on the switch as part of the configuration, these ports will transition directly to the forwarding state in the spanning tree topology.

You must configure the spanning tree on each HPE ProLiant server and HPE Storage interface that is used for iSCSI.

**Note:** The stepsin these tasks are examples. The steps you perform depend on the switches you use and yoursystem configuration. You should follow the best practices and documentation provided by your switch vendor.

#### **Procedure**

In system-view, run the following commands on switch 1:

```
burst-mode enable
interface range Ten-GigabitEthernet 1/0/15 to Ten-GigabitEthernet 1/0/16 Ten-
GigabitEthernet 2/0/15 to Ten-GigabitEthernet 2/0/16
stp edged-port
interface ethernet Ten-GigabitEthernet 1/0/2
stp edged-port
interface ethernet Ten-GigabitEthernet 1/0/4
stp edged-port
interface ethernet Ten-GigabitEthernet 2/0/2
stp edged-port
interface ethernet Ten-GigabitEthernet 2/0/4
stp edged-port
```
#### quit

### **Task 14: Secure the Remaining Interfaces for the HPE FlexFabric Switches**

You secure the rest of the HPE FlexFabric switch by shutting down the unused ports and putting them in your **<<dead\_net\_vlan>>**.

**Note:** The stepsin these tasks are examples. The steps you perform depend on the switches you use and yoursystem configuration. You should follow the best practices and documentation provided by your switch vendor.

#### **Procedure**

In system-view, run the following commands on switch 1:

```
1 interface range Ten-GigabitEthernet 1/2/9 Ten-GigabitEthernet 1/2/9 to Ten-
  GigabitEthernet 1/2/14
  port access vlan <dead_net_vlan>
  shutdown
  quit
  save
```
### **Task 15: Uplink into the Existing Network Infrastructure for FlexFabric Switches**

Depending on your network infrastructure and connectivity requirements, you might use various layer 2 or layer 3 methods to connect the HPE Storage dHCI solution to the network. If you have layer 2 connectivity, HPE recommends that you use bridge aggregations to uplink the HPE FlexFabric Series switches in the dHCI environment into the network infrastructure.

### **Cisco Nexus Configuration Example**

The following tasks step you through the process of configuring Cisco Nexus switches for use in a dHCI environment.

**Note:** The stepsin these tasks are examples. The steps you perform depend on the switches you use and yoursystem configuration. You should follow the best practices and documentation provided by your switch vendor.

Before you configure the switches, make sure that they are running a supported version of the HPE firmware. Refer to the Validated [Configuration](https://infosight.hpe.com/resources/nimble/validated-configuration-matrix) Matrix on HPE InfoSight for information about system requirements.

A base dHCI deployment requires a minimum of two network switches. The switches must be the same model.

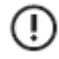

**Important:** After you set up your configuration file, a copy or capture a show run output to a text file from each switch for future reference.

The following example uses Cisco Nexus 3000 Series switches. You can adapt it to a different model of Cisco Nexus by adjusting the ports as needed.

To configure the Cisco Nexus switches for dHCI, you must complete the following tasks:

- 1. Set up the initial configuration on Cisco Nexus switches 1 and 2.
- 2. Enable the license.
- 3. Configure NTP.
- 4. Create the VLANs needed.
- 5. Add individual port descriptions for troubleshooting.
- 6. Assign the VLANs and configure jumbo frames and flow control.
- 7. Create port-channels.
- 8. Configure virtual port-channels (vPCs).
- 9. Confirm that the vPC is active
- 10. Secure the remaining interfaces.
- 11. Uplink into the existing network infrastructure.

#### **Task 1: Set Up the Initial Configuration on Cisco Nexus Switches**

You perform an initial configuration on the Cisco Nexus switch pair through the serial port.

**Note:** The stepsin these tasks are examples. The steps you perform depend on the switches you use and yoursystem configuration. You should follow the best practices and documentation provided by your switch vendor.

You must be in **configuration-terminal** mode when you perform the commands on the switches.

#### **Procedure**

- **1.** Set up the initial configuration for Cisco Nexus switches 1 and 2 through the serial port:
	- **1** If you are using serial cable to connect to the console, specify 9600 baud as the required speed.
	- **2** Interconnect the two switches by using QSFP+ or SFP+, depending on the switch model.
	- **3** Verify that at initial boot and connection to the serial or console port on the switch, the NX-OS setup automatically starts and attempts to enter **Power on Auto Provisioning**.
- **2.** Run the following commands on Cisco Nexus switch 1:

```
Abort Auto Provisioning and continue with normal setup? (yes/no) [n]: yes
Disabling POAP
        ---- System Admin Account Setup ----
Do you want to enforce secure password standard (yes/no) [y]: yes
Enter the password for "admin": <net switch admin password>
Confirm the password for "admin": <net switch admin password>
        ---- Basic System Configuration Dialog VDC: 1 ----
This setup utility will guide you through the basic configuration of the
system.
Setup configures only enough connectivity for management of the system.
Would you like to enter the basic configuration dialog (yes/no): yes
Create another login account (yes/no) [n]: Enter
Configure read-only SNMP community string (yes/no) [n]: yes
Enter the switch name: <net switch1 hostname>
Continue with Out-of-band (mgmt0) management configuration? (yes/no) [y]:
Enter
 Mgmt0 IPv4 address: <net_switch1_mgmt_ip>
 Mgmt0 IPv4 netmask: <mgmt net netmask>>
Configure the default gateway? (yes/no) [y]: Enter
  IPv4 address of the default gateway: <mgmt_net_gw>
Configure advanced IP options? (yes/no) [n]: Enter
Enable the telnet service? (yes/no) [n]: Enter
Enable the ssh service? (yes/no) [y]: Enter
  Type of ssh key you would like to generate (dsa/rsa): rsa
```
Number of rsa key bits <1024-2048> [1024]: **2048** Configure the ntp server? (yes/no) [n]: **y** NTP server IPv4 address: **mgmt\_net\_ntp1** Configure default interface layer (L3/L2) [L2]: **Enter** Configure default switchport interface state (shut/noshut) [noshut]: **shut** Configure CoPP system profile (strict/moderate/lenient/dense) [strict]: **strict**

#### **3.** Run the following commands on Cisco Nexus switch 2:

Abort Auto Provisioning and continue with normal setup? (yes/no) [n]: **yes** Disabling POAP ---- System Admin Account Setup ---- Do you want to enforce secure password standard (yes/no) [y]: **yes** Enter the password for "admin": <net switch admin password> Confirm the password for "admin": <net switch admin password> ---- Basic System Configuration Dialog VDC: 1 ----This setup utility will guide you through the basic configuration of the system. Setup configures only enough connectivity for management of the system. Would you like to enter the basic configuration dialog (yes/no): **yes** Create another login account (yes/no) [n]: **Enter** Configure read-only SNMP community string (yes/no) [n]: **yes** Enter the switch name: <net switch2 hostname> Continue with Out-of-band (mgmt0) management configuration? (yes/no) [y]: **Enter** Mgmt0 IPv4 address: *<net\_switch2\_mgmt\_ip>* Mgmt0 IPv4 netmask: *<mgmt\_net\_netmask>* Configure the default gateway? (yes/no) [y]: **Enter** IPv4 address of the default gateway: *<mgmt\_net\_gw>* Configure advanced IP options? (yes/no) [n]: **Enter** Enable the telnet service? (yes/no) [n]: **Enter** Enable the ssh service? (yes/no) [y]: **Enter** Type of ssh key you would like to generate (dsa/rsa): **rsa** Number of rsa key bits <1024-2048> [1024]: **2048** Configure the ntp server? (yes/no) [n]: **yes** NTP server IPv4 address: mgmt net ntp1 Configure default interface layer (L3/L2) [L2]: **Enter** Configure default switchport interface state (shut/noshut) [noshut]: **shut** Configure CoPP system profile (strict/moderate/lenient/dense) [strict]: **strict**

### **Task 2: Enable the License for the Cisco Nexus Switches**

You must enable the license on each Cisco Nexus switch.

**Note:** The stepsin these tasks are examples. The steps you perform depend on the switches you use and yoursystem configuration. You should follow the best practices and documentation provided by your switch vendor.

You must be in **configuration-terminal** mode when you perform the commands on the switches.

#### **Procedure**

- **1.** Log in to each switch with the user name **admin** and the password **net\_switch\_admin\_password**
- **2.** Run the following commands on both switches, adjusting the ports as needed:

```
feature lacp
feature vpc
feature lldp
exit
copy running-config startup-config
```
### **Task 3: Configure NTP for Cisco Nexus Switches**

Configure the local time and date and enable NTP on each Cisco Nexus switch.

**Note:** The stepsin these tasks are examples. The steps you perform depend on the switches you use and yoursystem configuration. You should follow the best practices and documentation provided by your switch vendor.

You must be in **configuration-terminal** mode when you perform the commands on the switches.

### **Procedure**

Run the following commands on each switch, adjusting the ports as needed:

```
ntp server <mgmt_net_ntp1> prefer use-vrf management
ntp source-interface mgmt 0
clock protocol ntp vdc 1
copy running-config startup-config
config
```
### **Task 4: Create the VLANs Needed for Cisco Nexus Switches**

You must create the required VLANs and the interfaces on each Cisco Nexus switch.

**Note:** The stepsin these tasks are examples. The steps you perform depend on the switches you use and yoursystem configuration. You should follow the best practices and documentation provided by your switch vendor.

You must be in **configuration-terminal** mode when you perform the commands on the switches.

#### **Procedure**

Run the following commands on each switch, adjusting the ports as needed:

```
1 vlan <mgmt_net_vlan>
  name MGMT-VLAN
  exitvlan <iscsi_san_a_vlan>
  name iSCSI-SAN-A-VLAN
  exit
  vlan <iscsi_san_b_vlan>
  name iSCSI-SAN-B-VLAN
  exit
  vlan <vm_production_net_1_vlan>
  name VM-Production-VLAN1
  exit
  vlan <dead_net_vlan>
  name Dead-Network for unused ports
  exit
  copy running-config startup-config
```
### **Task 5: Add Individual Port Descriptions for Troubleshooting Cisco Nexus Switches**

You should add individual port descriptions to the Cisco Nexus switches. These descriptions can assist you when you perform troubleshooting activities and verification.

**Note:** The stepsin these tasks are examples. The steps you perform depend on the switches you use and yoursystem configuration. You should follow the best practices and documentation provided by your switch vendor.

You must be in **configuration-terminal** mode when you perform the following commands.

#### **Procedure**

**1.** Run the following commands on switch 1:

```
interface Ethernet 1/15
description <nimble1_system_name>-CA-tg1a
exit
interface Ethernet 1/16
description <nimble1_system_name>-CB-tg1a
exit
interface Ethernet 1/30
description Switch1-PeerLink-Switch2-PeerLink-1/30
exit
interface Ethernet 1/31
description Switch1-PeerLink-Switch2-PeerLink-1/31
exit
interface Ethernet 1/1
description <mgmt_server_1_hostname>-Port1
exit
interface Ethernet 1/2
description <mgmt_server_1_hostname>-iSCSI-Port1
exit
interface Ethernet 1/3
```

```
description <mgmt_server_2_hostname>-Port1
exit
interface Ethernet 1/4
description <mgmt_server_2_hostname>-iSCSI-Port1
exit
interface Ethernet 1/5
description <mgmt_server_1_hostname>-ILO
exit
interface Ethernet 1/7
description <nimble_system_name>-MGMT-CA-Port1
exit
interface Ethernet 1/8
description <nimble_system_name>-MGMT-CB-Port1
exit
copy running-config startup-config
```
#### **2.** Run the following commands on switch 2:

```
interface Ethernet 1/15
description <nimble1_system_name>-CA-tg1b
 exit
interface Ethernet 1/16
description <nimble1_system_name>-CB-tg1b
exit
interface Ethernet 1/30
description Switch1-PeerLink-Switch2-PeerLink-1/30
exit
interface Ethernet 1/31
description Switch1-PeerLink-Switch2-PeerLink-1/31
exit
interface Ethernet 1/1
description <mgmt_server_1_hostname>-Port2
exit
interface Ethernet 1/2
description <mgmt_server_1_hostname>-iSCSI-Port2
exit
interface Ethernet 1/3
description <mgmt_server_2_hostname>-Port2
exit
interface Ethernet 1/4
description <mgmt_server_2_hostname>-iSCSI-Port2
exit
interface Ethernet 1/5
description <mgmt_server_2_hostname>-ILO
exit
interface Ethernet 1/7
description <nimble_system_name>-MGMT-CA-Port2
exit
interface Ethernet 1/8
description <nimble_system_name>-MGMT-CB-Port2
exit
```
copy running-config startup-config

### **Task 6: Assign the VLANs and Configure Jumbo Frames and Flow Control for Cisco Nexus Switches**

Assign individual VLANs to different ports and configure jumbo frames and flow control for both Cisco Nexus switches.

**Note:** The stepsin these tasks are examples. The steps you perform depend on the switches you use and yoursystem configuration. You should follow the best practices and documentation provided by your switch vendor.

You must be in **configuration-terminal** mode when you perform the following commands.

#### **Procedure**

**1.** Configure the management and VM Network VLANs for each HPE ProLiant server in your environment by running the following commands on each switch. Adjust the ports as needed.

```
interface Ethernet 1/1
switchport mode trunk
switchport trunk allowed vlan <mgmt net vlan> <vm production net 1 vlan>
switchport trunk native vlan <mgmt_net_vlan>
exit
interface Ethernet 1/3
switchport mode trunk
switchport trunk allowed vlan <mgmt net vlan> <vm production net 1 vlan>
switchport trunk native vlan <mgmt_net_vlan>
exit
copy running-config startup-config
```
**2.** Configure management VLANs for the HPE Storage management interface for each management port on your array by running the following commands on each switch. Adjust the ports as needed.

```
interface Ethernet 1/7
switchport access vlan <mgmt_net_vlan>
exit
interface Ethernet 1/8
switchport access vlan <mgmt_net_vlan>
exit
```
**3.** Configure iSCSI VLANs, flow control, and jumbo frames for each HPE ProLiant server in your environment Run the following commands on switch 1:

```
interface Ethernet 1/2
switchport access vlan <iscsi_san_a_vlan>
flowcontrol receive on
flowcontrol send on
mtu 9216
no shutdown
interface Ethernet 1/4
switchport access vlan <iscsi_san_a_vlan>
flowcontrol receive on
flowcontrol send on
mtu 9216
no shutdown
exit
copy running-config startup-config
```
Run the following commands on switch 2:

```
interface Ethernet 1/2
switchport access vlan <iscsi_san_b_vlan>
flowcontrol receive on
flowcontrol send on
mtu 9216
no shutdown
exit
interface Ethernet 1/4
switchport access vlan <iscsi_san_b_vlan>
flowcontrol receive on
flowcontrol send on
mtu 9216
no shutdown
exit
copy running-config startup-config
```
**4.** Configure iSCSI VLANs for each port on your array:

Run the following commands on switch 1:

```
interface Ethernet 1/15
switchport access vlan <iscsi_san_a_vlan>
flowcontrol receive on
flowcontrol send on
mtu 9216
no shutdown
exit
interface Ethernet 1/16
switchport access vlan <iscsi_san_a_vlan>
flowcontrol receive on
flowcontrol send on
mtu 9216
no shutdown
exit
copy running-config startup-config
```
Run the following commands on switch 2:

```
interface Ethernet 1/15
switchport access vlan <iscsi_san_b_vlan>
flowcontrol receive on
flowcontrol send on
mtu 9216
no shutdown
exit
interface Ethernet 1/16
switchport access vlan <iscsi_san_b_vlan>
flowcontrol receive on
flowcontrol send on
mtu 9216
no shutdown
exit
copy running-config startup-config
```
### **Task 7: Create Port-Channels for Cisco Nexus Switches**

As part of the Cisco Nexus switch setup, you must create the port-channels needed for vPC.

**Note:** The stepsin these tasks are examples. The steps you perform depend on the switches you use and yoursystem configuration. You should follow the best practices and documentation provided by your switch vendor.

You must be in **configuration-terminal** mode when you perform the following commands.

#### **Procedure**

Run the following commands on both switches, adjusting the ports as needed:

```
interface Ethernet 1/30-31
channel-group 100 mode active
no shutdown
exit
interface port-channel 100
description vPC peer-link
switchport mode trunk
switchport trunk allowed vlan <mgmt_net_vlan>, <vm_production_net_1_vlan>
spanning-tree port type network
exit
copy running-config startup-config
```
### **Task 8: Configure Virtual Port-Channels for Cisco Nexus Switches**

To configure virtual port-channels for Cisco Nexus switches, you must set and configure the domain ID and the vPC.

**Note:** The stepsin these tasks are examples. The steps you perform depend on the switches you use and yoursystem configuration. You should follow the best practices and documentation provided by your switch vendor.

You must be in **configuration-terminal** mode when you perform the following commands.

#### **Procedure**

**1.** Run the following commands on switch 1:

```
vpc domain <net switch domain id>
role priority \overline{1}0peer-keepalive destination <net_switch2_mgmt_ip> source <net_switch1_mgmt_ip>
delay restore 150
auto-recovery
exit
interface port-channel 100
vpc peer-link
exit
copy running-config startup-config
```
**2.** Run the following commands on switch 2:

```
vpc domain << net switch domain id>>
role priority 10peer-keepalive destination <net_switch1_mgmt_ip> source <net_switch2_mgmt_ip>
```

```
delay restore 150
auto-recovery
exit
interface port-channel 100
vpc peer-link
exit
copy running-config startup-config
```
### **Task 9: Confirm that the vPC is Active for Cisco Nexus Switches**

You must make sure that the vPC is active for the Cisco Nexus switches.

Note: Keep in mind that this is an example of setting up switches. The steps you perform and the values you provide may differ based on your configuration.

#### **Procedure**

- **1.** Run the **show vpc** command on both switches to verify that the vPC peer link is active.
- **2.** Review the output from *<net\_switch1\_hostname>*.

```
cisco# show vpc
Legend:
               (*) - local vPC is down, forwarding via vPC peer-link
vPC domain id : 1
Peer status : peer adjacency formed ok
vPC keep-alive status : peer is alive
Configuration consistency status : success
Per-vlan consistency status : success
Type-2 inconsistency reason : Consistency Check Not Performed
vPC role : the state of the state \sim primary
vPC role : primary<br>
Number of vPCs configured : 3<br>
Peer Gateway : Disabled
Peer Gateway : Disabled
Dual-active excluded VLANs : -
Graceful Consistency Check : Enabled
Auto-recovery status : Enabled, timer is off. (timeout = 240s)
Delay-restore status : Timer is off. (timeout = 150s)
Delay-restore SVI status : Timer is off.(timeout = 10s)
vPC Peer-link status
                     ---------------------------------------------------------------------
id Port Status Active vlans<br>-- ---- -------------------
           -- ---- ------ --------------------------------------------------
1 Po100 up 210
```
### **Task 10: Secure the Remaining Interfaces for Cisco Nexus Switches**

Secure the rest of the switch by shutting down the unused ports and putting them into your *<dead\_net\_vlan>*.

**Note:** The stepsin these tasks are examples. The steps you perform depend on the switches you use and yoursystem configuration. You should follow the best practices and documentation provided by your switch vendor.

Make sure you are in **configuration-terminal** mode when you perform the commands.

### **Procedure**

Run the following commands on both switches, adjusting the ports as needed:

```
interface Ethernet 1/9-14
switchport access vlan <dead_net_vlan>
exit
copy running-config startup-config
```
# **Task 11: Uplink Cisco Nexus Switches Into the Existing Network Infrastructure**

Refer to the Cisco documentation for instructions on uplinking the Cisco Nexus switches into your network infrastructure.

# Installing and Configuring dHCI

Installing and configuring dHCI involves multiple steps. The sections that follow provide information about different steps.

It is a good practice to complete the configuration worksheet before deploy dHCI to a new or existing installation. The configuration worksheet contain lists of values that are required to complete the tasks described in this deployment guide. You can expand the worksheets in Appendix A: [Configuration](#page-91-0) Worksheets on page 92 as needed for your configuration.

Note: Before starting the deployment, review the requirements. The Setup [Checklist](#page-8-0) on page 9 provides information about the requirements.

During deployment, dHCI verifies the ESXi server configuration to confirm that your environment is configured properly.

# **FQDN versus IP Addresses**

It is important that all components deployed in dHCI have proper forward and reverse DNS entries entered in the network's DNS server.

The examples in this guide assume that your dHCI site has a DNS server and that you will modify the server to accommodate dHCI.

You can also deploy and configure a DNS server just for dHCI; however, those steps are not documented in this guide.

You can enter either a component's IP address, a DNS name, or a fully qualified domain name (FQDN).

HPE recommends that you use the FQDN of the components whenever possible.

**Note:** This information applies to setting up your vCenter. If you want to use an FQDN with your server, you must enter the FQDN instead of an IP address when you set up the server. You cannot go back later and change the server designation from an IP address to an FQDN.

# **DNS**

Use the same DNS server across the servers and the HPE Storage array configuration to ensure that all relevant host names resolve to the same IP addresses.

# **NTP**

Use the same NTP server across the servers and the HPE Storage array to ensure that the time is set the same for all components.

# **DHCP Server**

The best practice when deploying dHCI is to include a DHCP server in the management VLAN. You only need this for the initialization of the dHCI solution. After you deploy dHCI, you can remove the DHCP server from the management VLAN.

You should already have a a DHCP server that you can use for dHCI at the dHCI deployment site.

**Note:** If you do not want to use a DHCP server, you can just configure the static IP addresses before you deploy dHCI. For more information about configuring static IP addresses, see Appendix C: Configure Static IP [Addresses](#page-96-0) on the ESXi [Hypervisor](#page-96-0) on page 97 *Appendix C: Configure static IP addresses on the ESXi Hypervisor*. Both static IP addresses and IP addresses from DHCP servers are temporary. New IP addresses are assigned during deployment.

### **IP Address Range**

During deployment, you must provide at least three different ranges of IP addresses. The number of servers in your environment determines the number of contiguous IP addresses that are needed in each range.

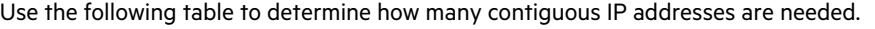

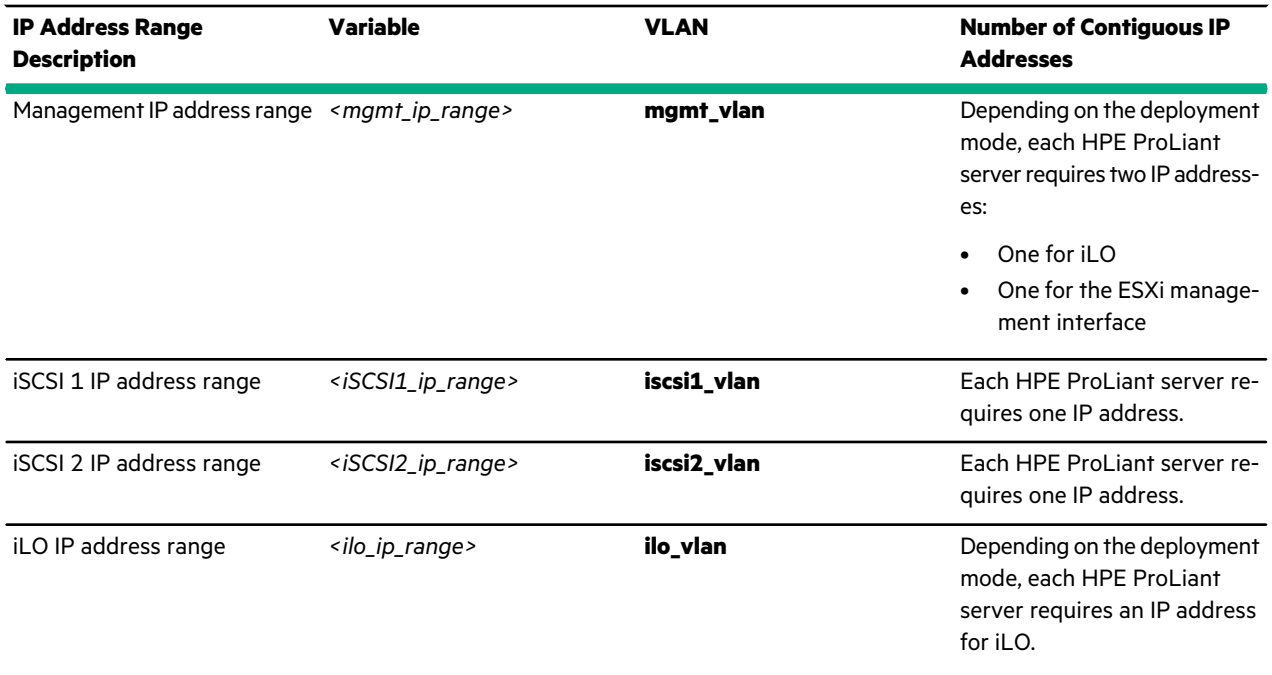

The following example shows how to determine the number of IP addresses needed for a dHCIsolution with six HPE ProLiant servers:

- Management IP address range: 6 HPE ProLiant servers × 2 IP addresses = 12 contiguous IP addresses in the management range
- **iSCSI 1 IP address range**: 6 HPE ProLiant servers × 1 IP address = 6 contiguous IP addresses in the iSCSI 1 range
- **iSCSI 2 IP address range**: 6 HPE ProLiant servers × 1 IP address = 6 contiguous IP addresses in the iSCSI 2 range

# **Hardware iSCSI**

HPE does not currently support using the iSCSI offload functionality on HPE FlexFabric adapters with HPE arrays. To establish iSCSI communication, the dHCI solution creates the VMware iSCSI initiator as part of the deployment.

# **VMware vCenter Server License**

dHC requires a minimum of a VMware vCenter Server Standard license and a VMware vSphere Standard license. The dHCI One-Click update feature uses the VMware DRS to migrate the virtual machines. DRS is included as part of the VMware vSphere Enterprise Plus license.

**Note:** Starting with array OS 6.1.2.0, you can manually migrate the VMs during the update process. As a reasult you do not need the VMware vSphere Enterprise Plus license.

# **Firewall**

If you plan to use an existing vCenter, make sure that all firewall ports are open for communication between your existing vCenter to your new vSphere ESXi servers.

**Note:** For more information, see the VMware KB article *Required ports for configuring an external firewall to allow ESX/ESXi and vCenter Server traffic (1005189)*.

Make sure that your firewall allows communication in both directions:

- HPE array communication to the vCenter instance through port 443 and port 8443
- VMware vCenter communication to the HPE Storage array through port 443 and port 8443
- HPE array communication to ESXi over SSH port 22
- iLO communication to the array through port 443

### **ESXi Servers Discovery**

The array uses Service Location Protocol (SLP) to discover the ESXi servers. By default, SLP should be running on all ESXi hosts without any user interaction. However, you might need to enable multicast on switches.

To enable multicast, use the following commands to disable IGMP snooping on the dHCI-management VLAN of the switch.

• Cisco switches. By default, IGMP snooping is turned on.

```
configure terminal
vlan 100
no ip igmp snooping
do write memory
```
• FlexFabric switches. By default, IGMP snooping is turned off.

```
system-view
# display igmp-snooping
# vlan 100
# undo igmp-snooping enable
# quit
# save
```
If no servers are discovered during deployment, take the following steps:

- **1** Make sure that IGMP snooping is turned off on the dHCI-management VLAN of the switches.
- **2** Make sure that each ESXi host has an IP address on the management VLAN.
- **3** Make sure you have not cabled any 1 Gb ports on ESXi hosts for the deployment. (They can be used after deployment.)
- **4** Make sure that the VMNIC selected for the management interface is the first port connected at 10 Gb:
	- **1** From the server console, press F2 and log in as root using the default password.
	- **2** Select the Configure Management network.
	- **3** Select Network adapters.
	- **4** Change the adapter to the first 10 Gb port (by pressing the space bar to add or remove adapters).
	- **5** Press Enter, press ESC, and apply the setting.
- **5** Restart the SLP server on each ESXi host:
	- **1** Log in as root and enter root as the default password.
	- **2** Run **/etc/init.d/slpd restart**.
# **Enable SSH**

You must have SSH enabled on each ESXi host. You use SSH for deployment and post deployment management.

### **Procedure**

- **1.** On the ESXi host, select **Manage**. Leave the default selections for all the other settings.
- **2.** Select **Security Profile**.
- **3.** In the **Services** section, select **Edit**.
- **4.** Select **SSH**.
- **5.** Select **Start**.
- **6.** Select **OK**.

# **HPE Storage Connection Manager for VMware**

You must deploy the HPE Storage Connection Manager for VMware on each host where you plan to deploy dHCI. Do this before you deploy dHCI.

For information about installing the Connection Manager, refer to the *VMware Integration Guide*, which is on the HPE [Alletra](https://infosight.hpe.com/org/88bf9ca2-99d7-42f2-ab4e-b2f23d8c5bac/resources/nimble/docs) 6000,Alletra 5000, Nimble Storage [Documentation](https://infosight.hpe.com/org/88bf9ca2-99d7-42f2-ab4e-b2f23d8c5bac/resources/nimble/docs) Portal on HPE InfoSight.

# <span id="page-73-0"></span>Deploying dHCI

To deploy dHCI, you must first discover the array by using DNS resolution and then configure the solution.

You must have Bonjour services installed on your Windows host before you connect to the dHCI-enabled array

The configuration worksheet contains lists of values that are required to complete the deployment tasks described in this guide. It is a best practice to complete worksheets so with the validated values before you deploy dHCI.. You can expand the sample worksheets in Appendix A: [Configuration](#page-91-0) Worksheets on page 92as needed.

For information about setting up your array, see the array installation guide. The hardware guides are available from thee HPE Alletra 6000,5000, Nimble Storage [Documentation](https://infosight.hpe.com/org/88bf9ca2-99d7-42f2-ab4e-b2f23d8c5bac/resources/nimble/docs) Portal on HPE InfoSight.

# **Discover the Array**

After you complete the physical setup of the array, you must discover it.

After you discover the array, you can access the array GUI and use the setup wizard to complete your array and dHCI configuration.

Use one of the following methods to discover your array:

- Install the HPE Storage Windows Toolkit and run it. The toolkit is available from the Software Download page on HPE InfoSight. Detailed instructions for installing it are in the *Windows Integration Guide*, which is included in the HPE [Alletra](https://infosight.hpe.com/org/88bf9ca2-99d7-42f2-ab4e-b2f23d8c5bac/resources/nimble/docs) 6000,5000, Nimble Storage [Documentation](https://infosight.hpe.com/org/88bf9ca2-99d7-42f2-ab4e-b2f23d8c5bac/resources/nimble/docs) Portal on HPE InfoSight.
- Enter **https://**<array\_serial\_number>**.local** in the browser.
- Enter **https://***<IP\_address>* in the browser.

# **Set Up dHCI for a New Environment**

This procedure provides steps for setting up your array and creating a new dHCI configuration. This includes creating a new vCenter Server and storage, configuring new Aruba 83xx switches, and configuring new ProLiant servers. In many cases the actions you need to take are self-explanatory. The procedure steps provide additional information as needed.

**Note:** The dHCI wizard allows you create new components and use existing components during a single installation. This procedure explains how to configure the array and dHCI in a new (Greenfield) environment. The section Set Up dHCI for an Existing Installation provides steps for setting up dHCI in an existing environment.

#### **Before you begin**

Make sure you have done the following:

- Verified that the components of your system are supported by checking the Validated [Configuration](https://infosight.hpe.com/resources/nimble/validated-configuration-matrix) Matrix.
- Completed the physical setup of the array, including the cabling and the switches.
- Discovered the array.
- Set up your HPE Greenlake Cloud account and Data Services Cloud Console account. You perform basic array tasks from Data Services Cloud Console. You manage dHCI from the dHCI dashboard, which is part of the VMware Web Client.

Information about setting up a cloud account for Data Services Cloud Console can be found in the *Data Services Cloud Console Getting Started Guide*, which is available on the HPE InfoSight documentation portal [\(https://infosight.hpe.com/resources/nimble/docs](https://infosight.hpe.com/resources/nimble/docs) ) in the section **Document Type** > **Getting Started**

You need to have the following information available for your dHCI configuration. The wizard will prompt you for it.

**Note:** The wizard takes you through the process of setting up both the array and your dHCI configuration. This document focuses on what you need for your dHCI configuration.

- vCenter Server connection information.
- If you want to use a vSphere Distributed Switch (VDS), you must have the following:
	- Array OS 6.0.0.300 or later
	- A vSphere Enterprise Plus license for ESXi hosts
	- A new cluster
- Data and management IP address ranges.
	- A management IP range for ESXi and iLO. You have two options:
		- ESXi and iLO in the same management subnet

You must provide two contiguous IP addresses for each server (one for ESXi and one for iLO).

• iLO on a dedicated subnet (not an option if you select the dHCI network automation feature)

When iLO is in a different subnet than the ESXi management interface, you must provide one contiguous IP address per server per subnet (one in the ESXi subnet and one in the iLO subnet).

- Two data subnets and each one must have an iSCSI IP address range where the IP addresses are available and in the same network.
	- These must be non-overlapping IPv4 addresses. Each subnet is defined by a network portion and a netmask.
	- You only need to provide the starting IP address. dHCI then handles the IP assignments as each server is configured.
- Network automation switch password.
	- You must provide credentials for a dHCI switch administrator. The wizard sets up a dHCI switch administrator using the format **dhci\_admin\_\$***<array\_serial\_number>*. For example, the switch administrator might have the name **dhci\_admin\_af12345**.
	- HPE Aruba 8325 and 8360 switches are the only switches supported with the dHCI network automation feature.
	- You must perform the initial setup of these switches manually. The *dHCI Deployment Guide* contains instructions for doing this.
- Passwords. dHCI-enabled arrays come with default passwords for the ESXi root account and the iLO administrator account. You must change the default passwords to ones that are unique for your configuration. For information about password requirements, see ESXi, iLO, and Switch Password Requirements.

### **Procedure**

- **1.** Power on your array. You must accept the End User License agreement. Follow the promptsin the setup wizard to initialize the array.
- **2.** Provide the information for the **Array Setup**.
	- For an existing group, follow the URL and add the array to that group.
	- For a new group, the wizard prompts you to provide information about the array. The required fields have a red asterisk next to them.

After you provide the required information, select **Submit**. The wizard initializes the array.

- **3.** When the confirmation message Successfully initialized array appears, click **Continue**.
- **4.** Log in to the array again.
- **5.** Select **Attributes**

You must provide the following information:

• The DNS server. You can add up to three DNS servers.

- The NTP server. You can use the default information provided for the region, country, and state or enter new information
- Time info. You must enter the Time (NTP) Server information. You can also change the default values for Region, Country, and State.
- Email addresses for receiving alerts.
- SMTP server information.
- Analytics. You can select both diagnostic and user analytics.
- Proxy Server information.
- **6.** Select **Network Switches** and verify that your system is set up correctly for switches.

Check each box in the **Prerequisites** section after you confirm that your system meets those requirements.

**7.** In the **Switches** section, decide whether to use the dHCI network automation feature. By the default, the **Skip Network Automation** box is checked. You must uncheck the box to use network automation.

**Note:** You will not be able to uncheck the box if the cabling is incorrect.

The dHCI network automation feature requires that you:

- Have a pair of either HPE Aruba 8325 or 8360 switches.
- Have performed the preliminary switch setup on the array.
- Create a new cluster.

The wizard gathers information that you have already provided to the array, such as the switch IP addresses and the switch credentials.

To use network automation, perform the following steps in the wizard:

- **1** Uncheck **Skip Network Automation**.
- **2** Review and, if necessary, update the information in the **Add a Switch Pair** section.

You can add up to four racks. Each rack must contain two switches.

**3** Select **Validate Switches**. The wizard confirms that it can log in to the switches.

It displays a validation error if it encounters a problem. You must resolve the errors and select **Validate Switches** again. When the validation completes successfully, you can continue with the switch setup.

After the switches have been successfully validated, the wizard displays the VLAN management ID. You cannot change this.

- **8.** In **Switches**, enter the password for the dHCI switch administrator.
- **9.** In **Configure VLAN IDs** enter the necessary Management and iLO information. The wizard has filled in some of this information based on data it gathered from the array.

**10.** Select **Virtualization** to set up your vCenter, hosts, and datacenters.

Make sure you have met the prerequisites. These include:

- Setting up a DHCP server.
- Discovering the ESXi servers.
- Providing the firewall information.

## **11.** Select **Create a new vCenter**.

The vCenter virtual machine (VM) is created on a Reserved Service Datastore on an array group.

- **1** Provide the following information:
	- vCenter Hostname (optional)

You can leave this field blank. If you provide a hostname, it must resolve to the vCenter IP address you specify.

• vCenter IP Address

The IP address must be in the same management network as the array so that the array and the vCenter can communicate. You must provide a new IP address, not an address that is currently associated with anything.

- vCenter Root Password
- SSO Administrator Password

#### **2** Select **Continue**.

Creating a new vCenter Server using the wizard automatically registers dHCI with that server. You do not need to perform an additional vCenter registration step.

**Note:** A dHCI environment can be registered with only one vCenter Server, even though an array group can be registered with multiple vCenter Servers.

## **12.** Select **Create a new cluster from the discovered ProLiant servers**.

Considerations for creating a new cluster:

- You must provide a unique name for the new cluster. You get an error message if you provide the name of an existing cluster.
- Do not include an underscore ( \_ ) in the cluster name.
- dHCI only supports the datacenter cluster that you create during setup. You can manage this cluster from the dashboard using the dHCI manager. If you add another cluster after setting up dHCI, you will not be able to use Stack manager with it.

To create a new cluster:

- **1** From the drop-down list, select either an existing datacenter or the option to create a new datacenter. If you select **Create New Datacenter**, the wizard prompts you to enter the name for the datacenter.
- **2** Enter the name for the new cluster.
- **3** Select **Continue**.
- 13. Select your virtual switch. When you create a new cluster, you have the option of selecting either vSphere Standard Switch **(VSS)** or **vSphere Distributed Switch (VDS)**. By default, VSS is checked.

When you use an existing cluster, dHCI does not display this option. Instead, it automatically uses VSS.

**14.** In **Hosts**, select the servers you want to use in your configuration. A dHCI cluster must have either all Intel-based servers or all AMD-based servers. You cannot have servers with different processors in the same cluster.

dHCI automatically discovers servers. The tab **Supported Servers** displays the servers that match the criteria for your configuration. Check the boxes for the servers you want to include in your configuration.

The tab **Unsupported Servers** displays the servers that dHCI discovered, but that failed the dHCI validation test. Select the **i** icon to display details about why the server is not supported. You cannot use these servers unless you resolve the issues that were uncovered by the validation test.

**Note:** The wizard allows you to add up to 32 servers. You get an error message if you attempt to add more than 32 servers.

You can also manually add a server by selecting **Add Server**. To manually add a host, complete the following steps.

- **1** Select **Add Server**.
- **2** Provide the following information:
	- ESXi IP Address
	- ESXi User Name. This value is filled in because it is always root.
	- ESXi Password

**Note:** Wherever you are asked to enter a component's IP address, you can enter either a DNS name or a fully qualified domain name (FQDN) instead of the IP address. In general, HPE recommends that you use the FQDN of the components whenever possible.

## **3** Click **Add**.

The wizard runs the validation test on the server and returns you to the **Hosts** section. If the server you added passed the validation test, it appears in the Supported Servers list.

To re-run the Discovery operation, click **Refresh**.

#### After you select the servers, select **Continue**.

**15.** Configure the servers you added by providing both an ESXi root password and an iLO administrator password. Select **Continue**.

#### **16.** From **Provision Datastores**, select **Add Datastore**.

The wizard allows you to have a maximum of eight datastores. Each new vCenter must have two datastores that are used for High Availability (HA) clustering. These are reserved datastores that you cannot delete. In addition to these two, you can add up to six more datastores. Your datastores can be a mix of both VMFS and VMware Virtual Volumes (vVols).

**Note:** If you need more datastores, you can add them from the vCenter user interface after the wizard completes.

For a VMFS datastore, you must provide:

- A unique datastore name.
- The datastore size in either MiB, GiB, or TiB. It must be at least 10 GiB. The maximum size is 64 TiB.
- The protection template. Select the template from the drop-down list. By default, the array provides three protection templates.

For a vVol datastore, you must provide:

- A unique datastore name.
- The datastore size in either MiB, GiB, or TiB. It must be at least 10 GiB. The maximum size is 64 TiB.
- **17.** The **Networking** section prompts you for general array information and dHCI-specific information. You must provide information about IP ranges, gateways, subnets, and ports. dHCI requires you to specify ESXi and iLO information, including whether ESXi and iLO will share the same management subnet.

Go through each page of this section and provide the required information.

#### **Array Information**

The management section pulls in information you provided when you initialized the array and pre-populates those fields. You must fill in the other fields. Some points to keep in mind are:

- The initial array management configuration is done with interface eth1 connected. After the setup completes, you can configure additional IP addresses and their respective interfaces.
- You do not need to enter a secondary management IP address.
- If you attempt to select a subnet port that is down, the wizard displays a warning.

### **dHCI Information**

If you selected network automation, you must set up two management subnets that use the default values of **Standard** for MTU Size and **1500** for MTU Bytes. The data subnets use the default values of **Jumbo** for MTU Size and **9000** for MTU Bytes.

**Note:** When you are using network automation, you must select either port A or port C for the first subnet. For the second one, select either port B or port D.

If you did not use network automation, you can specify whether to use the same network for ESXi and iLO management or to use separate networks.

The dHCI-specific information includes:

• The starting IP address for the ESXi management IP address range. The wizard performs a DNS check. If the DNS resolution fails, the wizard gives you the option of correcting the issue or continuing without fixing it.

**Note:** When you supply a starting IP address, that becomes the first address in the range. The wizard calculates the end address. All IP addressesin the range must be available for use. The range cannot include IP addresses that are already in use. The IP addresses must be sequential and on the same network so that the server can talk with other servers. The range must include an IP address for each selected server.

• The iLO management IP address range.

**Note:** Make sure the ESXi management range and the iLO management range do not overlap.

- Details on whether ESXI and iLO use the same management network. This option not available when you are using network automation.
	- Select **Same network as ESXI management** to have both ESXI and iLO on the same management network.
	- Select **Different network** to have ESXi and iLO use different management networks.
- If you select **Different network**, you must specify the iLO management IP address range.

Click **Continue** when you have set up your dHCI information.

#### **Data Subnet Configuration**

dHCI requires that you set up two data subnets.

**Note:** When you are using network automation, you must select either port A or port C for the first subnet. For the second one, select either port B or port D.

The wizard takes you through the process of setting up each subnet. You must supply a port and IP address range for each subnet. The IP address range must include the address for the port you specified, the discovery IP address, and the iSCSI IP address range for virtualization.

When you select **Continue**, dHCI validates the networking information and provides a summary of all the networking information you provided for you to review.

When you are satisfied with the configuration, select **Continue**.

- **18.** In the **Summary** section, review the complete array and dHCI configuration information. If it is correct, click **Submit**. The wizard displays status information as it sets up the array and the dHCI configuration. Doing this allows you to monitor the setup progress.
- **19.** When the setup completes successfully, select **Continue**. The **Post Setup** section provides a checklist of tasks you can perform to verify your setup. When you have completed your verifications, select **Finish** The **Setup Complete** window displays links so you can go to either the array GUI or the vCenter GUI, which contains the dHCI dashboard.

# **Set Up dHCI for an Environment Running VMware Cloud Foundation**

If you purchased a dHCI-enabled array that isrunning VMware Cloud Foundation (VCF), you mustset up the Software-Defined Datacenter Manager (SDDC) in addition to the other components of a dHCI environment.

A dHCI with VCF environment has the following limitations:

- It uses a new Virtual Infrastructure workload domain. You cannot join it to existing domains.
- The deployment sets up a single VMware virtual volume datastore. You cannot create additional datastores. You can, however, expand that vVol datastore.
- The dHCI network automation feature is not supported.

The steps that follow take you through the process of setting up your array and a dHCI environment. In many cases the actions you need to take are self-explanatory. The steps provide additional information as needed.

### **Before you begin**

Make sure you have done the following:

- Verified that the components of your system are supported by checking the Validated [Configuration](https://infosight.hpe.com/resources/nimble/validated-configuration-matrix) Matrix and the VCF compatibility matrix. In addition to the correct version of VCF, you must have a minimum of three HPE ProLiant DL servers that have the correct version of ESXi installed.
- Configured an iSCSI network pool within SDDC.

**Note:** The hosts should not be commissioned in SDDC.

- Completed the physical setup of the array, including the cabling and the switches.
- Discovered the array.
- Set up your HPE Greenlake Cloud account and Data Services Cloud Console account. You perform basic array tasks from Data Services Cloud Console. You manage dHCI from the dHCI dashboard, which is part of the VMware Web Client.

Information about setting up a cloud account for Data Services Cloud Console can be found in the *Data Services Cloud Console Getting Started Guide*, which is available on the HPE InfoSight documentation portal [\(https://infosight.hpe.com/resources/nimble/docs](https://infosight.hpe.com/resources/nimble/docs) ) in the section **Document Type** > **Getting Started**

Make sure you have the following information available for your dHCI configuration. The wizard will prompt you for it.

**Note:** The wizard takes you through the process of setting up both the array and your dHCI configuration. This document focuses on what you need for your dHCI configuration.

• SDDC credentials.

**Note:** Make sure the workload domain uses the same vCenter DNS name as the one you provide for the new vCenter server.

- vCenter Server connection information.
- Data and management IP address ranges.
	- A management IP range for ESXi and iLO. You have two options:
		- ESXi and iLO in the same management subnet

You must provide two contiguous IP addresses for each server (one for ESXi and one for iLO).

• iLO on a dedicated subnet (not an option if you select the dHCI network automation feature)

When iLO is in a different subnet than the ESXi management interface, you must provide one contiguous IP address per server per subnet (one in the ESXi subnet and one in the iLO subnet).

• Default ESXi and iLO passwords. dHCI-enabled arrays come with default passwords for the ESXi root account and the iLO administrator account. You must change the default passwords to ones that are unique for your configuration. For information about password requirements, see ESXi, iLO, and Switch Password Requirements.

#### **Procedure**

**1.** Power on your array. You must accept the End User License agreement. Follow the promptsin the setup wizard to initialize the array.

In the **Array Setup** section, choose the correct action for your configuration:

- For an existing group, follow the URL and add the array to that group.
- For a new group, the wizard prompts you to provide information about the array. The required fields have a red asterisk next to them.

After you provide the required information, select **Submit**. The wizard initializes the array.

- **2.** When the confirmation message Successfully initialized array appears, click **Continue**.
- **3.** Log in to the array again.
- **4.** Select **Attributes**

You must provide the following information:

- The DNS server. You can add up to three DNS servers.
- The NTP server. You can use the default information provided forthe region, country, and state or enter new information
- Time info. You must enter the Time (NTP) Server information. You can also change the default values for Region, Country, and State.
- Email addresses for receiving alerts.
- SMTP server information.
- Analytics. You can select both diagnostic and user analytics.
- Proxy Server information.
- **5.** When you have provided the **Attributes** information, review the information in the **Virtualization** > **Prerequisites** section to confirm that you are ready to proceed with the setup.

Check the appropriate boxes. The section provides prerequisite information for the following:

- VMware Cloud Foundation
- Solution Cabling
- LLDP
- Switch Configuration
- DNS/NTP
- DHCP Server
- ESXi Servers Discovery
- Firewall
- **6.** Select **VCF** to set up your vCenter, hosts, and datacenters.
- **7.** Provide the credentials.for the new vCenter.

You must enter the following:

- vCenter Hostname. If you provide a hostname, it must resolve to the vCenter IP address you specify.
- Administrator Username
- Administrator Password

To use the same credentials for the vCenter and the SDDC manager, check the box **Same as SDDC credentials**. If you do not check this box, the wizard prompts you for the SDDC credentials.

#### **8.** In **Hosts**, select the server network.

This is the iSCSI network pool from SDDC that will be used to validate the host and configure data subnets.

**Note:** If you have not set up this network pool in SDDC, you must create it now.

When you select a pool, the wizard shows you the IP address ranges that are available.

**9.** Select the servers from the list of available servers in the iSCSI network pool in SDDC. The wizard will commission the hosts you select with SDDC, which will build the cluster. You must select at least three servers.

dHCI automatically discovers servers. The tab **Supported Servers** displays the servers that match the criteria for your configuration. Check the boxes for the servers you want to include in your configuration. Select the **Validate Hosts with SDDC** button to verify that the server works your VCF configuration..

The tab **Unsupported Servers** displays the servers that dHCI discovered, but that failed the dHCI validation test. Select the **i** icon to display details about why the server is not supported. You cannot use these servers unless you resolve the issues uncovered by the validation test.

**Note:** The wizard allows you to add up to 32 servers. You get an error message if you attempt to add more than 32 servers.

The SDDC manager runs the validation test on the server and returns you to the **Hosts** section. If you added a server and it passed the validation test, it appears in the Supported Servers list.

If there was a problem validating a server, you can fix the problem or select a different host.

To confirm that an issue has been resolved, click **Validate Hosts with SDDC** to rerun the SDDC validation.

**Note:** If you do not have iSCSI enabled on your host, the validation process will enable it temporarily to execute some VCF specify checks.

When you have the servers and they have been validated, click **Continue**.

**10.** From **Provision Datastores**, create a single vVol datastore.

**Note:** VMFS datastores are not supported in VCF configurations.

You can only have one datastore when you are using dHCI with VCF. You can expand it later.

You must provide:

- A unique datastore name.
- The datastore size in either MiB, GiB, or TiB. It must be at least 10 GiB. The maximum size is 64 TiB.
- **11.** In the **Networking** section, provide information about the management subnet, IP ranges, gateways, and ports. dHCI requires you to specify ESXi and iLO information, including whether ESXi and iLO will share the same management subnet.

Go through each page of this section and provide the required information.

**Note:** The network automation feature is not currently supported with VCF configurations.

## **Notes About the Management Subnet Configuration**

The management section populates the relevant fields with the network details you provided when you initialized the array. You must fill in the other fields. Some points to keep in mind are:

- The initial array management configuration is done with interface eth1 connected. After the setup completes, you can configure additional IP addresses and their respective interfaces.
- The wizard uses the default values for MTU and MTU Bytes.
- You must select the array subnet ports.
- The ESXi IP management range that you specify will be part of the SDDC manager virtual infrastructure workload domain.
- You can specify whether ESXi and iLO use the same mangement subnet or different subnets.
- • Select **Same network as ESXI management** to have both ESXI and iLO on the same management network.
	- Select **Different network** to have ESXi and iLO use different management networks.
	- If you select **Different network**, you must specify the iLO management IP address range.

### **Data Subnet Configuration**

dHCI requires that you set up one data subnet. It uses information from the SDDC iSCSI network pool you specified.

The wizard takes you through the process of setting up each subnet.

The wizard automatically fills in the fields for Netmask, MTU Size, and MTU Bytes.

You can change the subnet name. You must supply a port and IP address range for each subnet. The wizard enters an IP address range based on the SDDC iSCSI network pool. You can change this as long as the range remains within the SDDC iSCSI network pool. For example, you can change the start of the range. VCF assigns the iSCSI IP addresses to the ESXi hosts during the workload domain creation.

When you select **Continue**, dHCI validates the networking information and provides a summary of all the networking information you provided for you to review.

When you are satisfied with the configuration, select **Continue**.

**12.** In the **Summary** section, review the complete array and dHCI configuration information. If it is correct, click **Submit**. The wizard displays status information as it sets up the array and the dHCI configuration. Doing this allows you to monitor the setup progress.

13. After the array and the dHCI setup has completed and the hosts have been commissioned within SDDC, the wizard routes you to the SDDC manager to complete the workload domain creation.

Click **Finish**. The final, automated configuration of the virtual infrastructure is then performed.

**Note:** This might take up to 45 minutes.

<u>e de la p</u>

**14.** Normally, the wizard automatically detects that the workload domain has been created. In some cases you might need to manually complete the workload setup. If the **Complete workload domain creation** pop-up box appears, click **Complete**.

# Managing the HPE Alletra dHCI Solution

After deployment is successfully completed, you can perform a number of tasks from the HPE Alletra dHCI dashboard that is included with the HPE Storage vCenter plugin:

- Add a new server.
- Create a new VMFS datastore.
- Grow a VMFS datastore.
- Clone a VMFS datastore.
- Create a snapshot of a VMFS datastore.
- Create a vVol datastore.

# **Add a New Server**

You can add servers to your dHCI environment either manually or by having dHCI perform a discovery operation. This procedure provides instructions for manually adding a server.

The new server will be added to the group for the virtual switch you set up during deployment. This will be either a vSphere Distributed Switch (VDS) or a vSphere Standard Switch (VSS).

You will have the option to add physical switches as you add the server.

### **Before you begin**

Perform the following tasks to prepare for adding a new server:

- Confirm that the cabling is set up correctly. See the section HPE ProLiant Network Card [Configuration](#page-11-0) on page 12.
- Review the information about Ethernet switches. See the section Network [Requirements](#page-15-0) for Configuring the Ethernet [Switch](#page-15-0) on page 16.
- Configure the switches. You must assign the correct VLAN and assign an IP address to the ESXi management interface. See the sections:
	- **[VLAN](#page-16-0)** on page 17
	- IP [Address](#page-70-0) Range on page 71.
	- DHCP [Server](#page-69-0) on page 70 or Appendix C: Configure Static IP Addresses on the ESXi [Hypervisor](#page-96-0) on page 97
	- ESXi Servers [Discovery](#page-71-0) on page 72
- Add the server in the vSphere cluster by using the HPE vCenter plugin.

#### **Procedure**

**1.** From the VMware vSphere Web Client, select HPE Storage link.

**Note:** This link can vary depending on the which version of the software you are running. For example, in some versions, this link is **HPE Alletra 6000 and HPE Nimble Actions**

- **2.** Click the link for HPE Storage groups and select your group.
- **3.** Click Inventory
- **4.** Select Servers.
- **5.** . Click the plus sign (**+**).
- **6.** Configure the switches.

You can have up to four racks. Each rack must have two switches. Click **ADD A SWITCH PAIR** to another pair of switches.

If you are using HPE Aruba 83xx switches, the **Add Server** wizard pulls in the current switch information.

Enter passwords for the switches and click **Next**.

**Note:** The dHCI Stack wizard sets up a dHCI switch administrator with a name that uses the format **dhci\_admin\_\$**<array\_serial\_number>; for example, the dHCI switch administrator might have the name **dhci\_admin\_af12345**. The dHCI switch administrator uses the password that you supply here.

- **7.** The wizard displays switches that you can use with your dHCI configuration. Take one of the following actions:
	- Select one of the servers displayed in the list.
	- Click **Refresh** to tell dHCI to perform another discovery operation to look for new servers.
	- Click **Add Server** to manually add a server. This button displays the **Add new server** pop-up box.

When you add servers, make sure you add either all Intel-based servers or all AMD-based servers to a dHCI cluster. You cannot have servers with different processors in the same cluster.

To add a server, enter the following information and then click **Add**:

- ESXi IP Address
- ESXi User Name. This must always be root.
- ESXi Password

### **8.** Click **Next**.

**9.** After you add a server, you must provide configuration information.

When you supply a starting IP address, that becomes the first address in the range. The setup wizard calculates the end address. All IP addresses in the range must be available for use. The range cannot include IP addresses that are already in use. The IP addresses must be sequential and on the same network so that the server can talk with other servers. The IP addresses must use IPv4.

- **1** Provide information for ESXi Management:
	- The starting IP address in the network
- **2** Provide the iLO information:
	- To keep ESXi and iLO on the same management network, select **Same network as ESXi management** and enter the starting management IP address.

**Note:** If the array is running release 5.3.1.0 or later, you have the option of specifying separate management networks for ESXi and iLO. The default is to use the same management network. If the array is running an earlier version of the array OS, you do not have this option.

- To use a separate management IP address, select **Different network**. You must enter:
	- The IP range.
	- The subnet mask.
	- The gateway.
- **3** Enter the data IP addresses for iSCSI IP Range 1 and iSCSI range 2.
- **4** Create new ESXi and iLO passwords. You must specify a new passwords for the ESXi root user and the iLO dHCI prostack\_admin user.
- **5** Click **Next**.
- **10.** Review information and click **Add**. dHCI configures the server and adds it to vSphere cluster automatically.

This step can take several minutes if the vCenter Server has a heavy load. You can use the task panel in the vCenter to monitor this task. After the task completes, you must refresh the view to see the server that has been added.

# **Create a New VMFS Datastore**

You can use the HPE Alletra 6000 and HPE vCenter Plugin to create VMFS datastores that are mapped to volumes on an array. The vCenter plugin always uses the latest VMFS version available to provision a datastore.

It is a best practice to use the plugin to grow the datastores. Using the plugin prevents you from selecting the wrong device during a grow operation.

**Note:** Configurations using dHCI with VMware Cloud Foundation must use vVols.

#### **Procedure**

**1.** From the VMware vSphere Web Client, select **HPE Storage**.

**Note:** This link can vary depending on the which version of the software you are running. For example, in some versions, this link is **HPE Alletra 6000 and HPE Nimble Actions**.

- **2.** Click **Groups** and select your group.
- **3.** Click **Datastores** and select **VMFS**.
- **4.** Click the plus sign (**+**) to add a new datastore.
- **5.** In the Datastore dialog box, provide the following information:
	- **1** Specify a name for the datastore.
	- **2** Provide a short description of the datastore.
	- **3** Select the datacenter where you want the VMFS datastore to be created.
	- **4** Under **Protocol**, select **iSCSI**.
	- **5** Under **Host**, select your dHCI cluster.
	- **6** After you enter the information, click **Next**.
- **6.** Specify a size for the VMFS datastore (leaving the other default parameters unchanged), and click **Next**.
- **7.** Select from the following protection and synchronization options to use with this datastore, and click **Next**.
	- **1 No volume collection**. No protection schedule is set up for the datastore.
	- **2 Join volume collection**. Use the search option or the drop-down list to select an existing volume collection. When you select a volume collection, the wizard displays its protection schedule.
	- **3 Create new volume collection**. The dialog box expands to enable you to create a volume collection and a schedule for it. You must provide a name for the volume collection. You can then use that volume collection with another datastore, if you choose to. Next, complete the information in the **Create Volume Collection** section of the dialog box. You might need to use the scroll bar to see all the options:
		- **Start from protection template**. Decide whether to use one of the default protection templates as the basis for the volume collection you are creating. Otherwise, select **No protection template**.
		- **Replication type**. If you have a replication partner set up, you can select **Periodic snapshot**. The vCenter plugin takes snapshots of the datastore that can be used for a backup based on the schedule you specify.
		- **Replication partner**. If you select **Periodic snapshot** as the replication type, you must supply a value in this field.
		- **Synchronization service**. From the drop-down list, select the application that provides the synchronization. If you select **VMware vCenter**, you must provide a host IP address or a host name, the port number to be used for communication (default: 443), and a user name and password for the host.
		- **Schedule name**. Provide a name that you can use to identify the schedule. It is a good practice to include a summary of the schedule in the name; for example, Retain-30Daily indicates that backups are made daily and are retained for 30 days. In this section of the dialog box, you can specify when backups will be taken, how often they will be taken, and how long they will be retained. You can also specify how frequently to update the replication partner by using one of the backup snapshots.
- **4 Protect as standalone volume**. The dialog box expands to enable you to create a volume collection and a schedule that is specific to that datastore. You do not need to provide a name for this schedule; however, you must supply the other information that you would supply if you had selected Create a new volume collection.
- **8.** Set limits for IOPS and MBps, and click **Next**.

You can select either No Limit or Set Limit, which allows you to enter a value for that option.

**9.** Verify the settings summary, and click **Finish**.

# **Grow a VMFS Datastore**

You can use the HPE Alletra 6000 and HPE Nimble Storage vCenter Plugin to grow or resize a traditional datastore. You must have the correct permissions to perform this task.

It is a best practice to use the plugin to grow the datastores. Using the plugin prevents you from selecting the wrong device during a grow operation.

### **Procedure**

**1.** From the VMware vSphere Web Client, select **HPE Storage**.

**Note:** This link can vary depending on the which version of the software you are running. For example, in some versions, this link is **HPE Alletra 6000 and HPE Nimble Actions**.

- **2.** Click **Menu** and select **HPE Storage**.
- **3.** Click **Groups** and select your group.
- **4.** Click **Datastores** and select **VMFS**.
- **5.** Select the datastore that you want to grow.
- **6.** Click the **Grow** sign.
- **7.** Type in the new size and select the unit type.
- **8.** Click **Grow**.

# **Clone a VMFS datastore**

You can use the HPE Alletra 6000 and HPE Nimble Storage vCenter Plugin to clone VMFS datastores that reside on an array. You create clones from snapshots.

## **Procedure**

**1.** From the VMware vSphere Web Client, select **HPE Storage**.

**Note:** This link can vary depending on the which version of the software you are running. For example, in some versions, this link is **HPE Alletra 6000 and HPE Nimble Actions**.

- **2.** Click **Menu** and select **HPE Storage**.
- **3.** Click **Groups** and select your group.
- **4.** Click **Datastores** and select **VMFS**.
- **5.** Select the datastore you want to clone.
- **6.** Click the **Clone** sign.
- **7.** Specify a name for the clone.
- **8.** Select the number of clones that you want to create.
- **9.** Choose whether you want to use an existing snapshot or create a new one:
- If you choose to use an existing snapshot, the wizard displays a list of existing snapshots.
- If you choose to create a new one, enter the name for the new snapshot.

## **10.** Click **Clone**.

# **Create a snapshot of a VMFS datastore**

You can use the HPE Alletra 6000 and HPE Nimble Storage vCenter Plugin to create snapshots of VMFS datastores that are mapped to volumes on an array.

#### **Procedure**

**1.** From the VMware vSphere Web Client, select **HPE Storage**.

**Note:** This link can vary depending on the which version of the software you are running. For example, in some versions, this link is **HPE Alletra 6000 and HPE Nimble Actions**.

- **2.** Click **Menu** and select **HPE Storage**.
- **3.** Click **Groups** and select your group.
- **4.** Click **Datastores** and select **VMFS**.
- **5.** Select the datastore for which you want to create a snapshot.
- **6.** Click the **Snapshot** sign.
- **7.** Provide a name for the snapshot.
- **8.** Enter a description.
- **9.** Click **Create**.

# **Create a vVol datastore**

The Create Datastore wizard enables you to create a vVol datastore and map it to a folder on an array.

For other tasks related to vVols, see the appropriate *VMware Integration Guide* for your version of the array OS. This documentation is, available on HPE Infosight.

### **Procedure**

**1.** From the VMware vSphere Web Client, select **HPE Storage**.

**Note:** This link can vary depending on the which version of the software you are running. For example, in some versions, this link is **HPE Alletra 6000 and HPE Nimble Actions**.

- **2.** Click **Menu** and select **HPE Storage**.
- **3.** Click **Groups** and select your group.
- **4.** Click **Datastores** and select **vVol**.
- **5.** Click the green plus sign (**+**) to add a datastore.
- **6.** Provide the following information and then click **Next**:
	- Specify a name for the datastore.
	- Provide a description of the datastore.
	- Identify the datacenter where you want the vVol to be created.
	- Under **Protocol**, select **iSCSI**.
	- Under **Host**, select your dHCI cluster.
- **7.** Set a space limit for your vVol folder and click **Next**.
- **8.** Set limits for IOPS and MBps and click **Next**. You can select either **No Limit** or **Set Limit**, which allows you to enter a value for that option.
- **9.** Click **Create**.

<u>and the second</u>

# Using HPE InfoSight with dHCI

HPE InfoSight is an artificial intelligence (AI) platform that provides an approach to data collection and analysis, an approach that goes beyond depending on the logs and obvious metrics used in traditional infrastructure. HPE InfoSight collects and analyzes millions of sensors from its globally connected installed base. It collects thousands of embedded sensors that are built into every storage system and pulls in data from VMware for full-stack visibility.

This data is sent to the cloud, where HPE applies advanced machine learning to drive its predictive analytics and recommendation engines. The predictive analytic capabilities of HPE InfoSight extend acrossthe lifecycle and range from planning to managing to expanding. Its recommendation engine tells IT administrators how to avoid issues, how to improve their environment, and how to get more out of their resources. The ability of HPE InfoSight to learn from every system enables it to identify ideal operating environments and to recognize abnormal patterns in infrastructure, configurations, and workloads.

This platform then drives predictive support automation, which transforms the support experience by both predicting problems and also preventing them from happening. This approach to managing infrastructure through the HPE InfoSight cloud portal tells IT how to improve their environment. In addition, it offers a unique product experience in which the infrastructure that is supported by HPE InfoSight continues to get smarter and more reliable.

# **The dHCI Dashboards on HPE InfoSight**

HPE InfoSight provides two dHCI dashboards that allow you to get insights into the health of your system:

- The **HPE Storage dHCI Overview Dashboard** offers views of dHCI solutions and shows CPU, memory, and capacity utilization for each HPE dHCI solution you have. You can get a quick health check across your dHCI environment.
- The **HPE Storage dHCI Cluster Dashboard** shows an overview of the environment. Each section of the dashboard offers a specialized view of the system:
	- The **Virtualization section** offers views of the host utilization from a CPU and memory perspective. It also shows which VMs are top-performing in terms of latency and IOPS.
	- The **Compute section** shows the CPU and memory utilization of your HPE Storage dHCI cluster. It also predicts when you will run out of CPU or memory.
	- The **Storage section** displays the used capacity and overall space savings that can be achieved through various data-savings techniques.
	- The **Wellness section** summarizes problems related to the array, switches, and servers.

# **Create an HPE Storage Account**

By default, the first enrolled user of an HPE account is given the superuser role. Subsequent enrolled users are given the standard user role. Only a superuser can associate a new email address with an account in HPE InfoSight. As a new user, you must create an

HPE account (if you do not already have one) to access the account on HPE InfoSight.

## **Procedure**

- **1.** Go to HPE InfoSight.
- **2.** Click **Create Account** to register for an HPE account, which enables you to log into HPE InfoSight.
- **3.** Complete the fields and click **Create account**.
- **4.** Wait to receive an email with steps for you to verify your new account.

**Note:** If you are a new customer and your email address is not recognized by the system, email support@nimblestorage.com for assistance.

## **Register Your HPE Storage Assets**

Before you can register your HPE Storage assets, you must have created an account. If you are not associated with an HPE Storage account, you must be invited by another member of your organization.

### **Procedure**

**1.** Go to HPE InfoSight.

If your account is not associated with any assets, a banner appears saying that you must register your systems with HPE InfoSight to associate those systems with your account.

- **2.** Take one of the following actions:
	- Click one of the links in the banner.
	- In the settings menu (the gear icon), under Nimble, click **Register**.
- **3.** Follow the steps to complete the registration.

## **Enable Streaming for HPE InfoSight and Cross-Stack Analytics**

For data to be streamed over to HPE InfoSight, you must log in to the HPE InfoSight portal and make some modifications.

#### **Procedure**

- **1.** Log in to HPE InfoSight.
- **2.** From the settings menu (the gear icon), select **Telemetry Settings**.
- **3.** Locate the array you want to monitor and click the **Streaming** button to **On**. This button enables data streaming from the array.
- **4.** In the same row, click the **VMware** button to **On**. This button allows data to be collected from VMware.
- **5.** Wait for HPE InfoSight to process the vCenter registration and start streaming VMware and array data. This can take up to 48 hours.

# <span id="page-91-0"></span>Appendix A: Configuration Worksheets

The configuration worksheets list the values meeded to complete the procedures in this guide.

Enter the correct and validated values on these sheets before you deploy dHCI. You can expand the sample configuration worksheets as needed to suit your situation.

Certain products have naming or password character restrictions. Before you fill in this sheet, refer to the documentation for each component to understand whether there are restrictions associated with it.

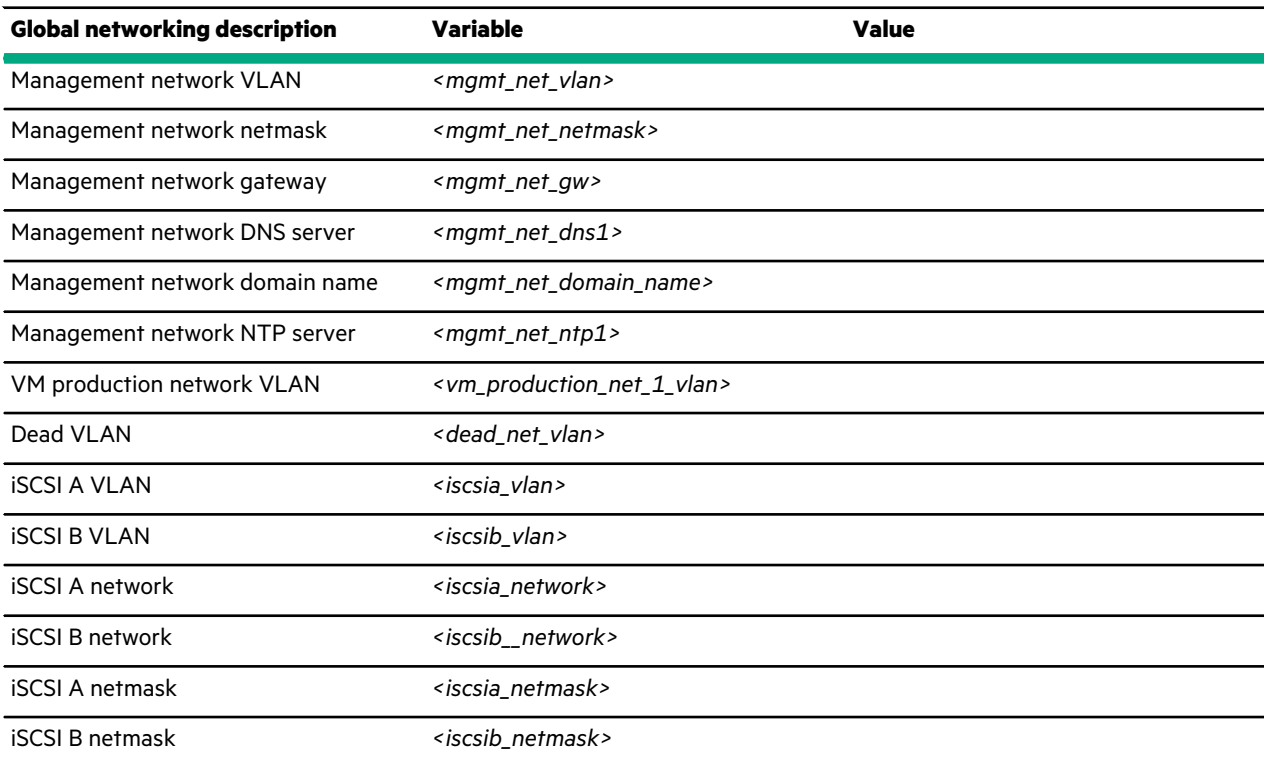

### **Table 2: Global networking configuration worksheet**

## **Table 3: Table 5. HPE Storage configuration worksheet**

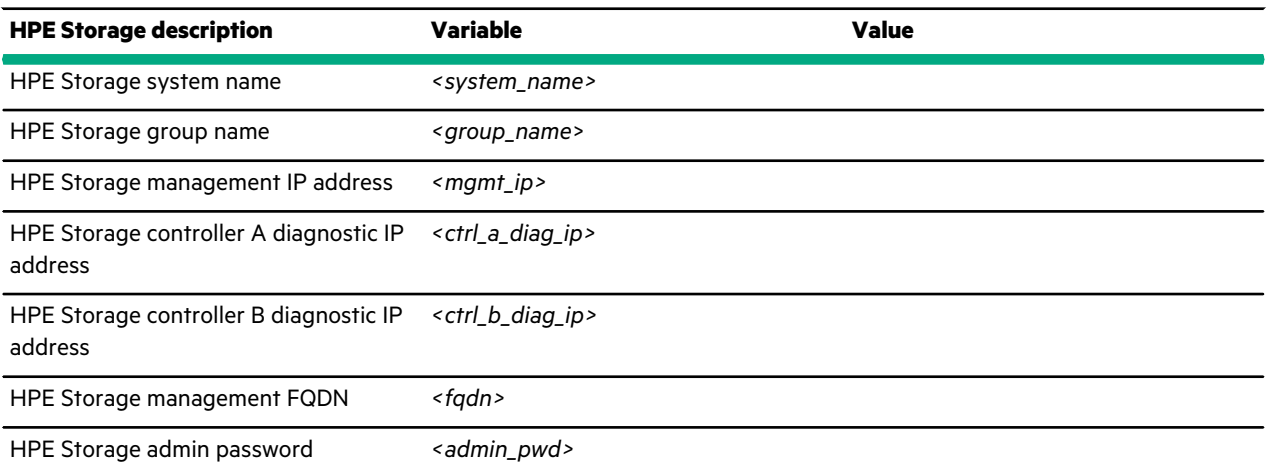

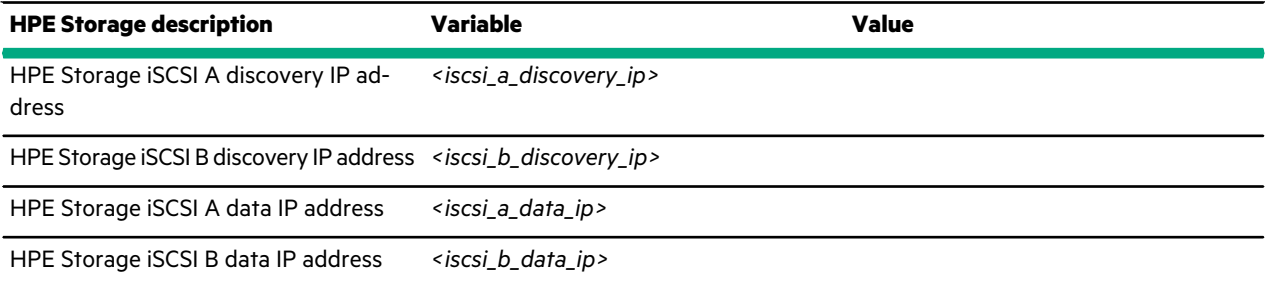

## **Table 4: HPE FF switches configuration worksheet**

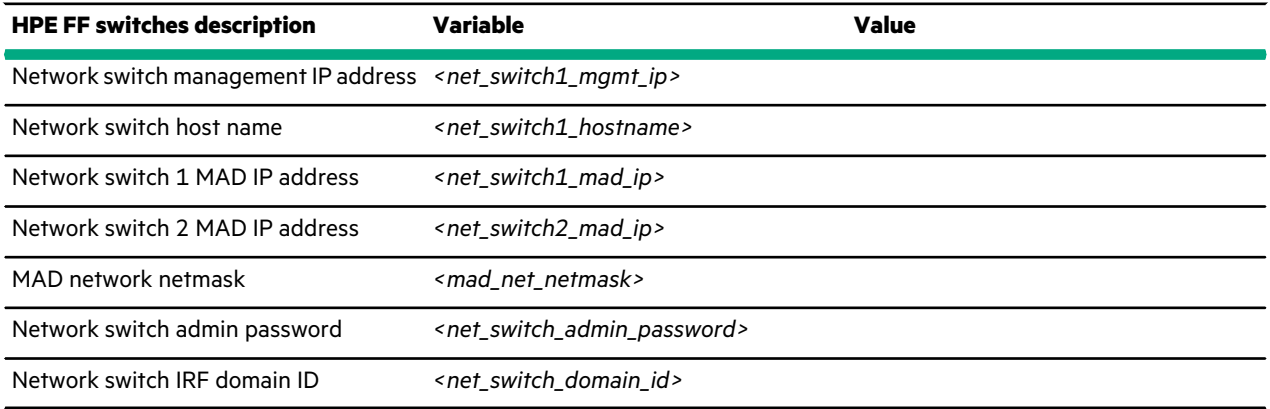

## **Table 5: HPE M-Series switches configuration worksheet**

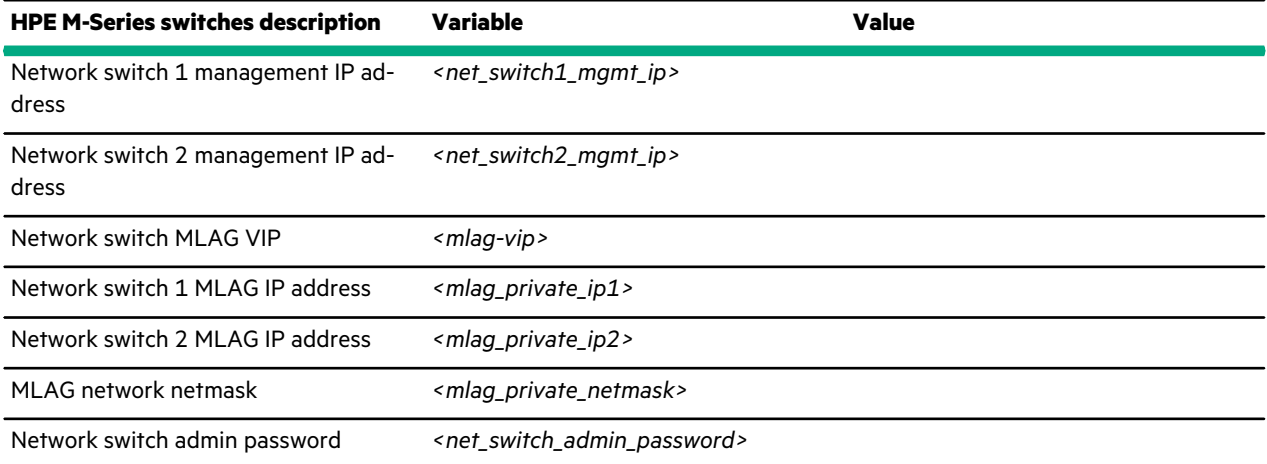

## **Table 6: HPE Aruba 83xx switches configuration worksheet**

 $\overline{\phantom{0}}$ 

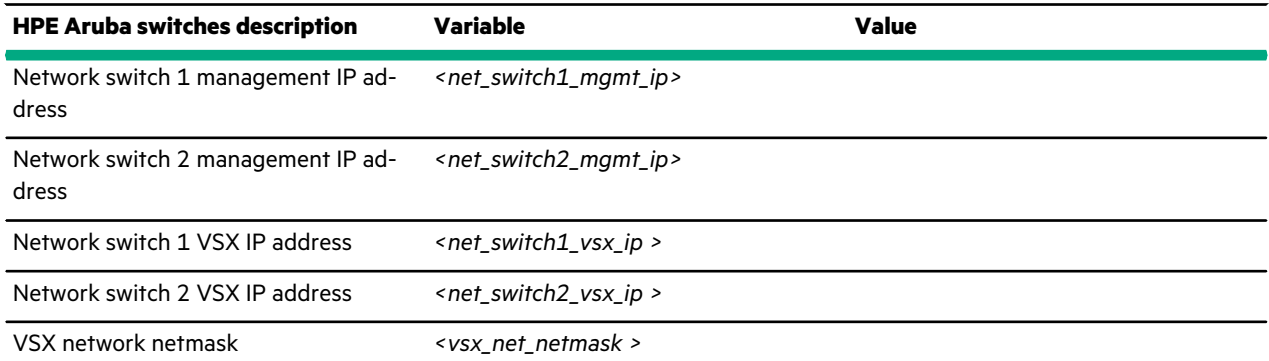

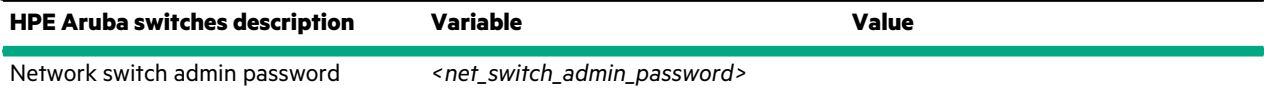

## **Table 7: HPE Aruba 6300 switches configuration worksheet**

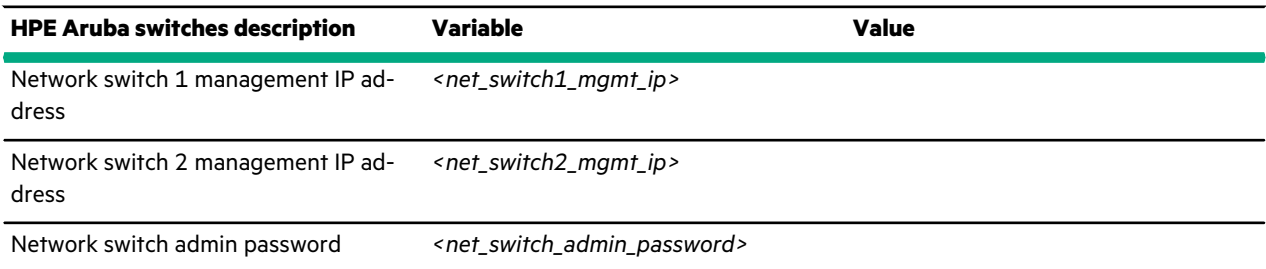

## **Table 8: Cisco Nexus switches configuration worksheet**

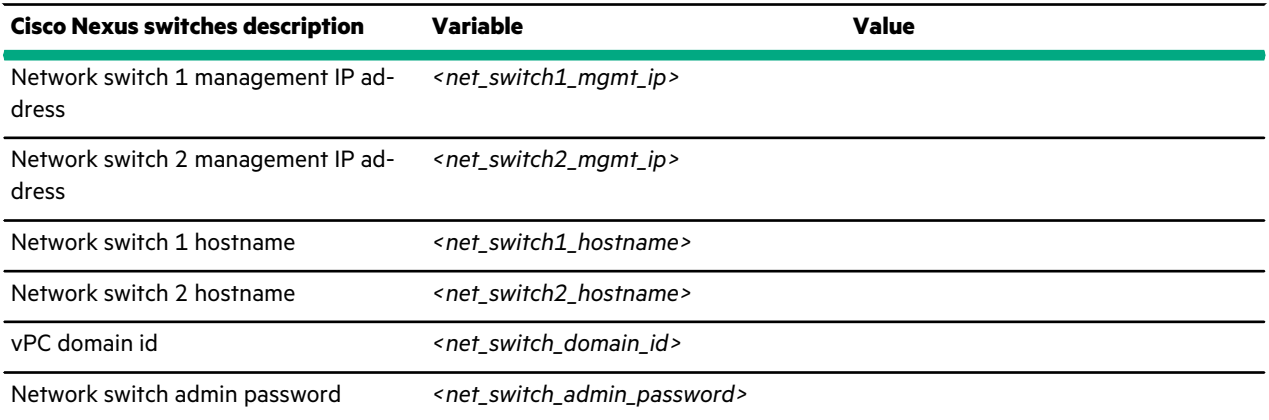

## **Table 9: IP address range configuration worksheet**

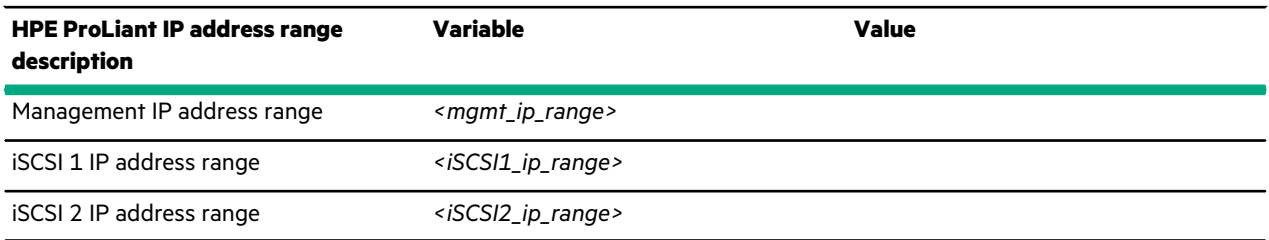

## **Table 10: VMware vCenter configuration worksheet**

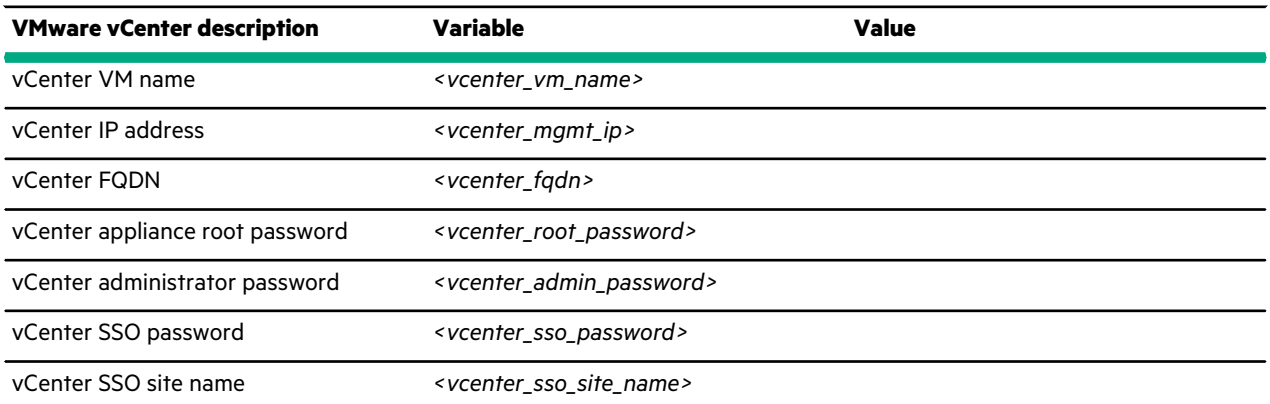

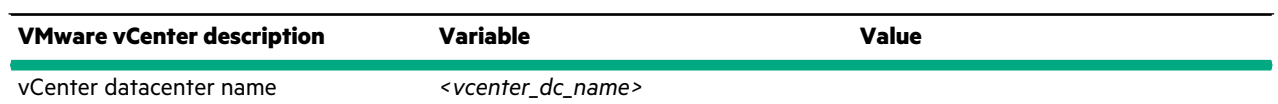

## **Table 11: HPE Storage dHCI configuration worksheet**

**Contract Contract Contract** 

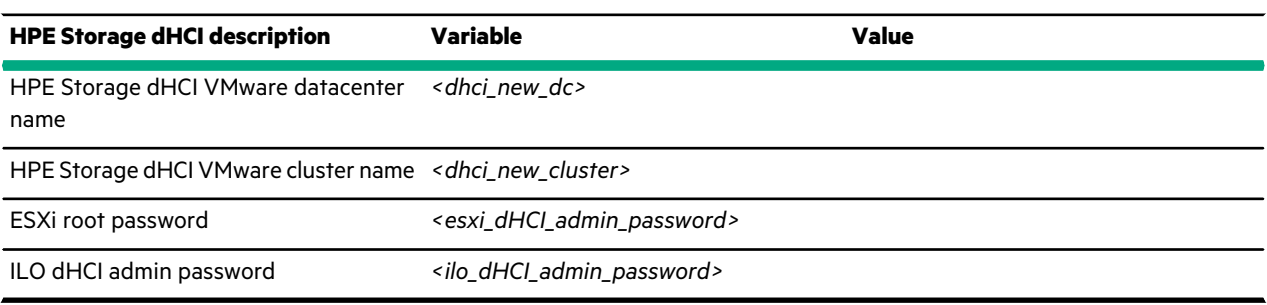

# Appendix B: Resources for Automation

This guide provides the manual steps for building an HPE Alletra dHCI solution based on the verified configuration. No automation is provided except for automation that is built into products. Most components of a dHCI solution have some type of library (REST, Python, Java, PowerShell, and so on) that can be used for automation efforts. The following list identifies resources that can be used to streamline deployments:

## **VMware**

• VMware API and SDK documentation ([https://www.vmware.com/support/pubs/sdk\\_pubs.html\)](https://www.vmware.com/support/pubs/sdk_pubs.html)

## **HPE Storage**

• (Login required)HPE Storage API documentation, available on the HPE Alletra 6000,5000, Nimble Storage [Documentation](https://infosight.hpe.com/org/88bf9ca2-99d7-42f2-ab4e-b2f23d8c5bac/resources/nimble/docs) [Portal](https://infosight.hpe.com/org/88bf9ca2-99d7-42f2-ab4e-b2f23d8c5bac/resources/nimble/docs) and the HPE [Support](https://support.hpe.com/hpesc/public/home) Center

## **HPE iLO**

- HPE iLO RESTful API (<https://www.hpe.com/us/en/servers/restful-api.html>)
- Managing Hewlett Packard Enterprise Servers Using the RESTful API [\(https://support.hpe.com/hpesc/public/docDisplay?docId=c04423967](https://support.hpe.com/hpesc/public/docDisplay?docId=c04423967))
- HPE iLO SDK and libraries on GitHub

# <span id="page-96-0"></span>Appendix C: Configure Static IP Addresses on the ESXi Hypervisor

If you do not have a DHCP server, use the following procedure to configure static IP addresses for all components before beginning the deployment of your HPE Storage dHCI solution. Instead, follow the instructions in this guide.

**Note:** If you have a DHCP server in the management VLAN, do not use this appendix.

You must perform the following steps on each HPE ProLiant DL rack server in your configuration.

## **Before you begin**

Before you begin, verify that you have the correct versions of all firmware components as specified in the *.dHCI QuickSpec Guide* and the HPE Storage Validated Configuration Matrix.

## **Procedure**

- **1.** Connect the keyboard and monitor to the HPE ProLiant DL rack server.
- **2.** Power up the server.
- **3.** After the server reboots, press **F2** to open the RBSU and customize the system.
- **4.** Select **Configure Management Network** and press **Enter**.
- **5.** Select **Network Adapters** and press **Enter**.
- **6.** In the **Network Adapters** dialog box, select your correct vmnic interface (for example, vmnic4 or vmnic5).
- **7.** Press **Enter** to confirm the network adapter selections.
- **8.** Select **IPv4 Configuration**.
- **9.** In the **IPv4 Configuration** dialog box, provide the following information about your network and then press **Enter**:
	- **1** Set the IPv4 address.
	- **2** Specify the subnet mask.
	- **3** Identify the default gateway.
- **10.** Select **DNS Configuration**.
- **11.** In the **DNS Configuration** dialog box, provide the following information and then press **Enter**:
	- **1** Specify the primary DNS server.
	- **2** Specify the host name.

## **12.** Select **Custom DNS Suffixes**.

- **13.** In the **Custom DNS Suffixes** dialog box, specify the suffixes and press Enter.
- **14.** Press **Esc** to exit the **Configure Management Network** submenu.
- **15.** Press **Y** to confirm the changes and return to the main menu.
- **16.** Select **Troubleshooting Options** and press **Enter**.
- **17.** In the **Troubleshooting Options** dialog box, select **Enable SSH** and press **Enter**.
- **18.** Press **Esc** to exit the **Troubleshooting Mode Options** submenu.
- **19.** Press **Esc** to return to the login screen.
- **20.** Restart the SLP server on each ESXi host.
	- **1** Log in as **root** and use **Prostack123!** as the password.
	- **2** Run **/etc/init.d/slpd restart**.

**21.** Repeat this procedure for all other HPE ProLiant servers in the configuration.

# Appendix D: Configure Peer Persistence with dHCI

dHCI supports Peer Persistence with some limitations.

**Note:** Some documentation uses the term "synchronous replication with Automatic Switchover (ASO)" to refer to Peer Persistence.

For information about setting up and using Peer Persistence, refer to the following documentation:

- The Peer Persistence deployment guide, which is available from the Documentation Portal on HPE InfoSight
- The GUI and CLI Administration Guides, which are available from the Documentation Portal on HPE InfoSight
- Synchronous Replication Witness, which is available on the HPE InfoSight Software Download page

# **Limitations When Using Peer Persistence with dHCI**

HPE Storage support for Peer Persistence has the following limitations:

- Two HPE Storage dHCI arrays are required
- The arrays must be of the same model (for example, AF40 and AF40).
- The arrays must be running the same version of the array OS.
- No more than 32 servers can be used for dHCI. (This maximum total does not mean 20 per site, but 20 for both sites together.)
- A VMware vSphere cluster can be spread across only two sites.
- One VMware vCenter server is required.

Other limitations might apply. Check HPE Infosight for the most recent HPE Storage array documentation.

# **Network Configuration Example for Using Peer Persistance**

Before you deploy dHCI, you must complete the network configuration between yoursites. Peer Persistence with dHCI requires that you configure the Management VLAN and both iSCSI VLANs so that they are available between the two solutions.

You networking configuration should be similar to the one shown in the following figure.

#### **Figure 9: Network Configuration Example**

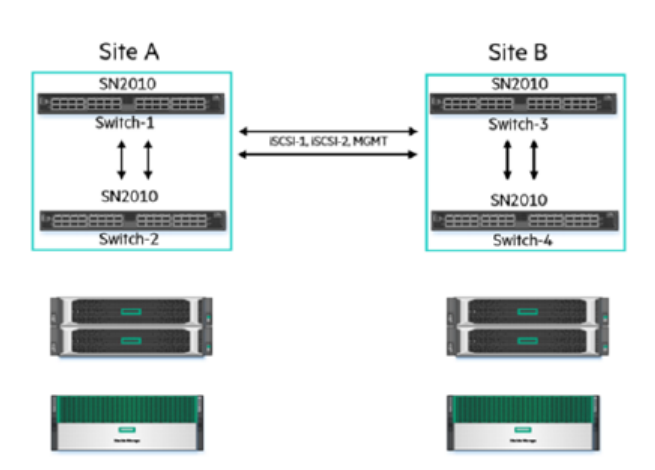

- 4 x network switches, 2 per site
- Stack created between Switch-1 and Switch-2
- Stack created between Switch-3 and Switch-4
- Switches interconnected using vendor-specific mechanism
- Management VLAN available across 2 sites
- · iSCSI-1 and iSCSI-2 VLANs available on both sites

# Appendix E: Configure vSphere Enhanced Linked Mode with dHCI

dCHI supports vSphere Enhanced Linked mode. This VMware feature allows you to join multiple vCenter Server instances for unified monitoring and management purposes. This capability enables centralized virtual machine (VM) administrators to perform management tasks transparently across sites, regardless of the vCenter Server and datacenter boundaries.

You should configure vSphere Enhanced Linked mode before starting the first dHCI deployment, unless you want to deploy new or multiple new vCenter Server instances during that deployment.

## **Before you begin**

Setting up vSphere Enhanced Linked Mode requires that you:

- Are running array OS 5.1.3.100 or later.
- Created a new vCenter Server instance when you set up and configured the first dHCI system. Review the sections [Installing](#page-69-1) and [Configuring](#page-69-1) dHCI on page 70 and [Deploying](#page-73-0) dHCI on page 74.

### **Procedure**

**1.** Before you install yoursecond dHCIsystem, make sure you deploy the new vCenter Server instance that you created when you set up the first dHCI system.

Refer to the VMware documentation for instructions on doing this.

**2.** Configure Enhanced Linked Mode for a vCenter Server with an external platform.

Refer to the VMware documentation for instructions on doing this.

- **3.** On the second dHCI system, configure the solution using the existing vCenter Server instance and point it to the second vCenter Server instance that you deployed manually.
- **4.** Check your configuration by logging in to your first vCenter Server instance.
- **5.** Select **Menu**.
- **6.** Select HPE Storage. You should now be able to browse among all the vCenter Server instances that were configured using vSphere Enhanced linked mode.

# Appendix F: HPE FlexFabric 5700 Ethernet Networking Cabling

The following table provides an overview of how to cable a dHCI solution with six HPE ProLiant DLs and one HPE Storage hybrid flash array. All ports are Base-T for HPE Storage arrays, HPE ProLiant servers, and HPE FlexFabric switches.

Note: If your array is running release 6.0.0.0 or later, use server ports 1 and 3 for vSwitch 0 (MGMT) and server ports 2 for iSCSI 1 and 4 for iSCSI 2. If the array is running an earlier version of the array OS, use ports 1 and 2 for vSwitch 0 (MGMT) and port 3 for iSCSI 1 and 4 for iSCSI 2.

## **Table 12:**

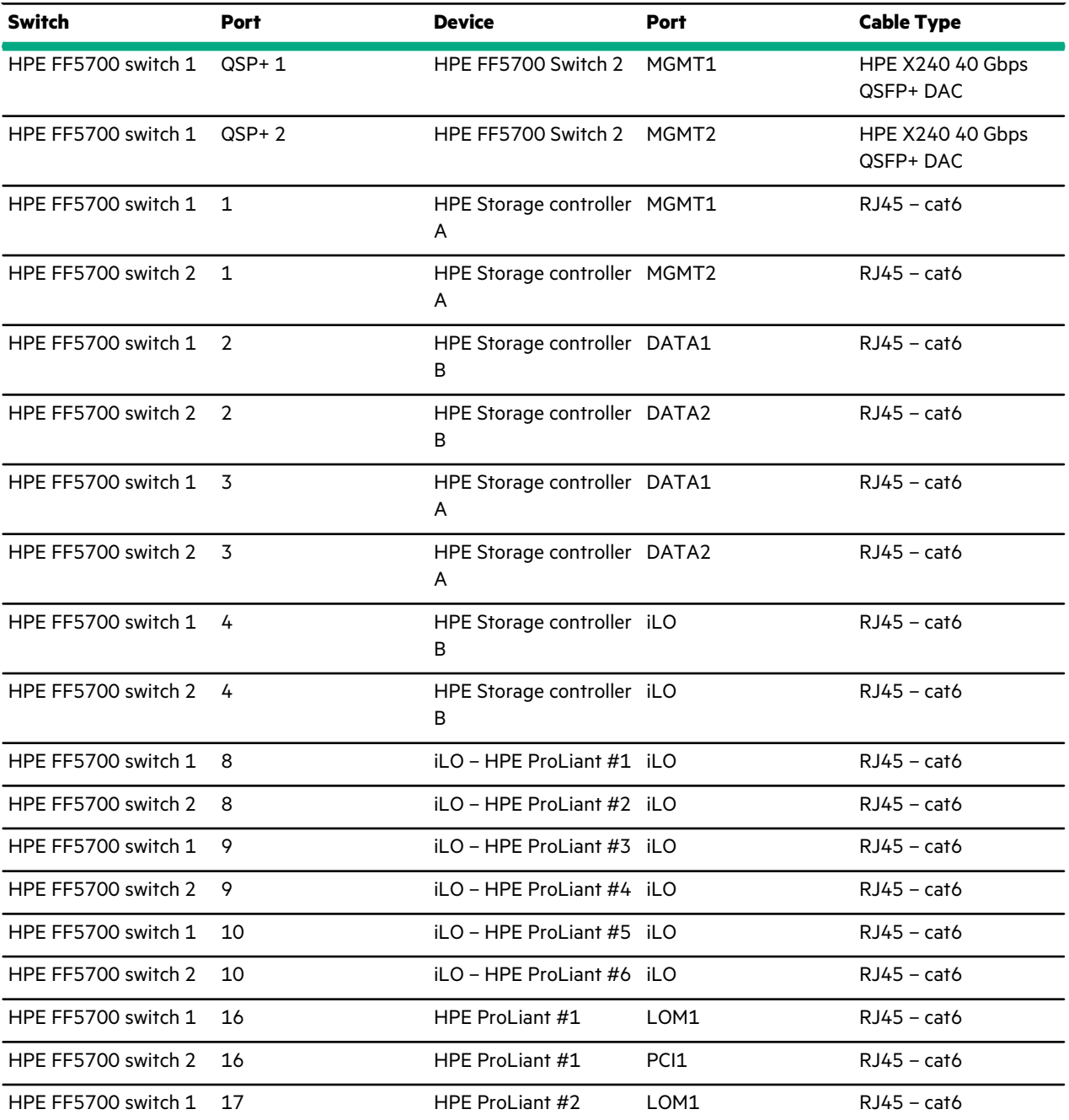

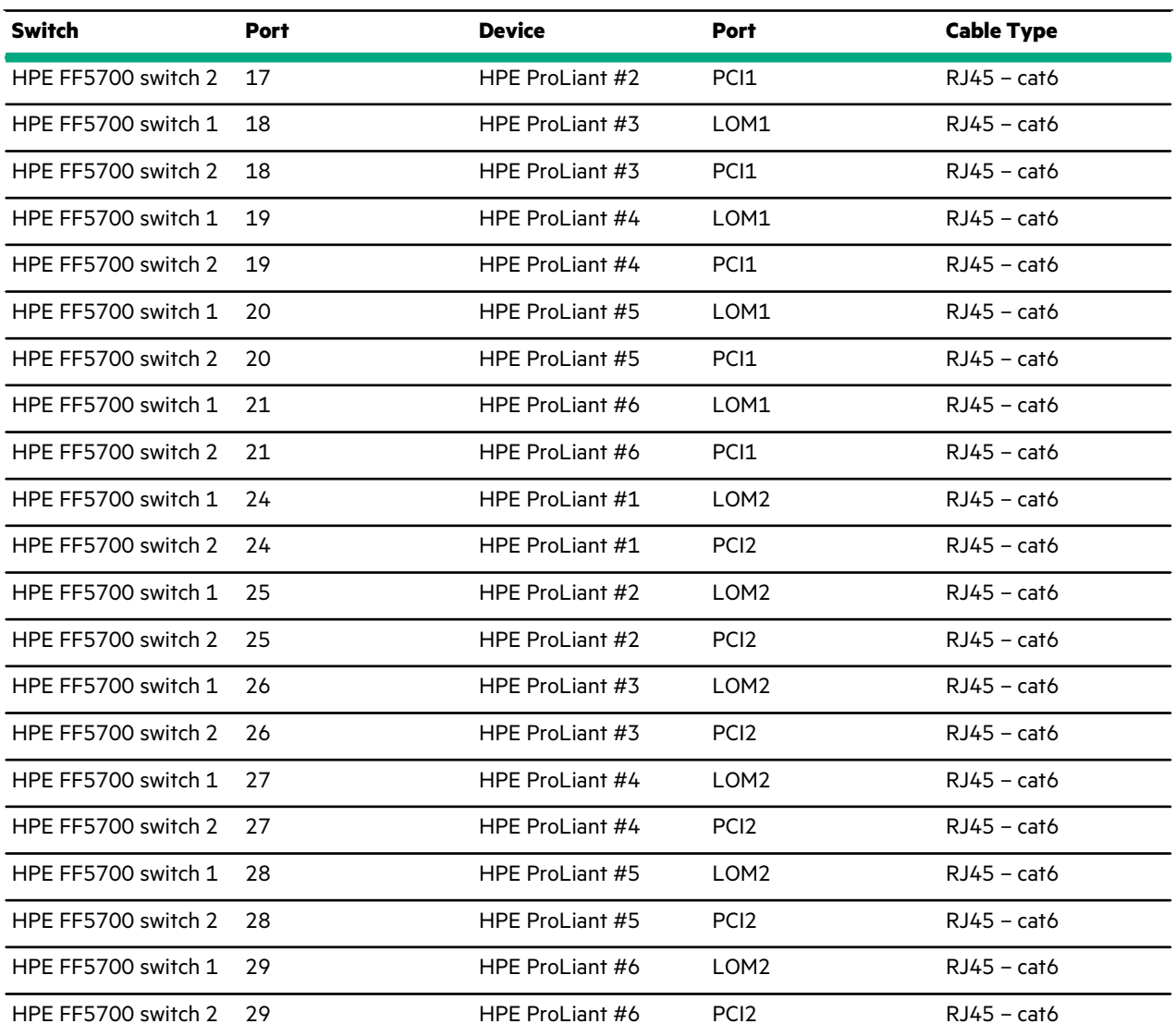

<u>e a s</u>

# Appendix G: HPE M-Series SN2010M Ethernet Networking Cabling

The folllowing table provides an overview of how to cable a dHCI solution that has five HPE ProLiant DLs and one HPE Storage hybrid flash array.

Some points to keep in mind when working with the cabling:

• You must have two switch MGMT0 IP addresses and a third IP address for the MLAG VIP that is in the same subnet as the MGMT0 ports. MLAG requires that the MGMT0 ports on the switches communicate. It will not work if you use MGMT1.

For more information about the HPE M-Series Switch Series, see the HPE Support Center website.

• If your array is running release 6.0.0.0 or later, use server ports 1 and 3 for vSwitch 0 (MGMT) and server port 2 for iSCSI 1 and port 4 for iSCSI 2.

If the array is running an earlier version of the array OS, use ports 1 and 2 for vSwitch 0 (MGMT) and port 3 for iSCSI 1 and port 4 for iSCSI 2.

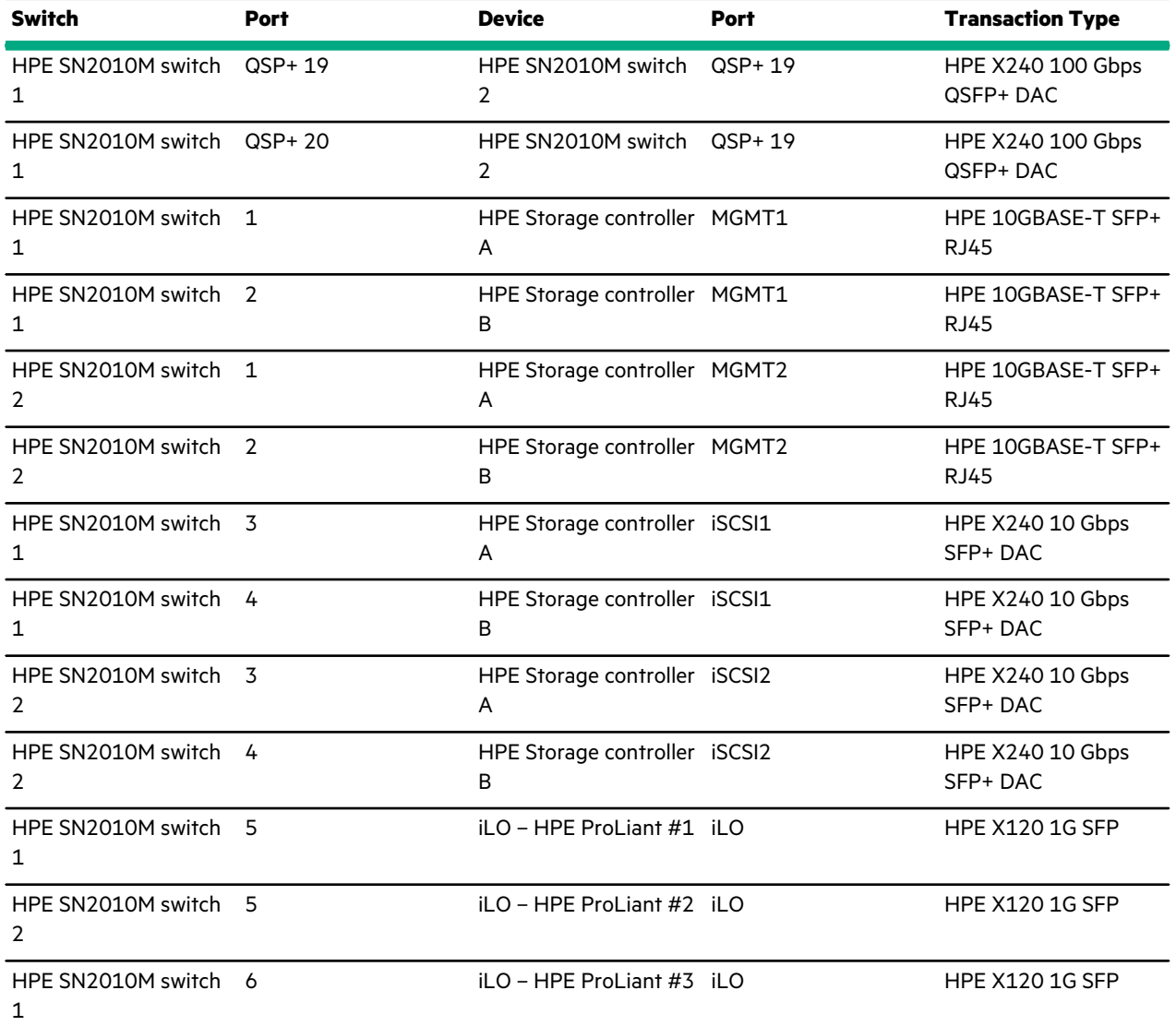

### **Table 13:**

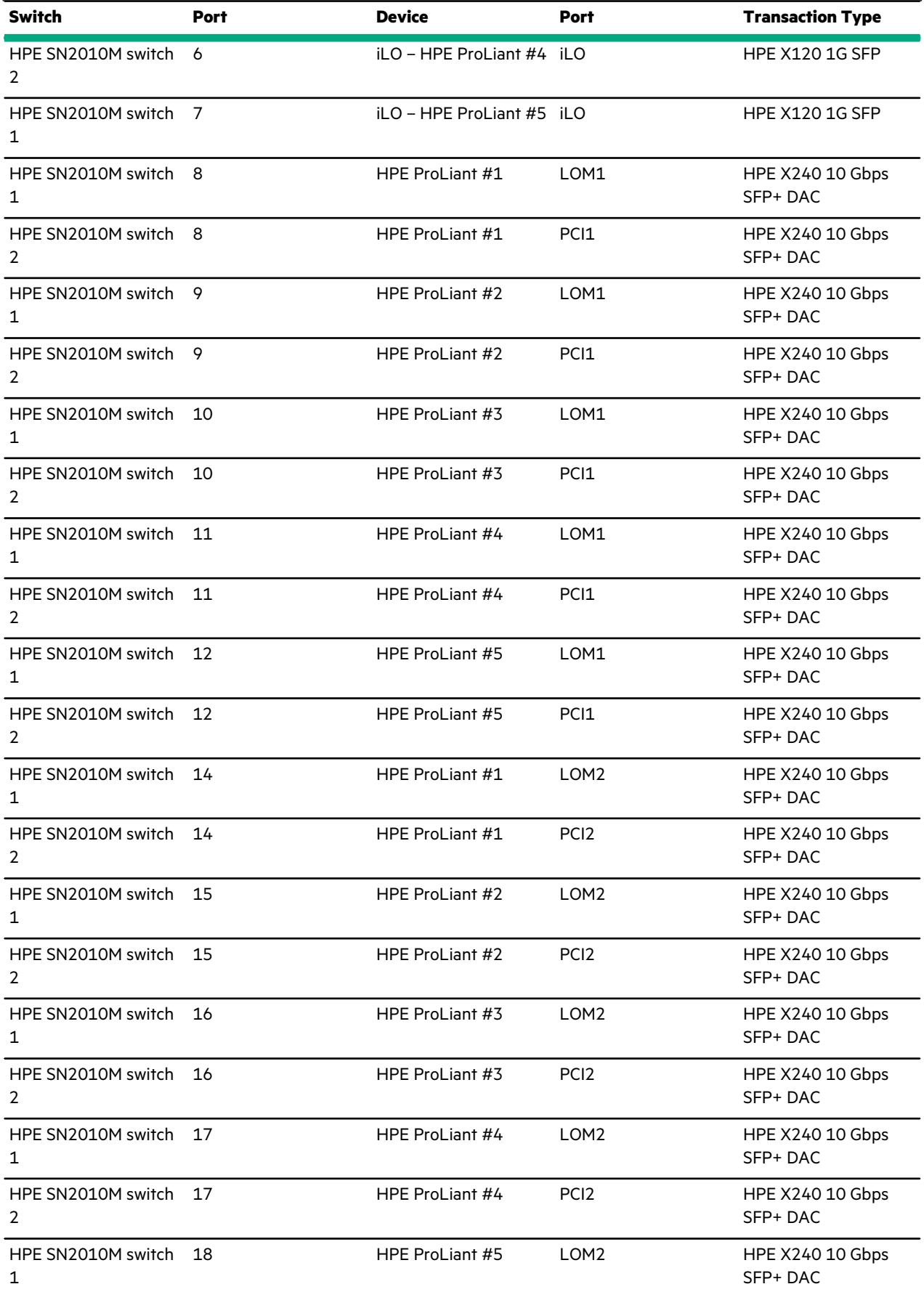

 $\overline{\phantom{0}}$ 

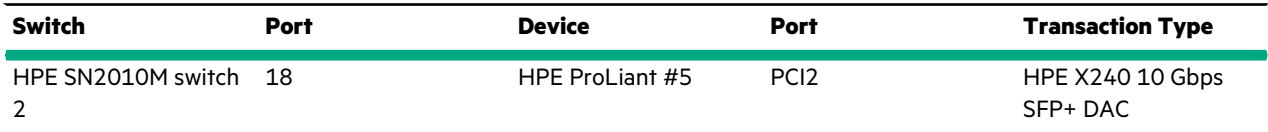

 $\overline{\phantom{0}}$ 

# Appendix H: Resources

The section Finding More [Information](#page-7-0) on page 8 contains pointers that can be helpful as you are configuring and using dHCI. Here are some additional resources:

- HPE Storage Validated Configuration Matrix [https://infosight.hpe.com/org/urn%3Animble%3A0013400001QfUyiAAF/resources/nimble/validated-configuration-matrix](https://infosight.hpe.com/org/urn:nimble:0013400001QfUyiAAF/resources/nimble/validated-configuration-matrix)
- HPE Support Site for HPE ProLiant DL360 Gen10 Servers [hpe.com/us/en/mobile/iss/index.aspx?product=HPE\\_ProLiant\\_DL360\\_Gen10](https://infosight.hpe.com/org/urn:nimble:0013400001QfUyiAAF/resources/nimble/validated-configuration-matrix)
- HPE Support Site for HPE ProLiant DL380 Gen10 Servers [hpe.com/us/en/mobile/iss/index.aspx?product=HPE\\_ProLiant\\_DL380\\_Gen10](https://infosight.hpe.com/org/urn:nimble:0013400001QfUyiAAF/resources/nimble/validated-configuration-matrix)
- HPE Integrated Lights Out (iLO 4) Configuring the NIC Settings [support.hpe.com/hpsc/doc/public/display?docId=emr\\_na-a00045457en\\_us&docLocale=en\\_US](https://infosight.hpe.com/org/urn:nimble:0013400001QfUyiAAF/resources/nimble/validated-configuration-matrix)
- HPE Support Site for HPE FlexFabric 5700 Switch Series [support.hpe.com/hpsc/doc/public/display?docId=emr\\_na-c04406873](https://infosight.hpe.com/org/urn:nimble:0013400001QfUyiAAF/resources/nimble/validated-configuration-matrix)
- HPE Alletra 6000, 5000, Alletra documentation page of the HPE InfoSight portal (login required) [infosight.hpe.com/org/urn%3Animble%3A0013400001QfUyiAAF/resources/nimble/docs](https://infosight.hpe.com/org/urn:nimble:0013400001QfUyiAAF/resources/nimble/validated-configuration-matrix)
- Installation Guide HFxx
	- [https://infosight.hpe.com/InfoSight/media/cms/active/pubs\\_Array\\_Installation\\_-\\_HFxx.pdf](https://infosight.hpe.com/InfoSight/media/cms/active/pubs_Array_Installation_-_HFxx.pdf)
- Installation Guide AFxx [https://infosight.hpe.com/InfoSight/media/cms/active/pubs\\_Array\\_Installation\\_-\\_AFxx.pdf](https://infosight.hpe.com/InfoSight/media/cms/active/pubs_Array_Installation_-_AFxx.pdf)
- VMware API and SDK documentation vmware.com/support/pubs/sdk\_pubs.html [http://vmware.com/support/pubs/sdk\\_pubs.html](http://vmware.com/support/pubs/sdk_pubs.html)
- HPE iLO RESTful API [hpe.com/us/en/servers/restful-api.html](http://hpe.com/us/en/servers/restful-api.html)
- Managing Hewlett Packard Enterprise Servers Using the RESTful API <http://support.hpe.com/hpsc/doc/public/display?docId=c04423967>